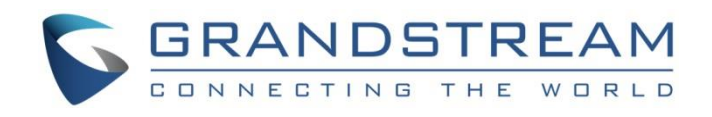

# Grandstream Networks, Inc.

# GXP2130/GXP2140/GXP2160/GXP2170/GXP2135

Enterprise IP Phones

**User Guide**

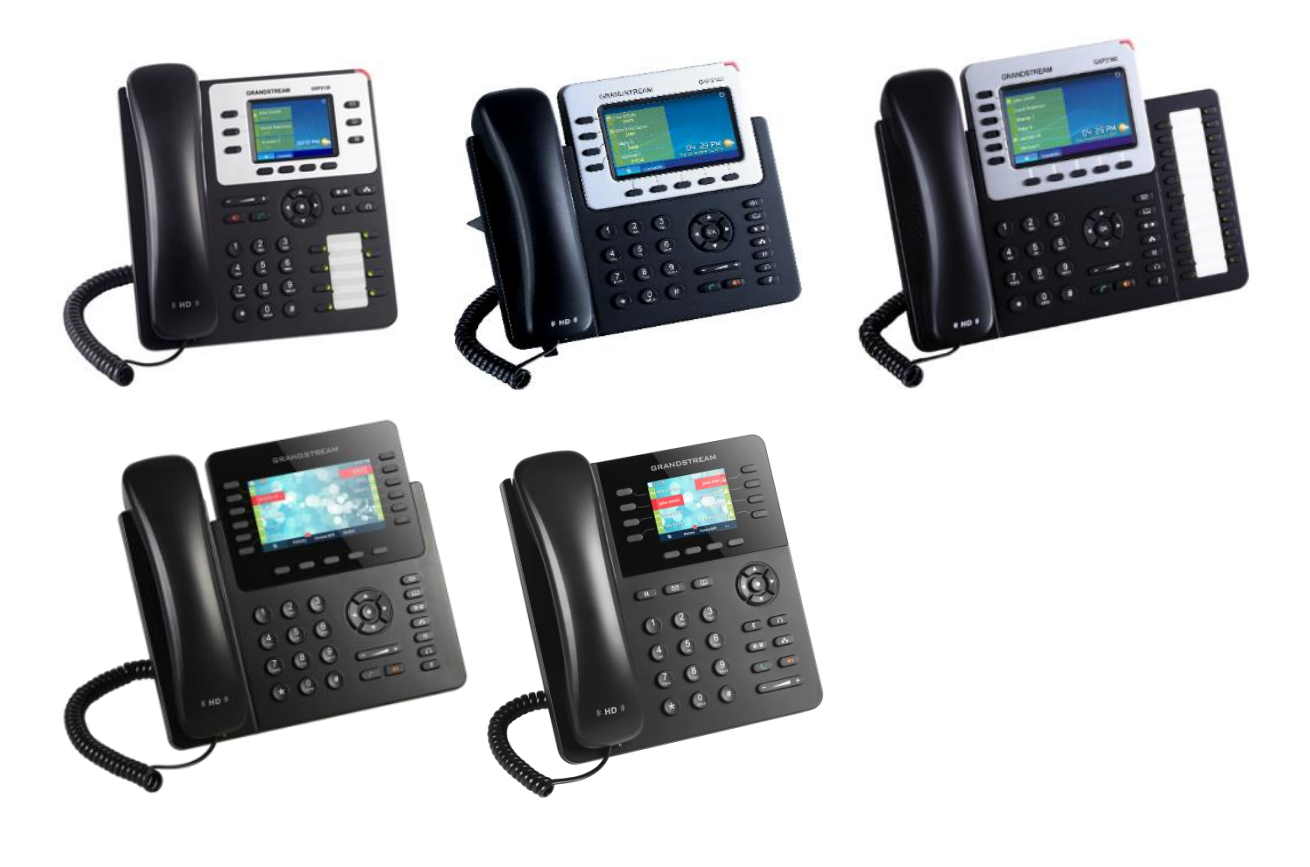

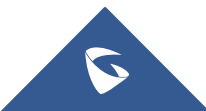

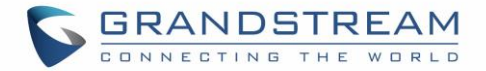

# **COPYRIGHT**

©2017 Grandstream Networks, Inc. [http://www.grandstream.com](http://www.grandstream.com/)

All rights reserved. Information in this document is subject to change without notice. Reproduction or transmittal of the entire or any part, in any form or by any means, electronic or print, for any purpose without the express written permission of Grandstream Networks, Inc. is not permitted.

The latest electronic version of this guide is available for download here:

#### <http://www.grandstream.com/support>

Grandstream is a registered trademark and Grandstream logo is trademark of Grandstream Networks, Inc. in the United States, Europe and other countries.

# **CAUTION**

Changes or modifications to this product not expressly approved by Grandstream, or operation of this product in any way other than as detailed by this guide, could void your manufacturer warranty.

# **WARNING**

Please do not use a different power adaptor with devices as it may cause damage to the products and void the manufacturer warranty.

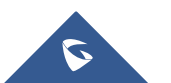

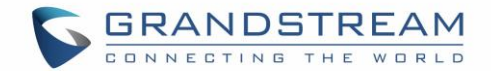

# <span id="page-2-0"></span>**GNU GPL INFORMATION**

GXP2130/GXP2140/GXP2160/GXP2170/GXP2135 firmware contains third-party software licensed under the GNU General Public License (GPL). Grandstream uses software under the specific terms of the GPL. Please see the GNU General Public License (GPL) for the exact terms and conditions of the license.

Grandstream GNU GPL related source code can be downloaded from Grandstream web site from: [http://www.grandstream.com/sites/default/files/Resources/gxp\\_gpl\\_color.tar.gz](http://www.grandstream.com/sites/default/files/Resources/gxp_gpl_color.tar.gz)

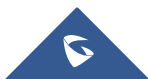

GXP21XX User Guide

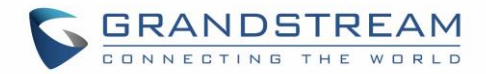

# **Table of Content**

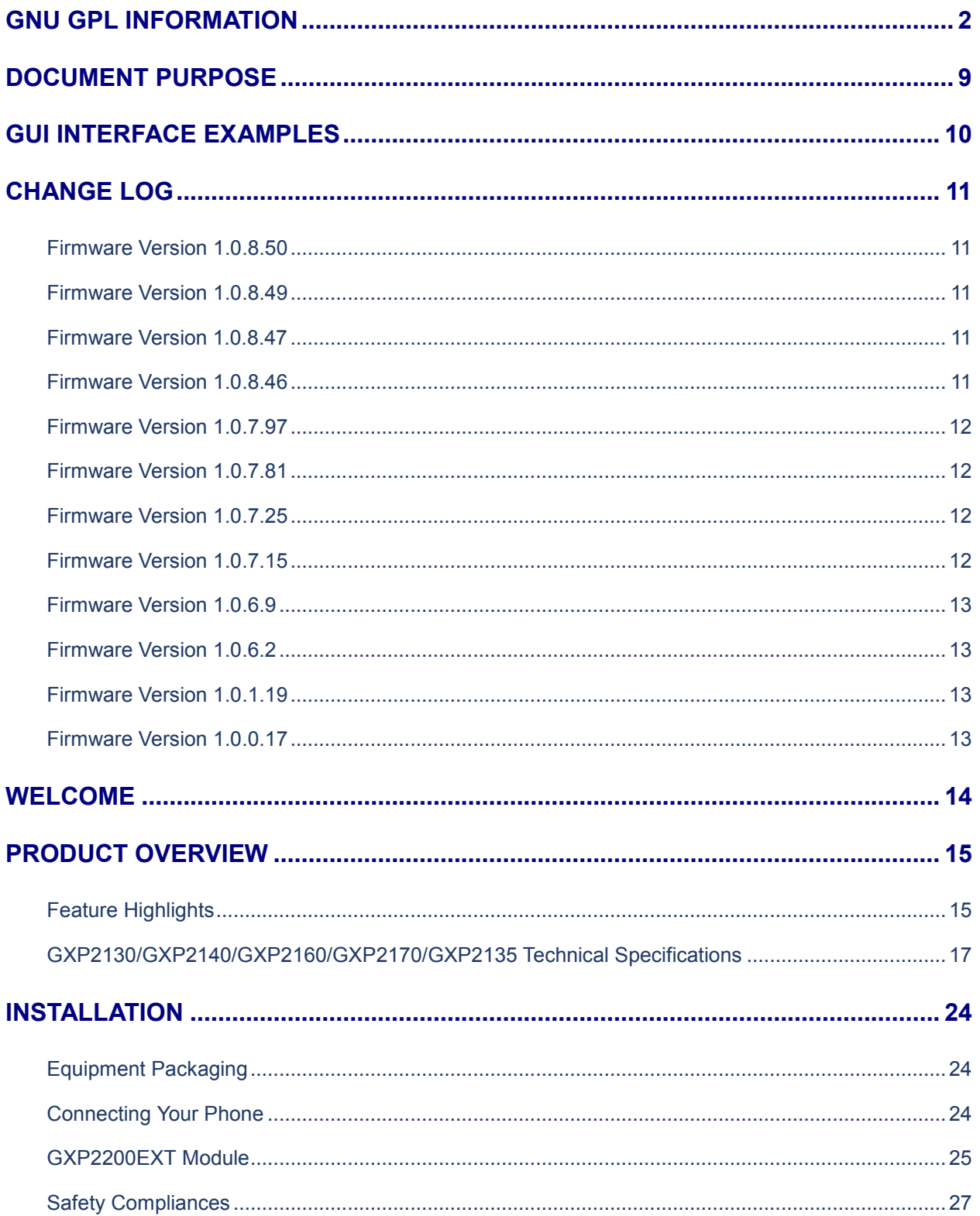

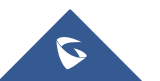

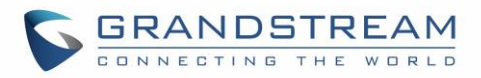

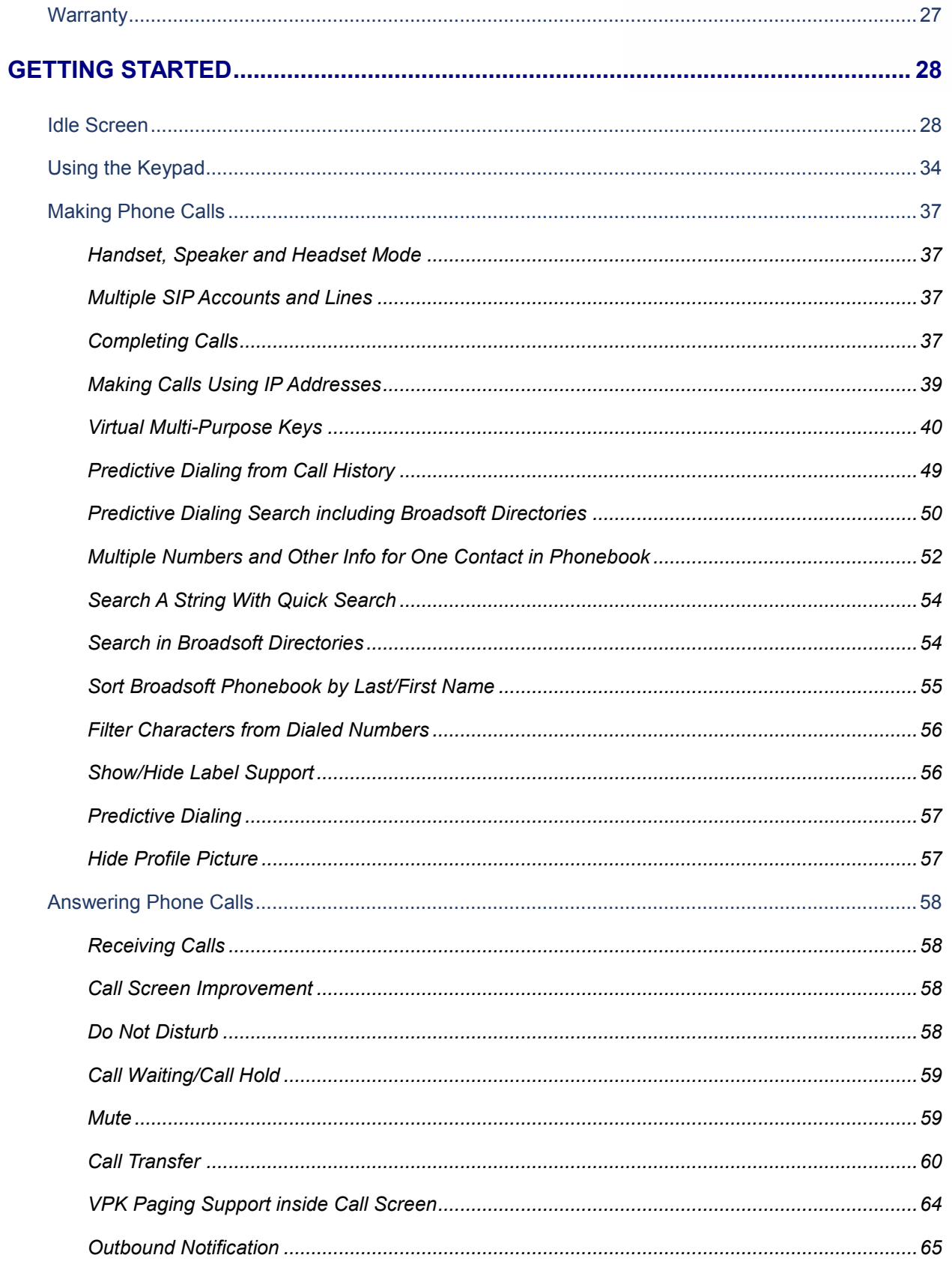

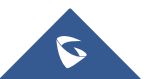

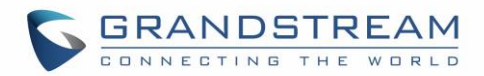

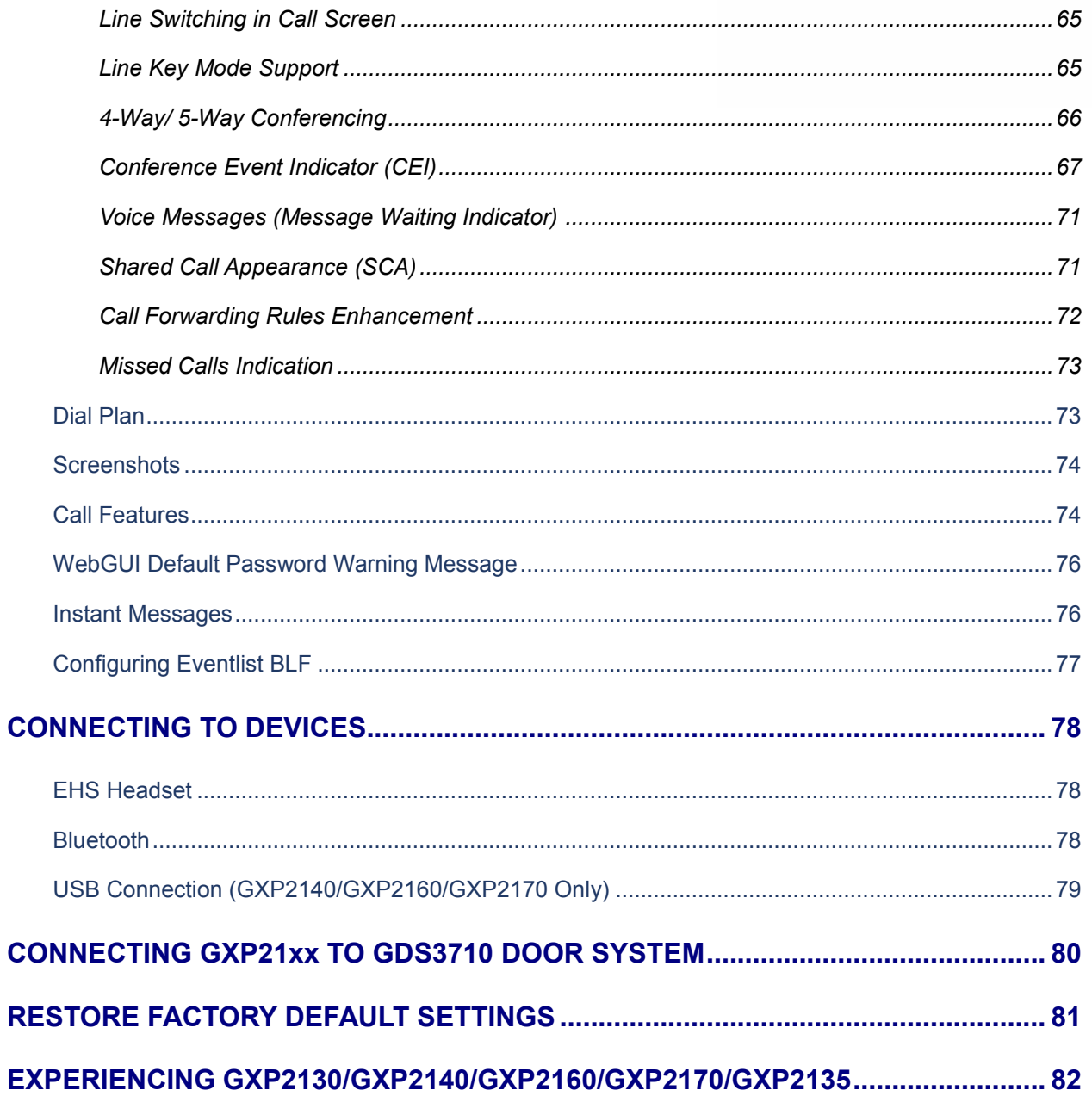

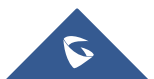

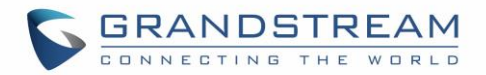

# **Table of Tables**

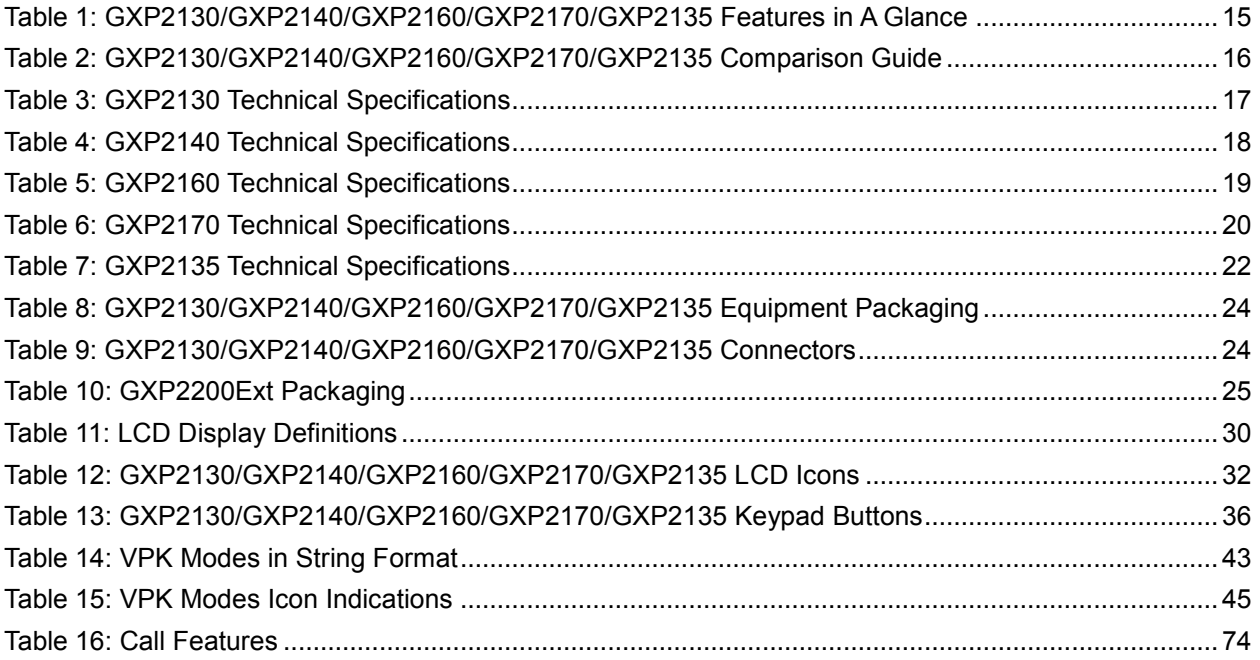

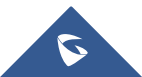

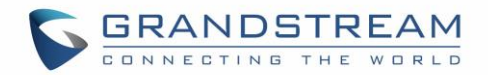

# **Table of Figures**

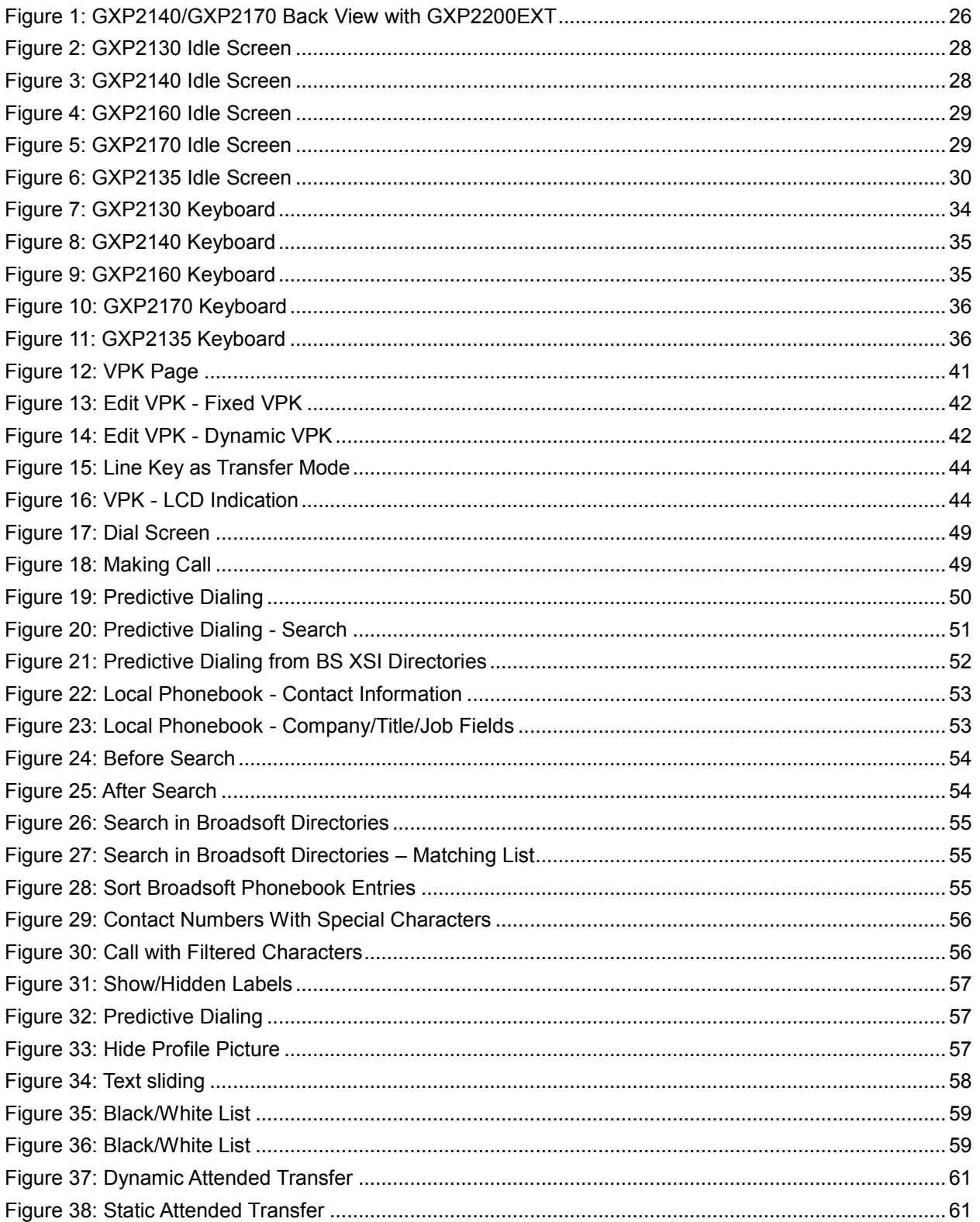

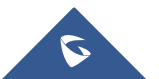

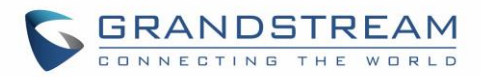

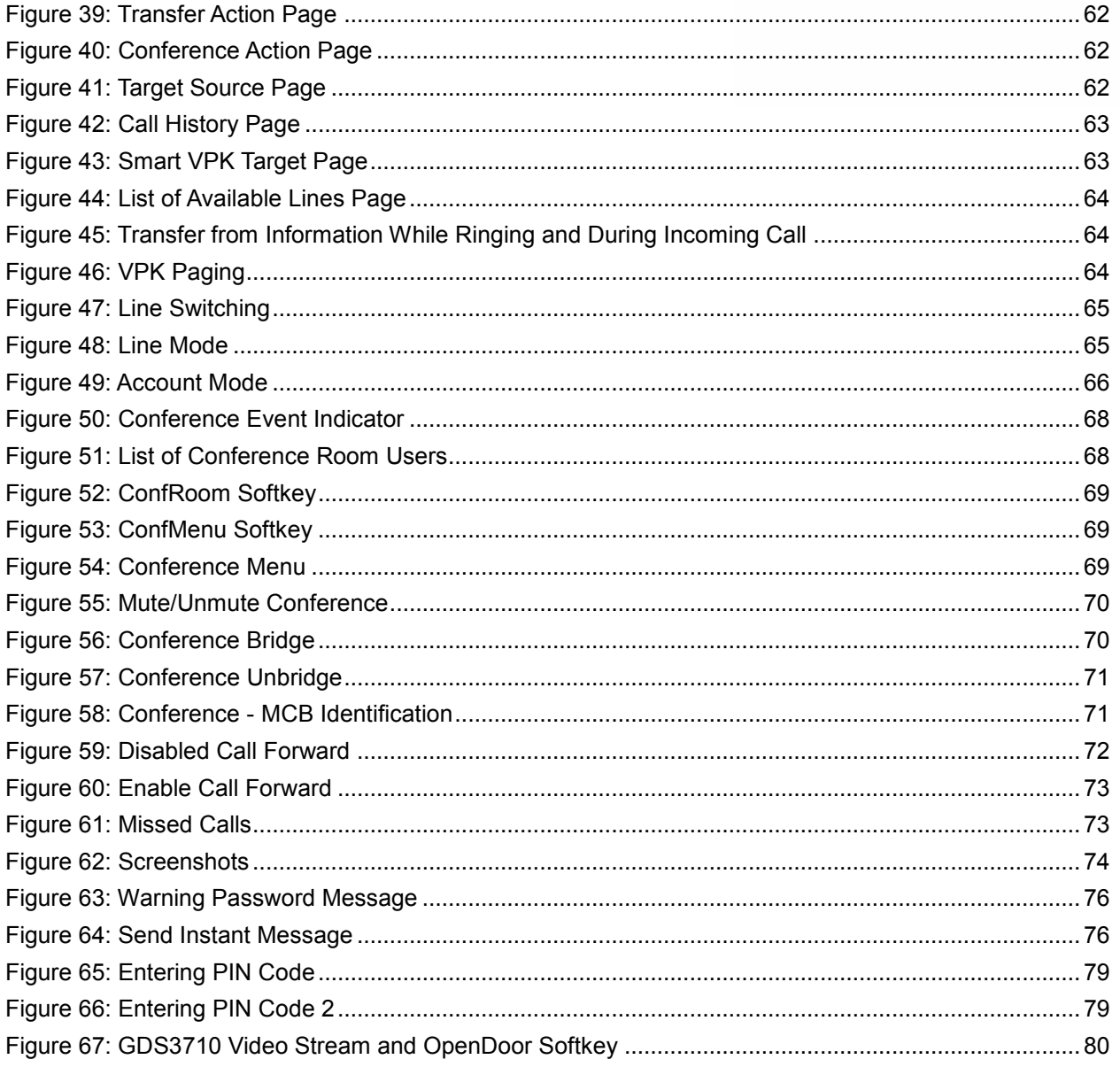

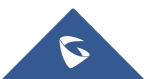

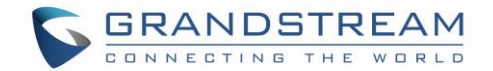

# <span id="page-9-0"></span>**DOCUMENT PURPOSE**

This document describes how to configure GXP2130/GXP2140/GXP2160/GXP2170/GXP2135 features via phone's LCD menu and Web GUI menu. The intended audiences of this document are phone administrators. To learn the basic functions of GXP2130/GXP2140/GXP2160/GXP2170/GXP2135, please visit <http://www.grandstream.com/support> to download the latest "GXP2130 / GXP2140 / GXP2160 / GXP2170/ GXP2135 End User Guide".

This guide covers following topics:

- [Product Overview](#page-15-0)
- [Installation](#page-24-0)
- [Getting Started](#page-28-0)
- [Connecting to](#page-78-0) Devices
- [Connecting GXP21XX to GDS3710 Door System](#page-80-0)
- [Restore Factory Default Settings](#page-81-0)
- [Experiencing GXP21xx](#page-82-0)

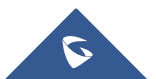

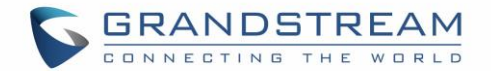

# <span id="page-10-0"></span>**GUI INTERFACE EXAMPLES**

[http://www.grandstream.com/sites/default/files/Resources/gxp21xx\\_web\\_gui.zip](http://www.grandstream.com/sites/default/files/Resources/gxp21xx_web_gui.zip)

- 1. Screenshot of Login Page
- 2. Screenshots of Status Pages
- 3. Screenshots of Accounts Pages
- 4. Screenshots of Settings Pages
- 5. Screenshots of Network Pages
- 6. Screenshots of Maintenance Pages
- 7. Screenshots of Phonebook Pages

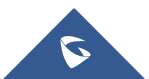

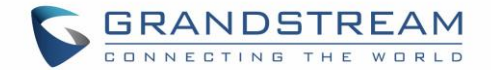

# <span id="page-11-0"></span>**CHANGE LOG**

This section documents significant changes from previous versions of user manuals for GXP2130/GXP2140/GXP2160/GXP2170/GXP2135. Only major new features or major document updates are listed here. Minor updates for corrections or editing are not documented here.

### <span id="page-11-1"></span>**Firmware Version 1.0.8.50**

No major changes

### <span id="page-11-2"></span>**Firmware Version 1.0.8.49**

- Added ability to search a string in any position using Quick search [\[Search A String With Quick Search\]](#page-54-0)
- Added Date in the top panel on the phone LCD Screen [\[Date and time\]](#page-30-2)
- Added option to sort Broadsoft phonebook by Last/First Name [\[Sort Broadsoft Phonebook by Last/First](#page-55-0)  **Namel**
- Added show GDS Open Door softkey as long as remote number matches [CONNECTING GXP21xx [TO GDS3710 DOOR SYSTEM\]](#page-80-0)

### <span id="page-11-3"></span>**Firmware Version 1.0.8.47**

<span id="page-11-4"></span>• No major changes

### **Firmware Version 1.0.8.46**

- Added support for disabling predictive dial feature [\[Predictive Dialing\]](#page-57-0)
- Added support for missing call indication popup window [\[Missed Calls Indication\]](#page-73-0)
- Added the ability to hide picture icon on all screen if not set [\[Hide Profile Picture\]](#page-57-1)
- Added softkey to show/hide VPK label in call screen [\[Show/Hide Label Support\]](#page-56-1)
- Improved the layout for smaller LCD phones' call screen [\[Call Screen Improvement\]](#page-58-2)
- Improved attended transfer feature [\[Call Transfer\]](#page-60-0)
- Added VPK paging support inside call screen [\[VPK Paging Support inside](#page-64-0) Call Screen]
- Added support for Up/Down line switching when call screen is under active/overview state [\[Line](#page-65-1)  [Switching in Call Screen\]](#page-65-1)
- Added transfer destination should display who the call was referred by [\[Call Transfer\]](#page-60-0)
- Enhance Instant Message List page display to match the rest of the menu pages [\[Instant Messages\]](#page-76-1)
- Added LINE key mode support, coexisted with legacy mode [\[Line Key Mode Support\]](#page-65-2)
- Added Attended Transfer softkey (AttTrnf) when Blind Transfer is processed [\[Call Transfer\]](#page-60-0)
- Added ability to take screenshots from the phone [\[Screenshots\]](#page-74-0)
- Added DND Authorized Number (Whitelist) & Blacklist and other enhancement [\[Do Not Disturb\]](#page-58-3)
- Added the Web GUI default password warning message with password change shortcut [\[WebGUI](#page-76-0)  [Default Password Warning Message\]](#page-76-0)

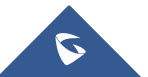

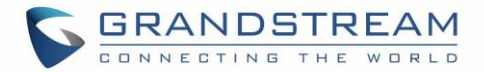

- Improve Bluetooth handsfree device connecting process [\[Bluetooth\]](#page-78-2)
- Added ability to filter characters from dialed numbers [\[Filter Characters from Dialed Numbers\]](#page-56-0)
- Added ability to enable/disable local call forwarding rules without erasing configured numbers [\[Call](#page-72-0)  [Forwarding Rules Enhancement\]](#page-72-0)

#### <span id="page-12-0"></span>**Firmware Version 1.0.7.97**

- Added support for more keys (\* and #) as send key. [\[Completing Calls\]](#page-37-3)
- Added ability to choose the dialing account to dial a contact from local phonebook. [\[Completing Calls\]](#page-37-3)
- Added ability to use MPK to trigger a conference [\[Virtual Multi-Purpose Keys\]](#page-40-0).
- Added ability to display mobile and home numbers when searching in local phonebook.
- <span id="page-12-1"></span>• Added option to enable Plantronics EHS headset ringtone [\[EHS Headset\]](#page-78-1).

#### **Firmware Version 1.0.7.81**

- Added target softkey for dialing status [\[Call Transfer\]](#page-60-0).
- Added target selection for transfer and conference in call screen [\[Call Transfer\]](#page-60-0).
- Added Transfer destination should display who the call was referred by.
- Added support to accept P-value in string format for VPK mode configuration xml [\[P-Value for VPK](#page-43-1)  [Mode in String Format\]](#page-43-1).
- Added predictive dialing using call history entries [\[Predictive Dialing](#page-49-0) from Call History].
- Added more numbers per contact and "Company"" Title"" Job" Field on the Phonebook [\[Multiple](#page-52-0)  [Numbers and Other Info for One Contact in Phonebook\]](#page-52-0).
- Added Capability to allow DIAL softkey to dial the selected predictive dialing number under dialing state.
- Added pre-Dialing search to include Broadsoft directories [\[Predictive Dialing Search](#page-50-0) including [Broadsoft Directories\]](#page-50-0).
- <span id="page-12-2"></span>• Added search feature on Broadsoft directories [\[Search in Broadsoft Directories\]](#page-54-1).

### **Firmware Version 1.0.7.25**

- Added support to stop Screensaver when VPK is active.
- Improve Auto-provision for Vonage server.
- Change default Dial Plan to  $\{ x+ | \+x+ | *x+ | *x*+ \}$ .
- Added Conference CEI to support UCM conference change.
- Added support to display status detail on LCD screen when Ethernet not connected, account not register or configured.

### <span id="page-12-3"></span>**Firmware Version 1.0.7.15**

- Added support for Virtual Multi-Purpose Keys.
- Changed the default provisioning protocol to HTTPS.
- Added support for iLBC and G723.
- Added support to show programmable keys status on web UI.

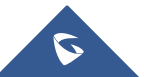

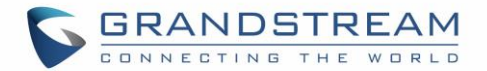

• Added Blind and Attended Transfer softkey options.

## <span id="page-13-0"></span>**Firmware Version 1.0.6.9**

• For GXP2135 only.

### <span id="page-13-1"></span>**Firmware Version 1.0.6.2**

• For GXP2170 only.

### <span id="page-13-2"></span>**Firmware Version 1.0.1.19**

• Added GXP2130.

### <span id="page-13-3"></span>**Firmware Version 1.0.0.17**

• This is the initial version for GXP2140/GXP2160.

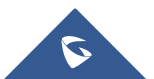

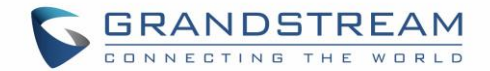

# <span id="page-14-0"></span>**WELCOME**

Thank you for purchasing Grandstream GXP2130/GXP2140/GXP2160/GXP2170/GXP2135 Enterprise IP Phone. GXP2130/GXP2140/GXP2160/GXP2170/GXP2135 is a state-of-the-art enterprise grade IP phone. GXP2170 features 12 dual-color line keys (can be digitally programmed as up to 48 provisionable BLF/fastdial keys). GXP2135 features 8 dual-color line keys (can be programmed as up to 32 provisionable BLF/fast-dial keys). GXP2140/GXP2160/GXP2170 features 4.3 inch TFT Color LCD, 5 programmable context-sensitive softkeys, dual Gigabit network ports, integrated PoE and Bluetooth, 5-way conference, and Electronic Hook Switch (EHS). GXP2135 supports 2.8 inch TFT Color LCD, 4 programmable contextsensitive softkeys, 5-way voice conference and EHS with Plantronics headsets. GXP2130 supports 2.8 inch TFT Color LCD, 4 programmable context-sensitive softkeys, 4-way voice conference and EHS with Plantronics headsets. Also, this series can support up to 3 lines for GXP2130, 4 lines for GXP2140, 6 lines for GXP2160, 12 lines for GXP2170, and 8 lines for GXP2135. The GXP2130 / GXP2140 / GXP2160 / GXP2170 / GXP2135 delivers superior HD audio quality, rich and leading edge telephony features, personalized information and customizable application service, automated provisioning for easy deployment, advanced security protection for privacy, and broad interoperability with most 3rd party SIP devices and leading SIP/NGN/IMS platforms.

The GXP2130/GXP2160/GXP2170/GXP2135 supports presence and Busy Lamp Field (BLF) in the Multi-Purpose Keys as well. The GXP2140/GXP2170 is expandable with one to 4 expansion modules. The GXP2130/GXP2140/GXP2160/GXP2170/GXP2135 is the perfect choice for enterprise users looking for a high quality, feature rich multi-line executive IP phone with advanced functionalities and performance.

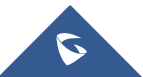

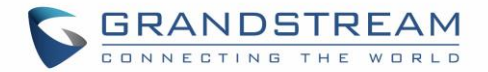

# <span id="page-15-0"></span>**PRODUCT OVERVIEW**

# <span id="page-15-1"></span>**Feature Highlights**

The following tables contain the major features of GXP21xx.

#### **Table 1: GXP2130/GXP2140/GXP2160/GXP2170/GXP2135 Features in A Glance**

<span id="page-15-2"></span>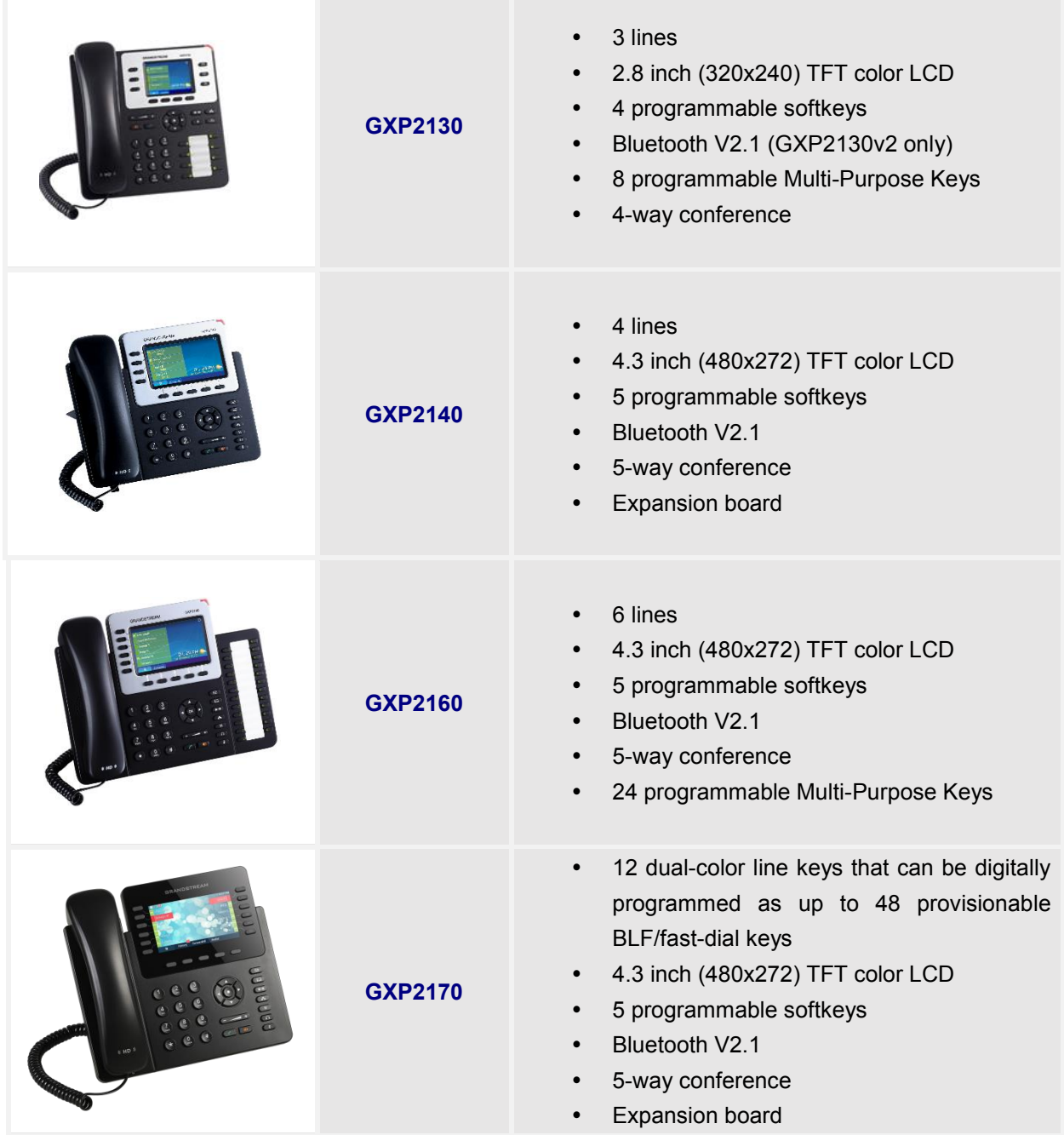

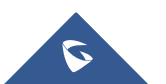

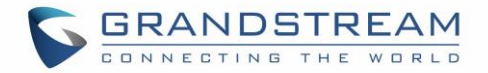

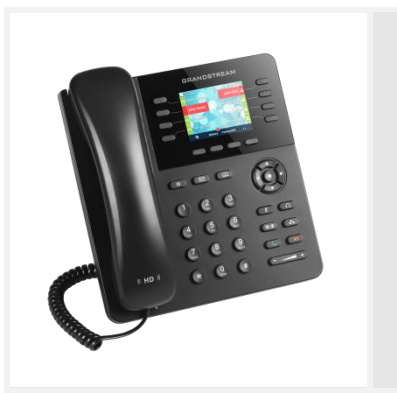

**GXP2135**

- 8 dual-color line keys that can be digitally programmed as up to 32 provisionable BLF/fast-dial keys
- 2.8 inch (320x240) TFT color LCD
- 4 programmable softkeys
- Bluetooth V2.1
- 5-way conference

#### **Table 2: GXP2130/GXP2140/GXP2160/GXP2170/GXP2135 Comparison Guide**

<span id="page-16-0"></span>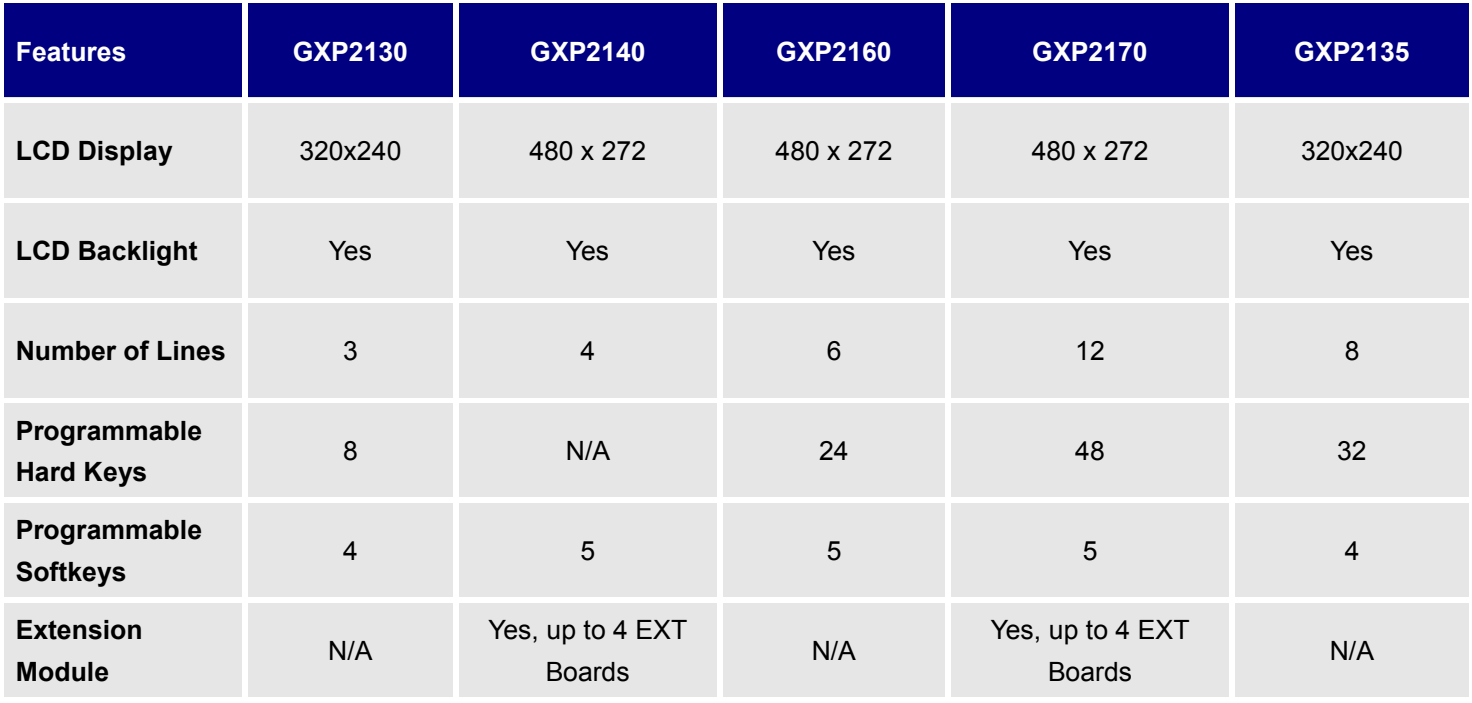

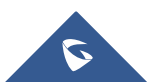

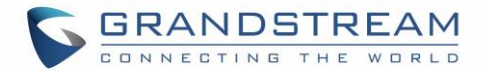

# <span id="page-17-0"></span>**GXP2130/GXP2140/GXP2160/GXP2170/GXP2135 Technical Specifications**

The following table resumes all the technical specifications including the protocols / standards supported, voice codecs, telephony features, languages and upgrade/provisioning settings for the GXP21xx series.

<span id="page-17-1"></span>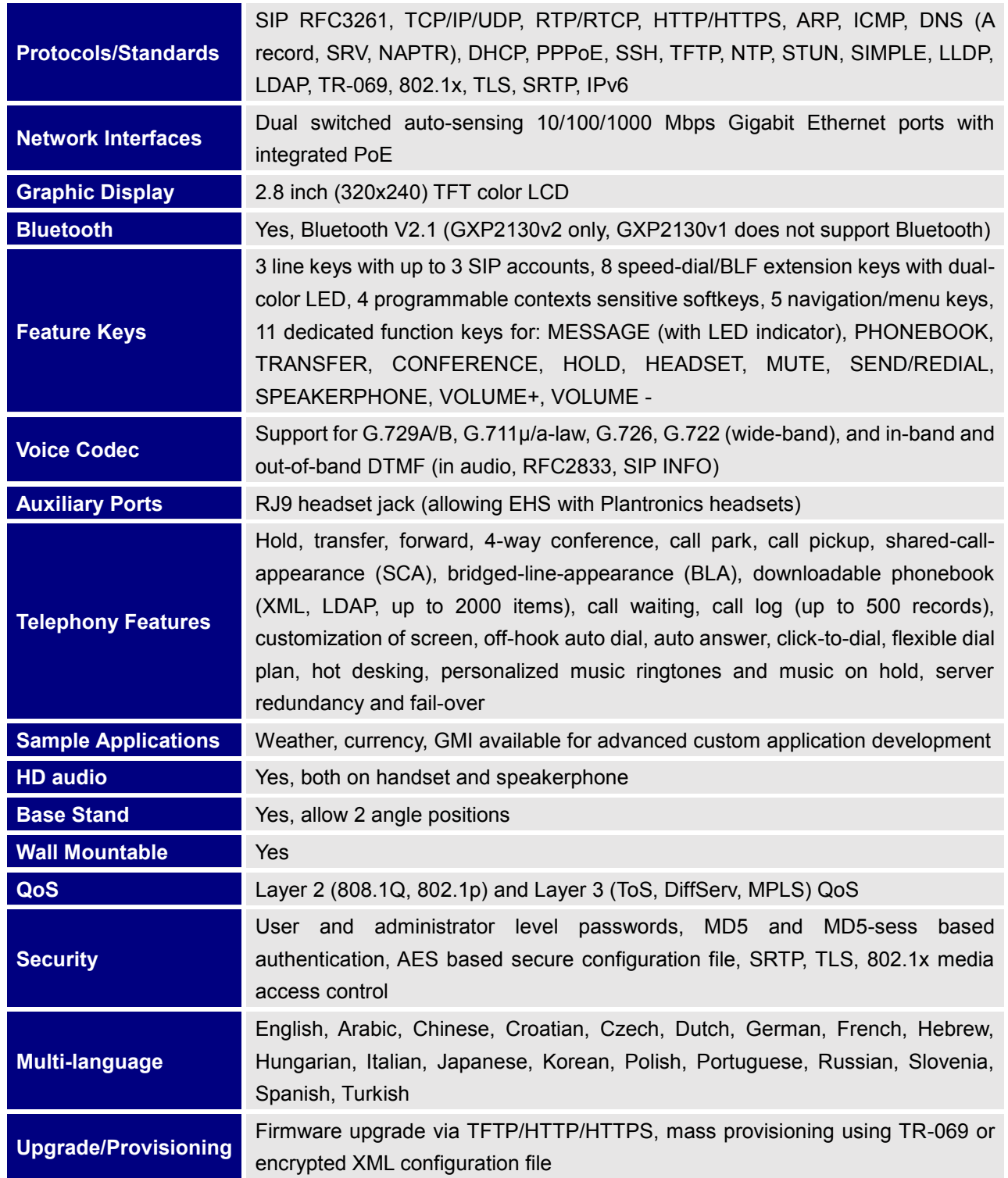

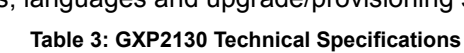

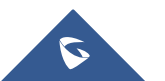

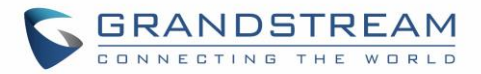

<span id="page-18-0"></span>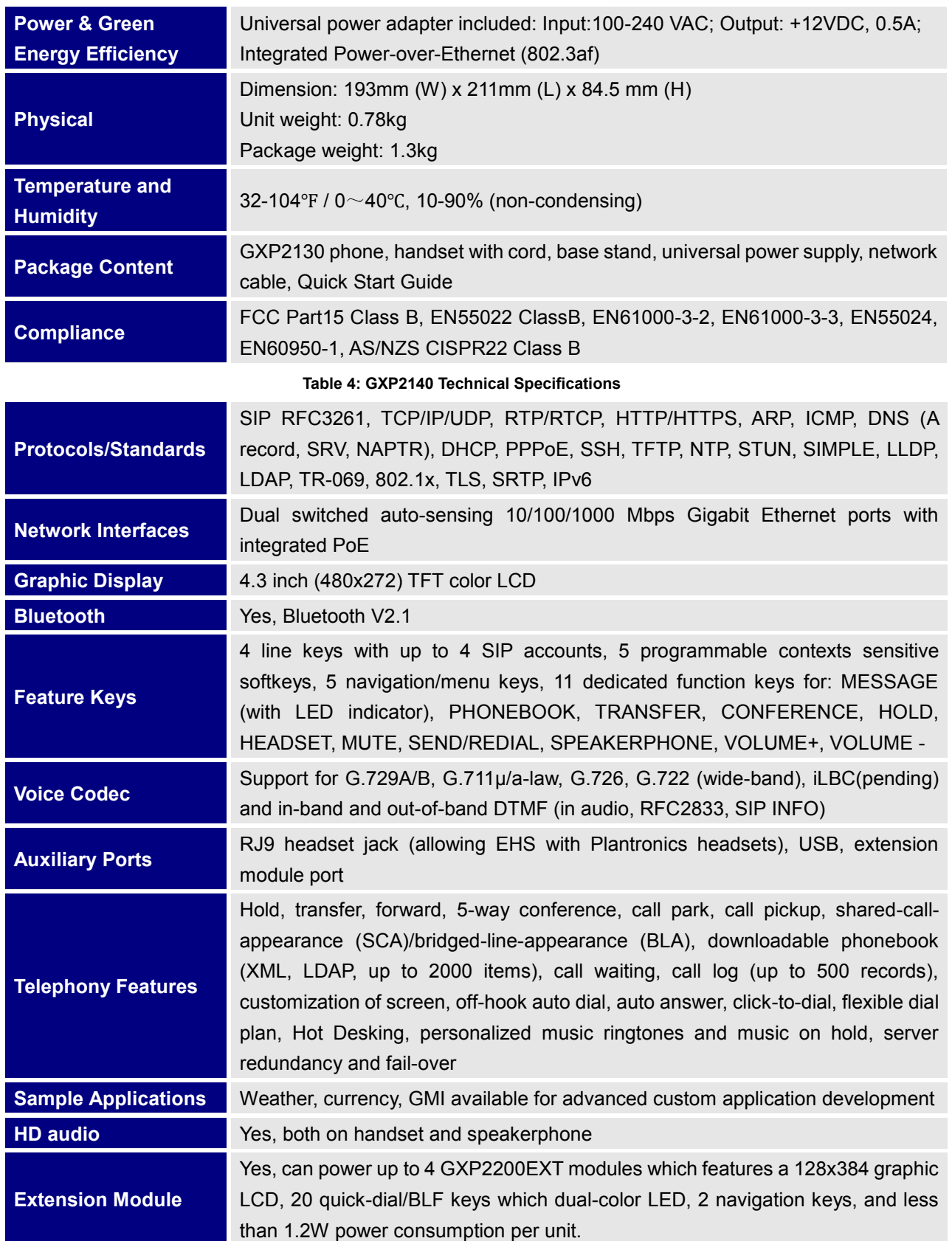

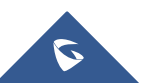

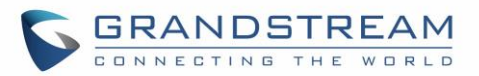

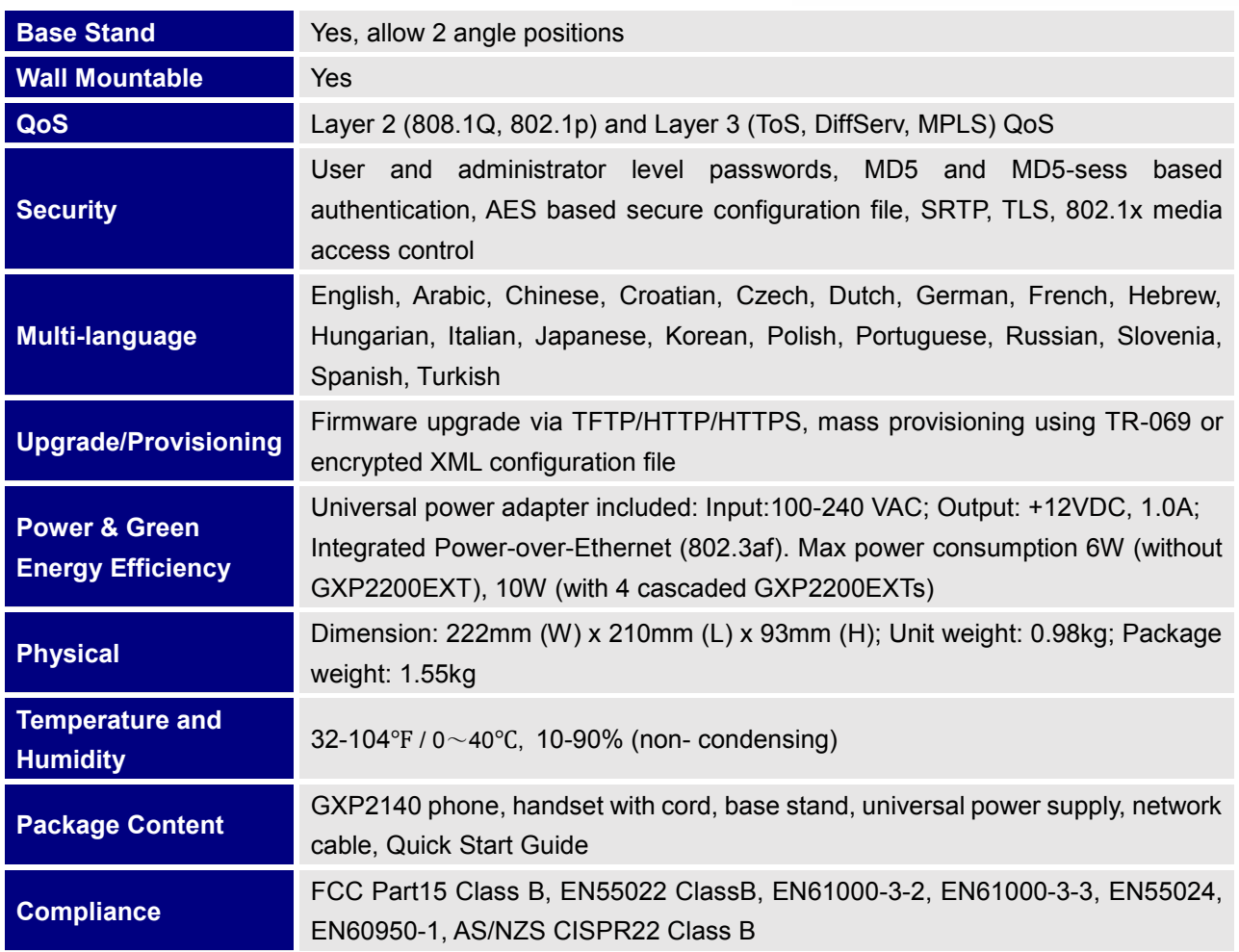

#### **Table 5: GXP2160 Technical Specifications**

<span id="page-19-0"></span>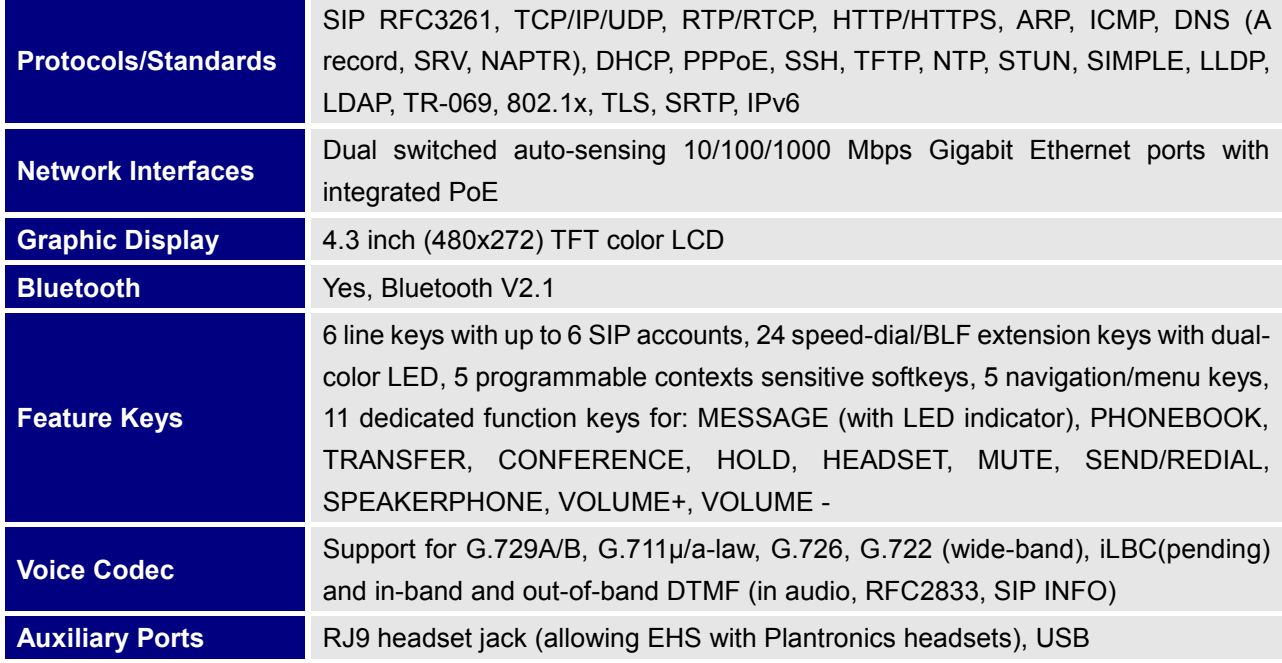

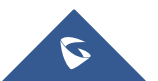

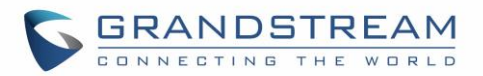

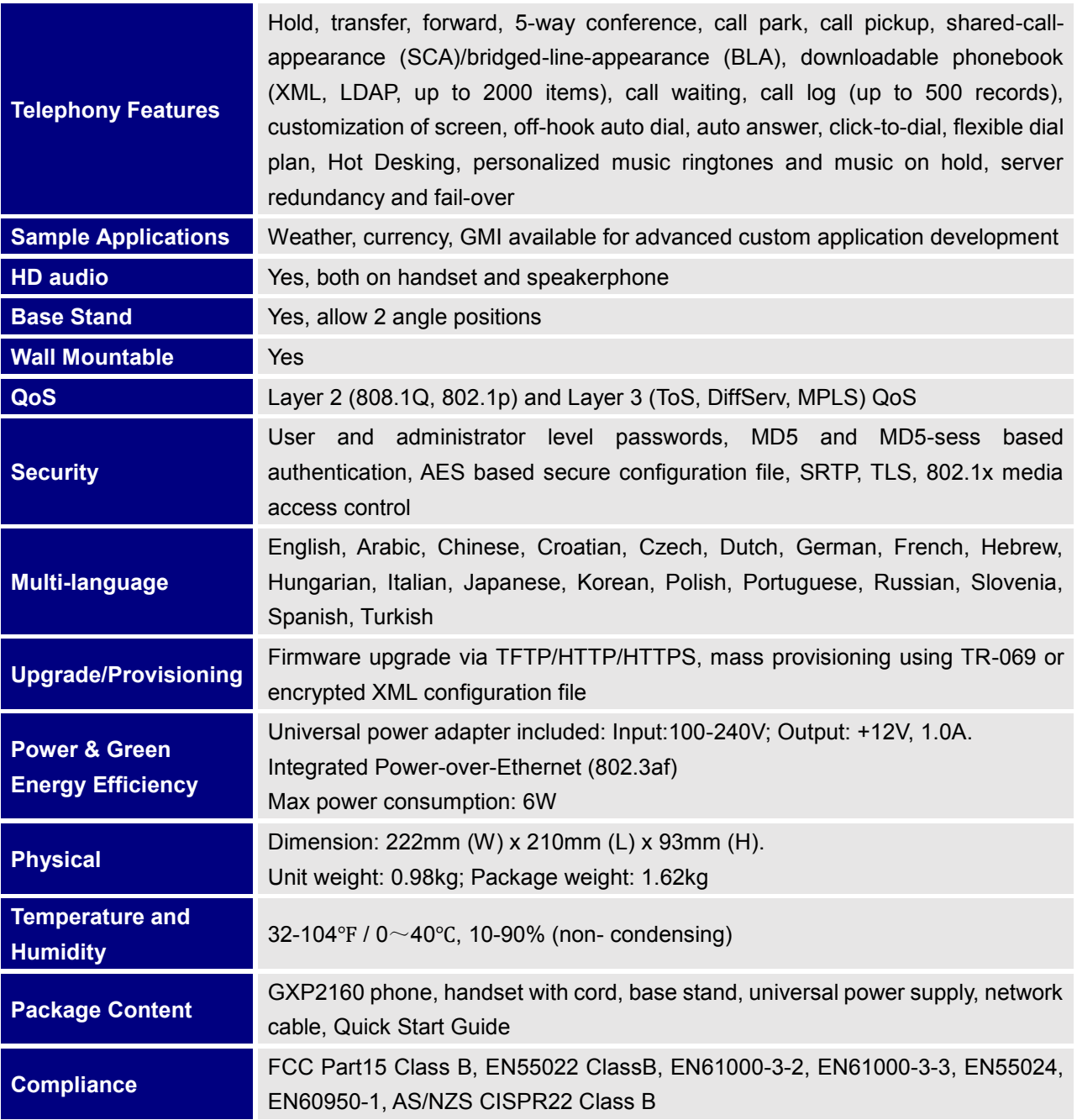

#### **Table 6: GXP2170 Technical Specifications**

<span id="page-20-0"></span>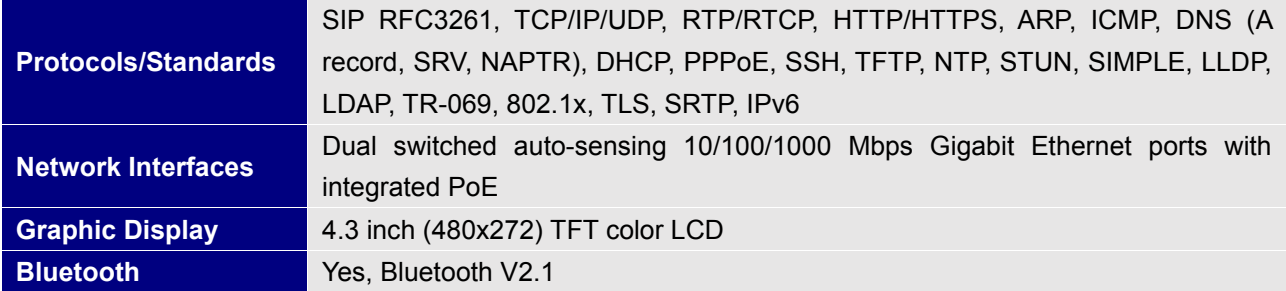

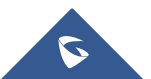

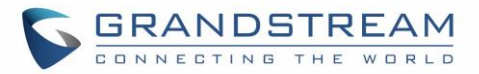

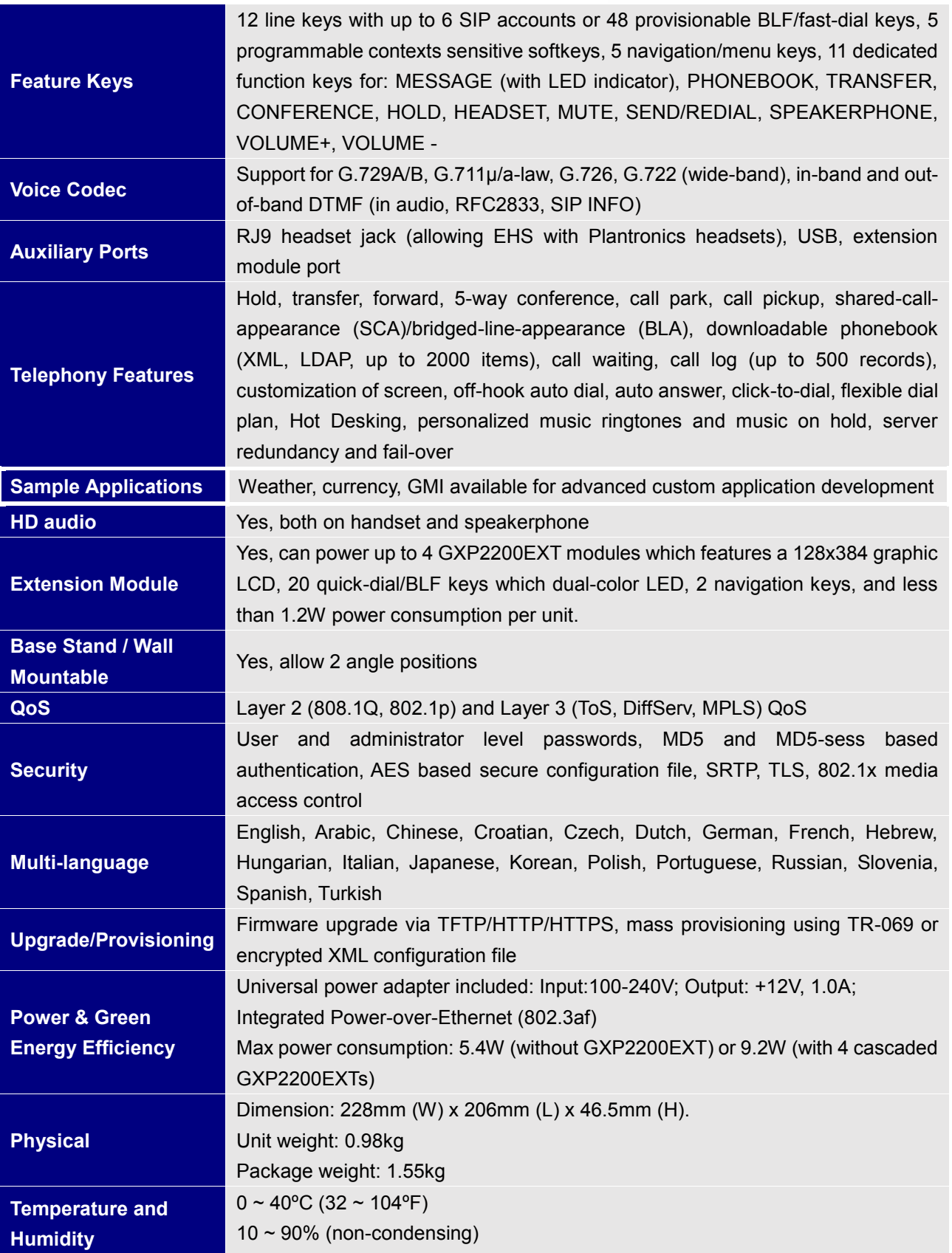

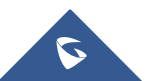

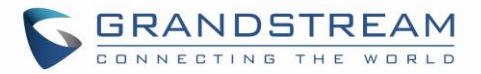

<span id="page-22-0"></span>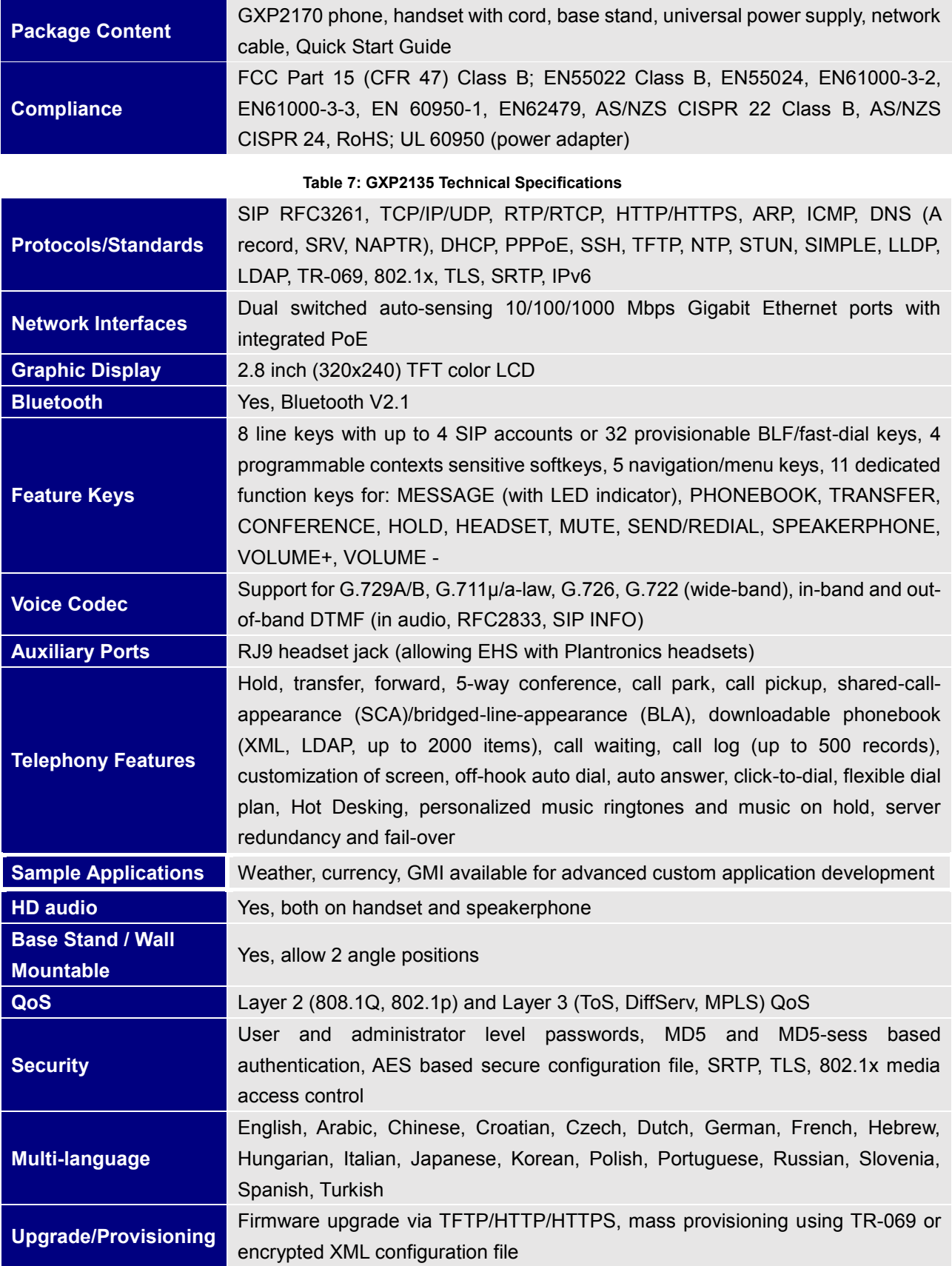

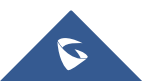

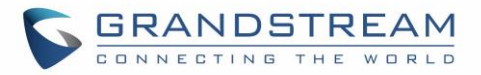

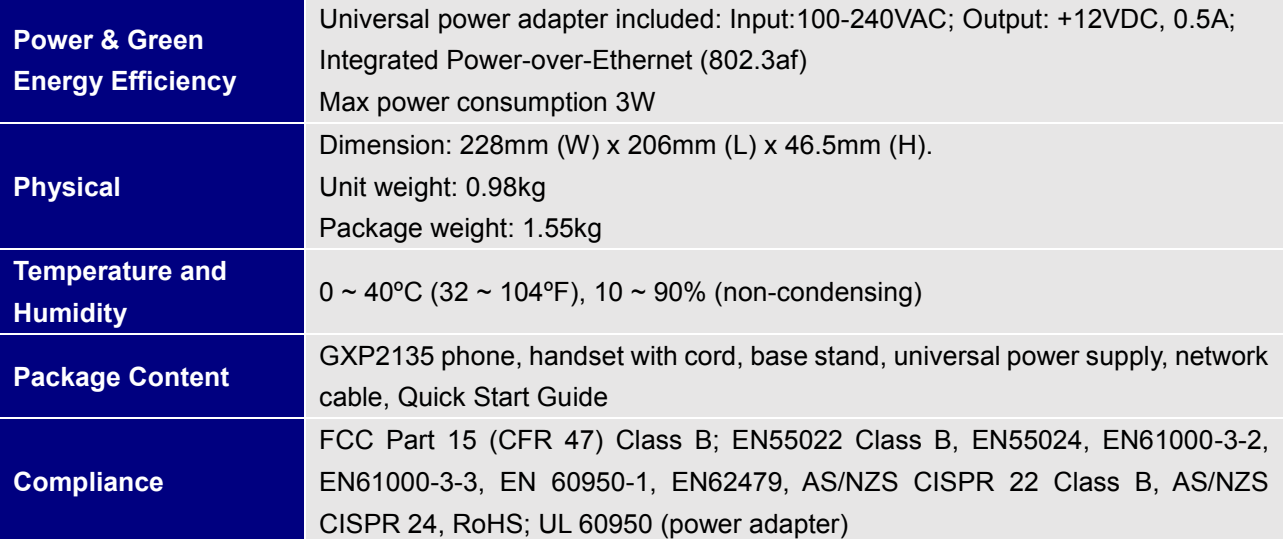

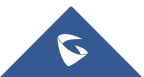

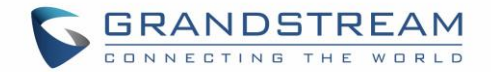

# <span id="page-24-0"></span>**INSTALLATION**

## <span id="page-24-1"></span>**Equipment Packaging**

#### **Table 8: GXP2130/GXP2140/GXP2160/GXP2170/GXP2135 Equipment Packaging**

<span id="page-24-3"></span>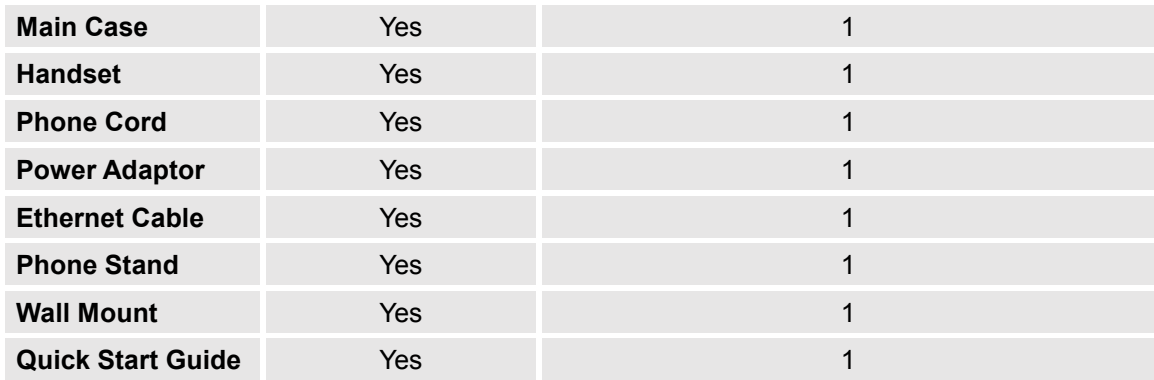

## <span id="page-24-2"></span>**Connecting Your Phone**

#### **Table 9: GXP2130/GXP2140/GXP2160/GXP2170/GXP2135 Connectors**

<span id="page-24-4"></span>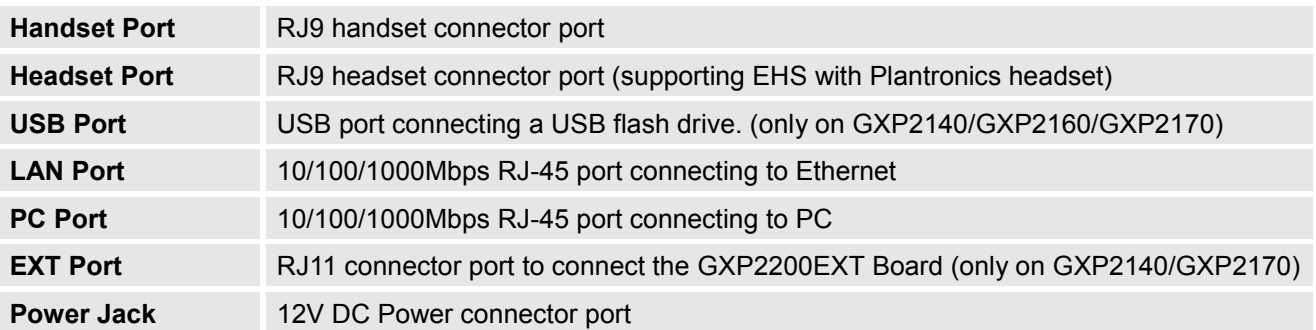

To set up the GXP2130/GXP2140/GXP2160/GXP2170/GXP2135, follow the steps below:

- 1. Attach the phone stand or wall mount to the back of the phone where there are slots.
- 2. Connect the handset and main phone case with the phone cord.
- 3. Connect the LAN port of the phone to the RJ45 socket of a hub/switch or a router (LAN side of the router) using the Ethernet cable.
- 4. Connect the 12V DC output plug to the power jack on the phone and plug the power adapter into an electrical outlet. If PoE switch is used in step 3, this step could be skipped.
- 5. The LCD will display provisioning or firmware upgrade information. Before continuing, please wait for the date/time display to show up.
- 6. Using the keypad configuration menu or phone's embedded web server (Web GUI) by entering the IP address in web browser, you can further configure the phone.

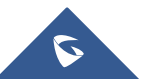

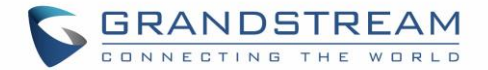

## <span id="page-25-0"></span>**GXP2200EXT Module**

The GXP2140/GXP2170 is expandable with GXP2200EXT modules. GXP2140/GXP2170 supports up to 4 extension modules, adding 160 fully programmable phone extensions to the phone.

<span id="page-25-1"></span>GXP2200EXT board package contains:

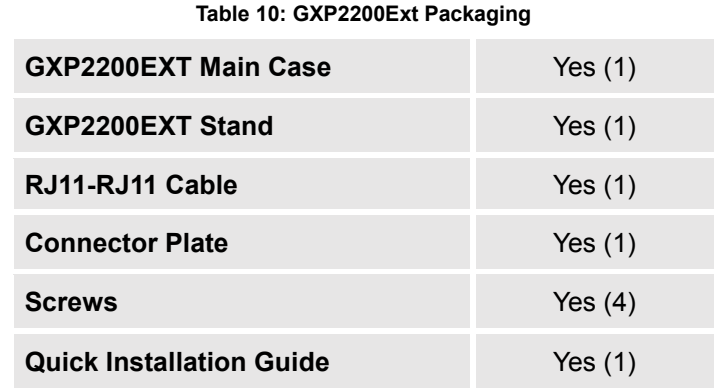

# **Note:**

The GXP2200EXT board is an additional accessory for the GXP2140/GXP2170 and is not included in the GXP2140/GXP2170 box.

To set up the GXP2200EXT board with the GXP2140/GXP2170, please follow the steps below:

- 1. On the back of the GXP2140/GXP2170 and the GXP2200EXT, there are slots for connector plate. Attach the connector plate between the slots for GXP2140/GXP2170 and the GXP2200EXT;
- 2. Apply the screws provided and securely tighten them in (See **Figure 1: [GXP2140/GXP2170](#page-26-0) Back View [with GXP2200EXT](#page-26-0) )**.
- 3. Connect the GXP2200EXT board to the GXP2140/GXP2170 via EXT port using the RJ11-RJ11 cable provided;
- 4. Install the phone stand on the GXP2140/GXP2170 and the GXP2200EXT board;
- 5. Power up the GXP2140/GXP2170. The GXP2200EXT board will show the booting up screen with version information and connecting status;
- 6. After successfully booting up, the GXP2200EXT board will stay in idle. Press and hold the Left button for 3 to 5 seconds to check the version information and status.

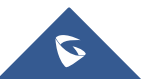

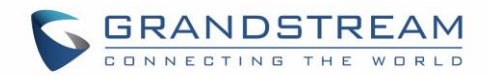

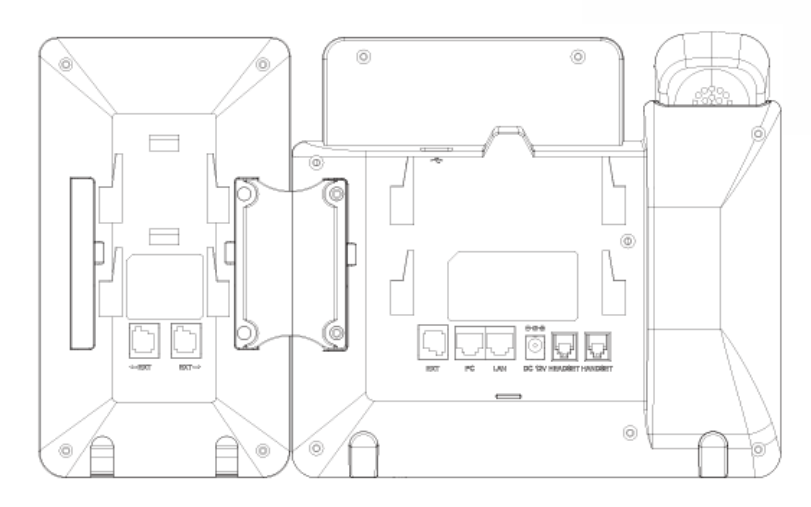

**Figure 1: GXP2140/GXP2170 Back View with GXP2200EXT**

<span id="page-26-0"></span>The GXP2200EXT board can be configured via the web GUI of the GXP2140/GXP2170 connected. After successfully configured, press Left or Right button on the GXP2200EXT board and users could browse all the MPK's status in different pages.

For more information on installing, connecting and configuring the GXP2200EXT board with GXP2140/GXP2170, please refer to the GXP2200EXT board user manual: <http://www.grandstream.com/support>

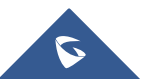

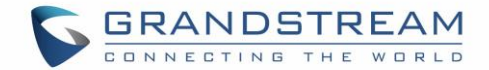

## <span id="page-27-0"></span>**Safety Compliances**

The GXP2130/GXP2140/GXP2160/GXP2170/GXP2135 phone complies with FCC/CE and various safety standards. The GXP2130/GXP2140/GXP2160/GXP2170/GXP2135 power adapter is compliant with the UL standard. Use the universal power adapter provided with the GXP2130 / GXP2140 / GXP2160 / GXP2170/GXP2135 package only.

The manufacturer's warranty does not cover damages to the phone caused by unsupported power adapters.

### <span id="page-27-1"></span>**Warranty**

If the GXP2130/GXP2140/GXP2160/GXP2170/GXP2135 phone was purchased from a reseller, please contact the company where the phone was purchased for replacement, repair or refund. If the phone was purchased directly from Grandstream, contact the Grandstream Support for a RMA (Return Materials Authorization) number before the product is returned. Grandstream reserves the right to remedy warranty policy without prior notification.

# **Warning:**

Use the power adapter provided with the phone. Do not use a different power adapter as this may damage the phone. This type of damage is not covered under warranty.

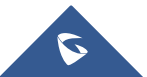

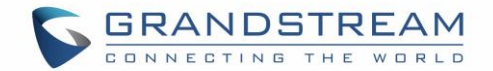

# <span id="page-28-0"></span>**GETTING STARTED**

## <span id="page-28-1"></span>**Idle Screen**

GXP2130/GXP2140/GXP2160/GXP2170/GXP2135 screen displays differently depending on whether the phone is idle or in use (active). The following figures show the idle screen of GXP2130/GXP2140/GXP2160/GXP2170/GXP2135.

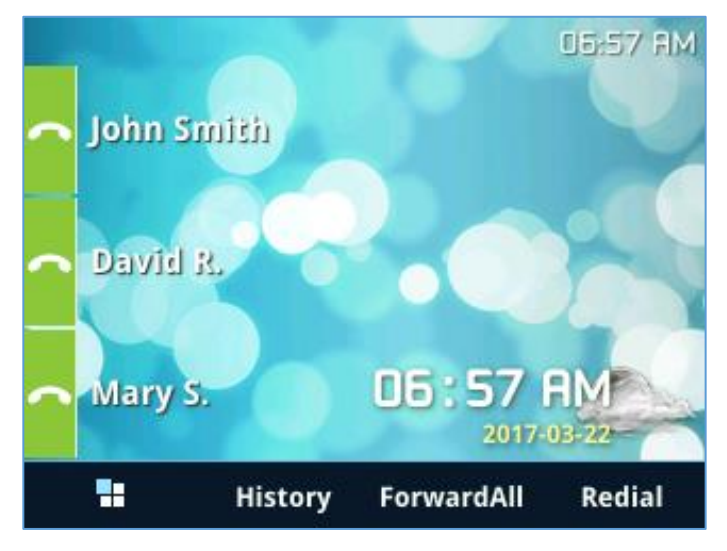

**Figure 2: GXP2130 Idle Screen**

<span id="page-28-2"></span>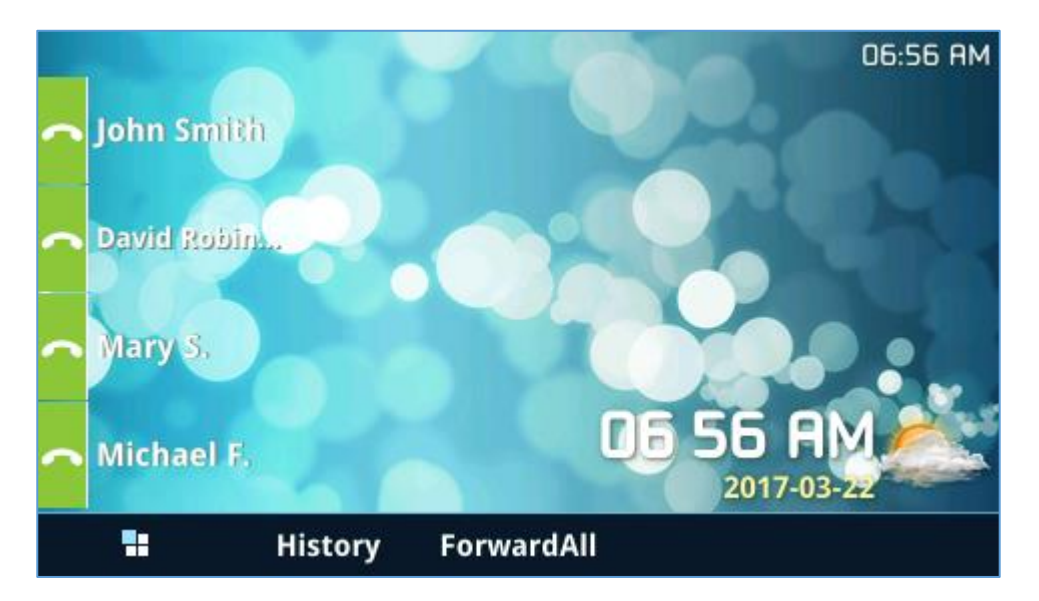

**Figure 3: GXP2140 Idle Screen**

<span id="page-28-3"></span>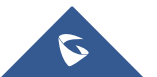

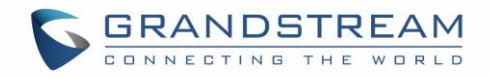

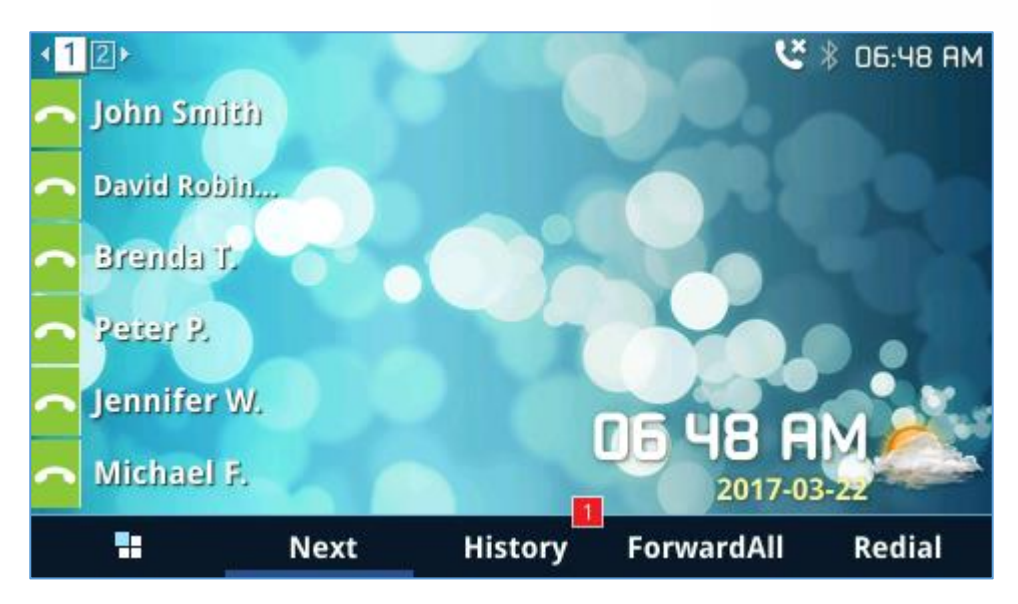

**Figure 4: GXP2160 Idle Screen**

<span id="page-29-0"></span>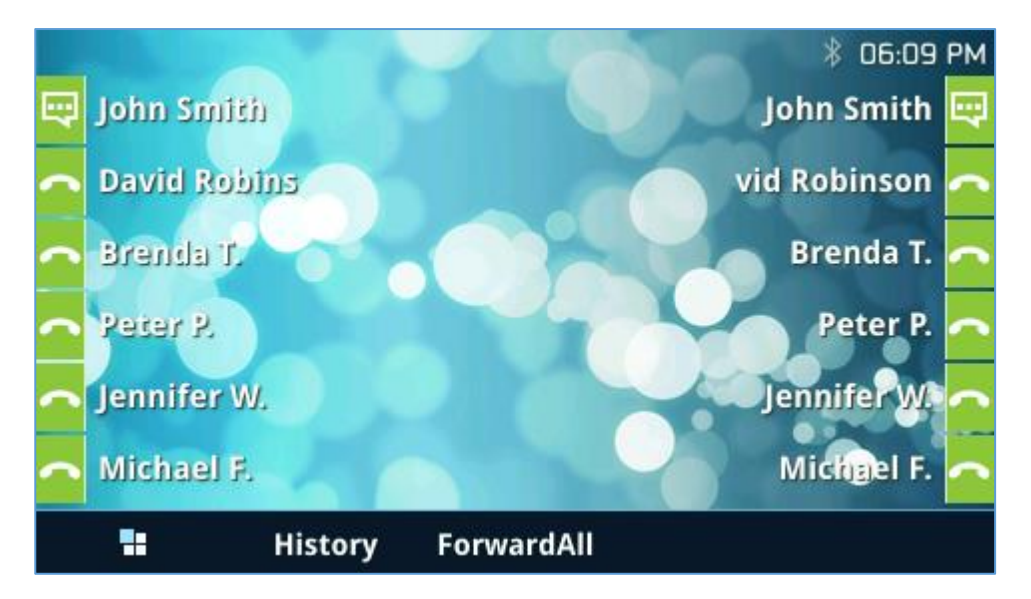

<span id="page-29-1"></span>**Figure 5: GXP2170 Idle Screen**

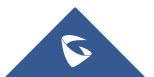

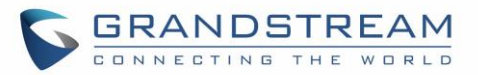

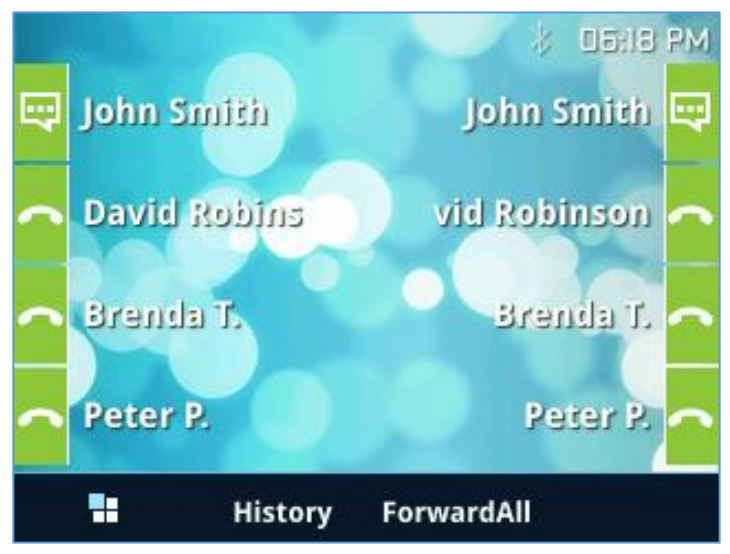

**Figure 6: GXP2135 Idle Screen**

<span id="page-30-1"></span>The following table describes the items displayed on GXP2130/GXP2140/GXP2160/GXP2170/GXP2135 idle screen.

<span id="page-30-2"></span><span id="page-30-0"></span>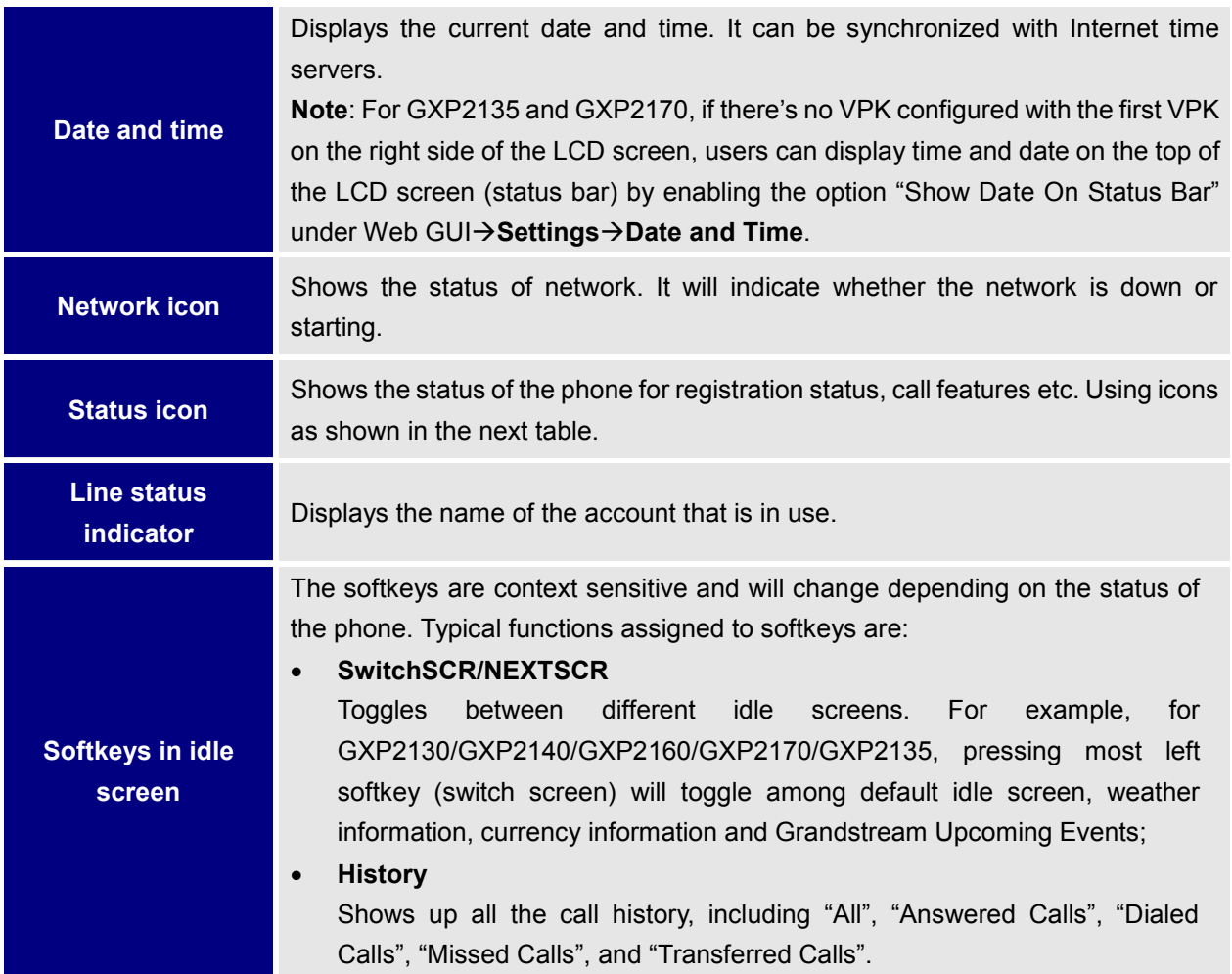

#### **Table 11: LCD Display Definitions**

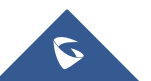

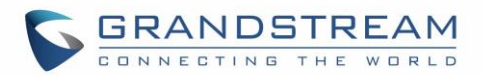

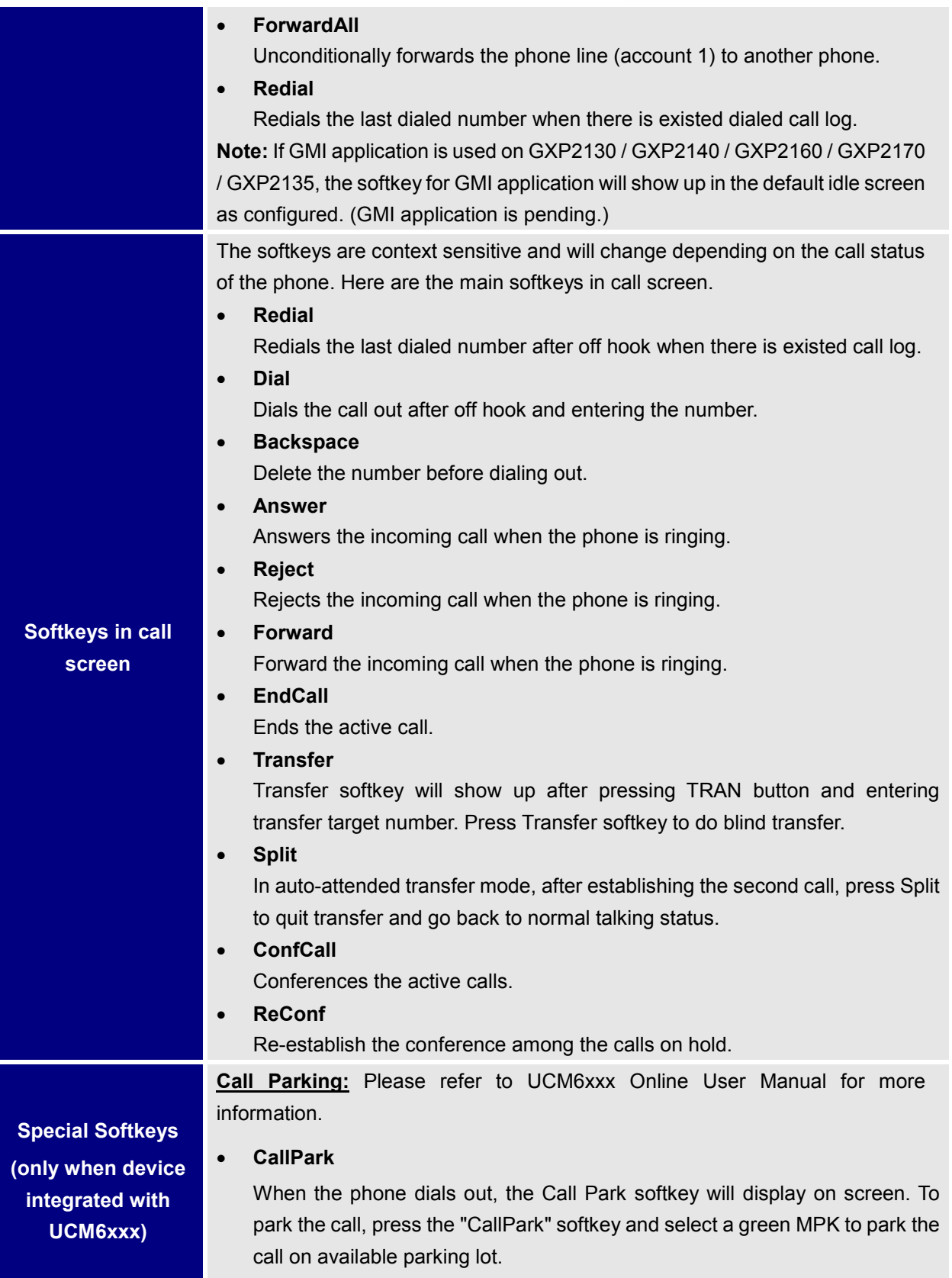

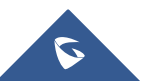

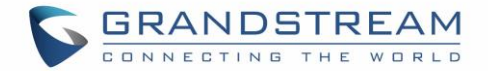

**Features:** On UCM, users need to enable "Keep-alive" option for the registered account.

• **Features**

When enabled, Do Not Disturb, Call Forwarding and other call features can be used via the local feature codes on the phone. Otherwise, the provisioned feature codes from the server will be used. User configured feature codes will be used only if server provisioned feature codes are not provided. And once feature codes are configured, either via server provisioning or local setting, a softkey named "Features" will show on the LCD screen.

#### **Table 12: GXP2130/GXP2140/GXP2160/GXP2170/GXP2135 LCD Icons**

<span id="page-32-0"></span>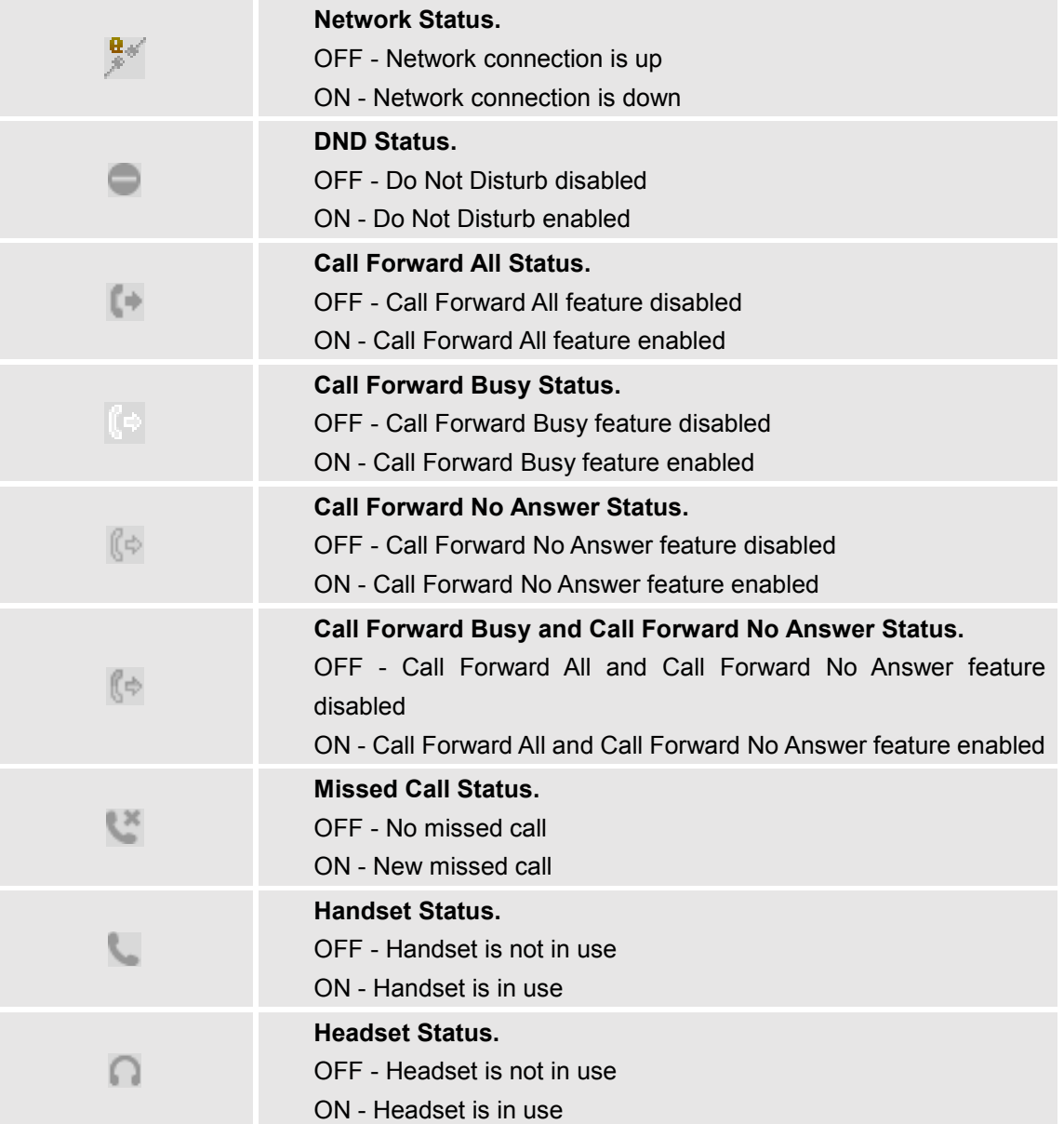

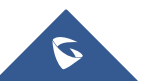

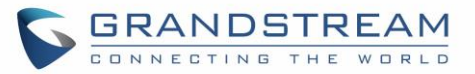

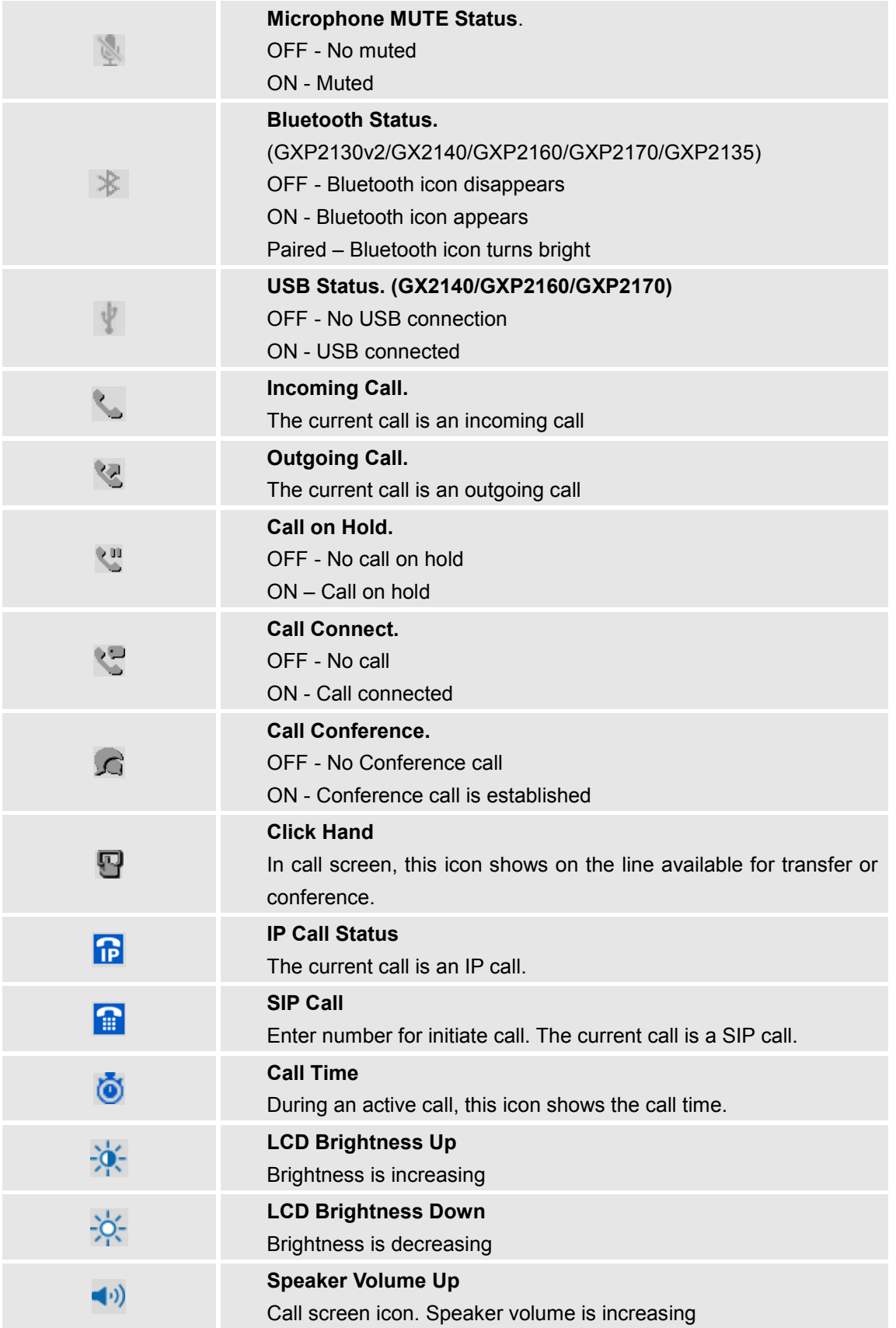

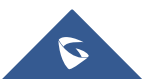

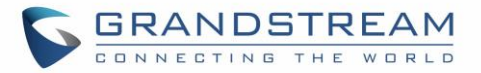

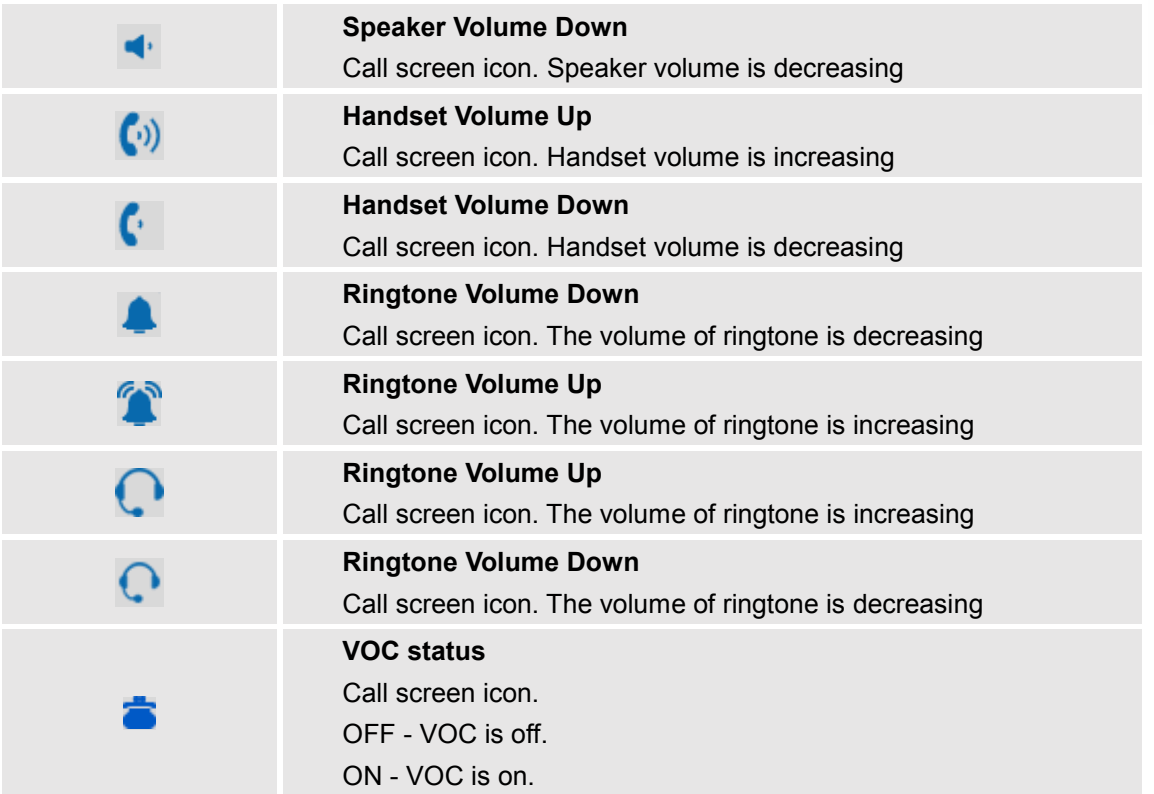

# <span id="page-34-0"></span>**Using the Keypad**

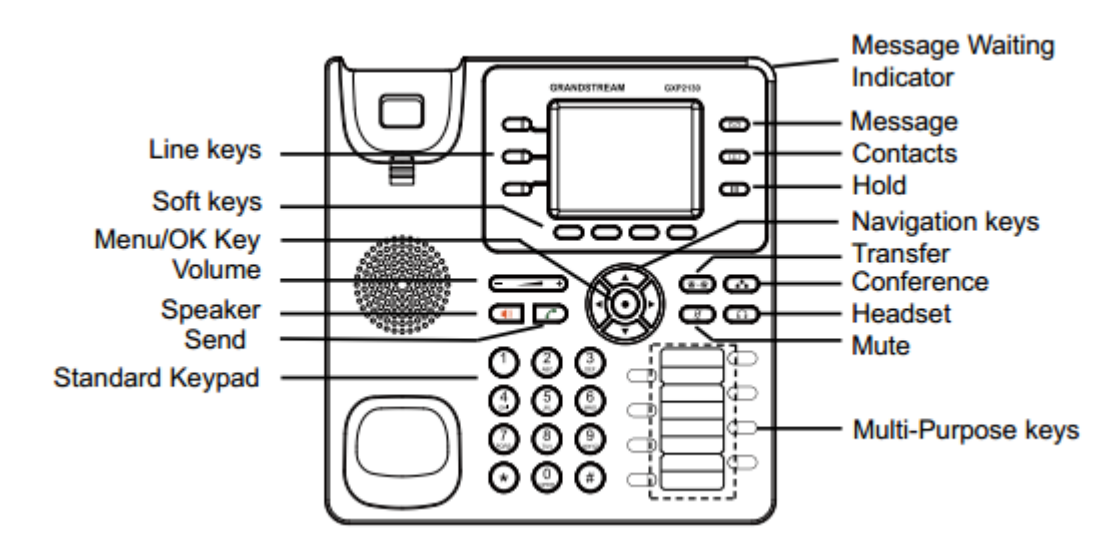

**Figure 7: GXP2130 Keyboard**

<span id="page-34-1"></span>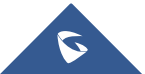

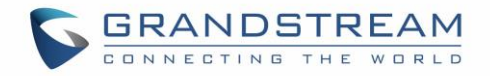

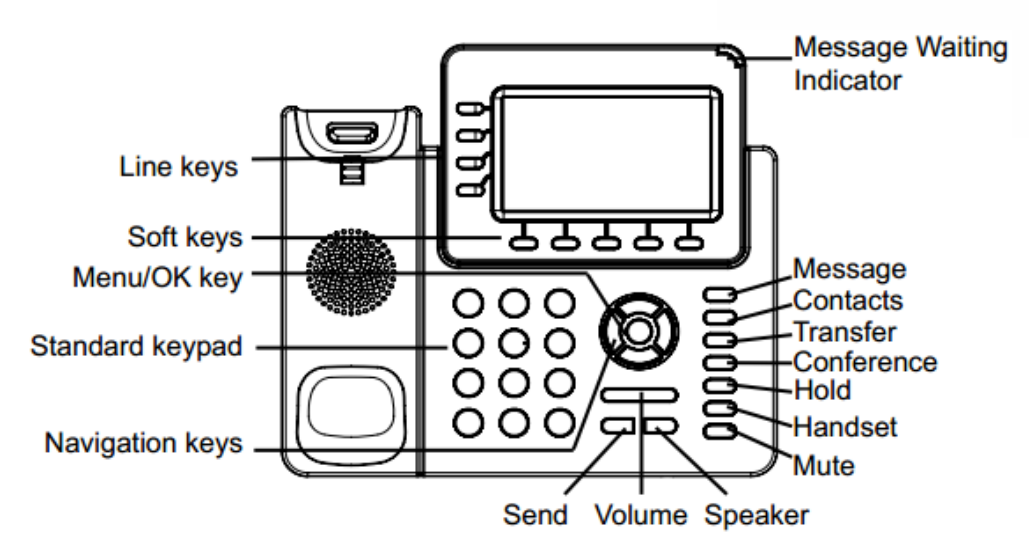

**Figure 8: GXP2140 Keyboard**

<span id="page-35-0"></span>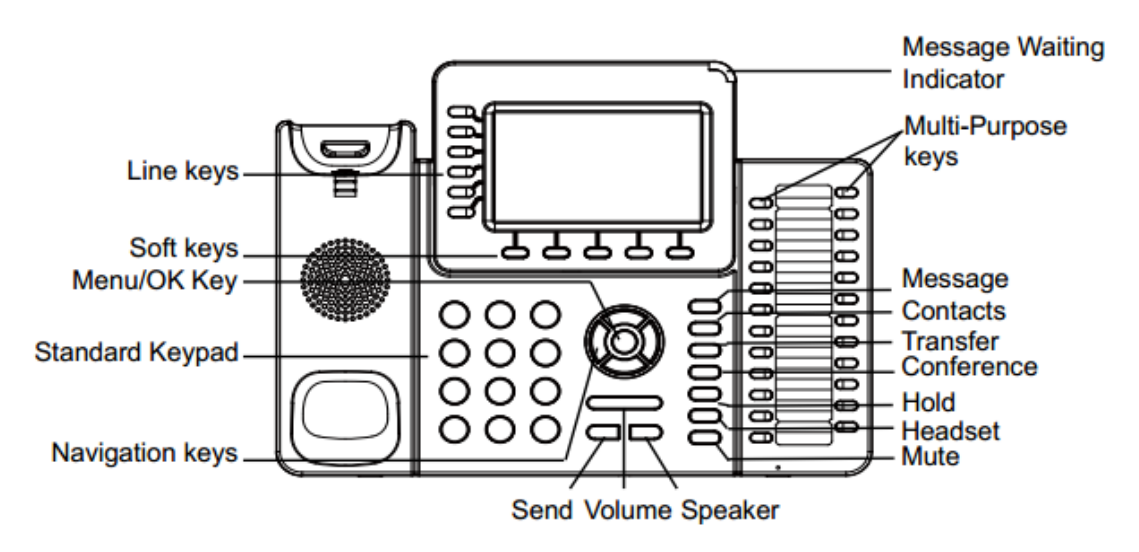

<span id="page-35-1"></span>**Figure 9: GXP2160 Keyboard**

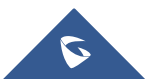
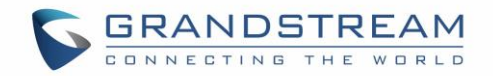

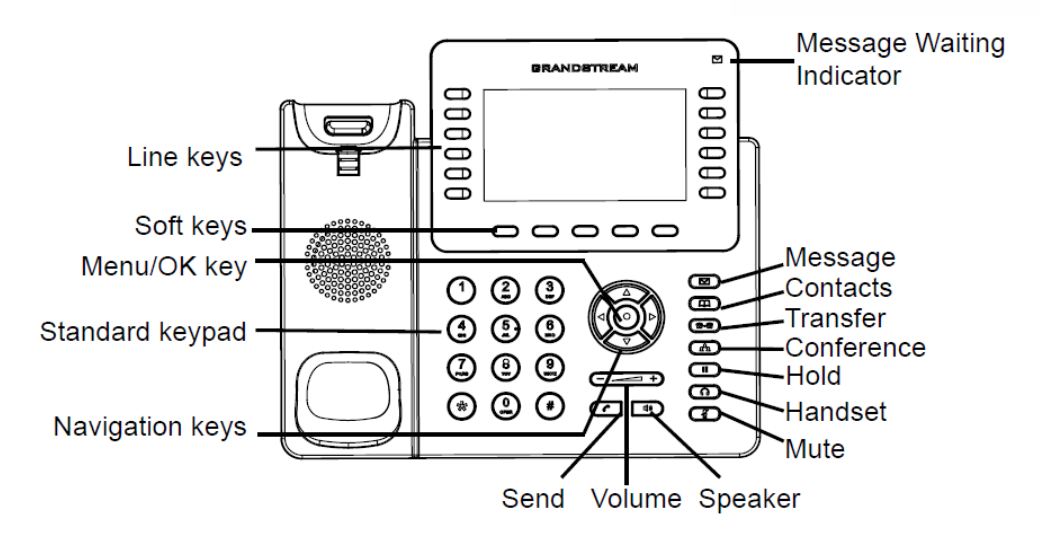

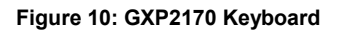

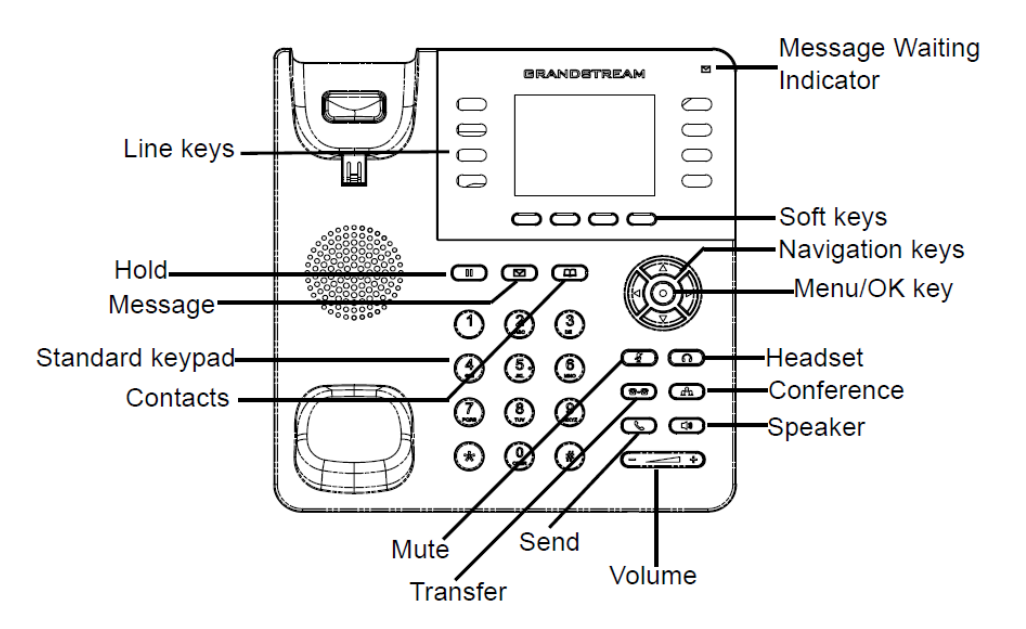

**Figure 11: GXP2135 Keyboard**

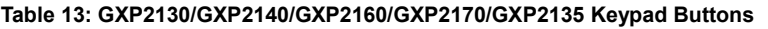

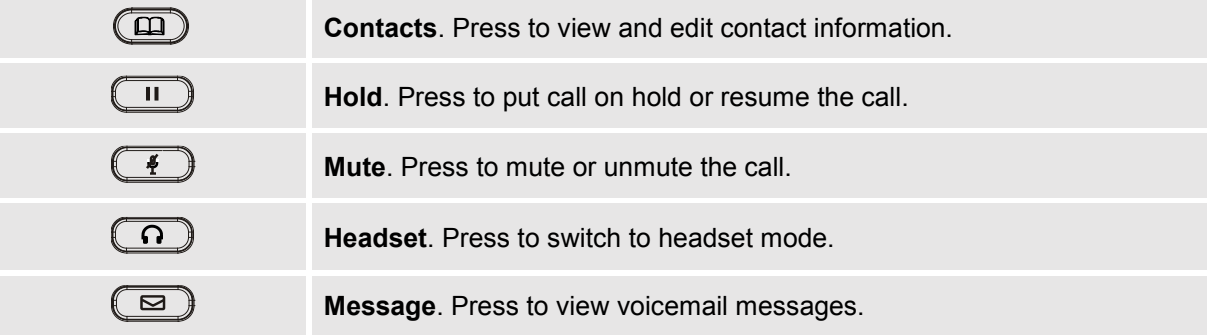

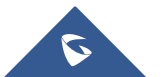

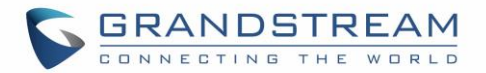

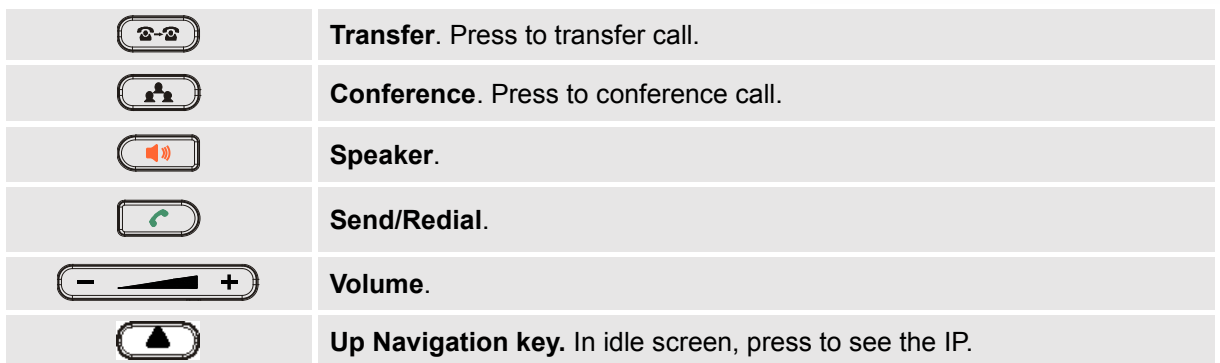

# **Making Phone Calls**

### **Handset, Speaker and Headset Mode**

The GXP2130/GXP2140/GXP2160/GXP2170/GXP2135 allows users to switch among handset, speaker or headset when making calls. Press the Hook Switch to switch to handset; press the Headset button to switch

to headset; or press the Speaker button  $\overline{\bullet\bullet}$  to switch to speaker.

# **Multiple SIP Accounts and Lines**

GXP2160/GXP2170 can support up to 6 independent SIP accounts; GXP2140 can support up to 4 independent SIP accounts; GXP2130 can support up to 3 independent SIP accounts. Each account is capable of independent SIP server, user and NAT settings. Each of the line buttons is "virtually" mapped to an individual SIP account. In off hook state, select an idle line and the dial tone will be heard.

To make a call, select the line you wish to use. The corresponding LINE LED will light up in green. The user can switch lines before dialing any number by pressing the LINE buttons.

**For example**: If 2 independent accounts are registered on GXP2130 / GXP2140 / GXP2160 / GXP2170/GXP2135, when LINE 1 is pressed, the LINE 1 LED will light up in green. If LINE 2 is pressed, the LINE 2 LED will light up in green and the subsequent call will be made through SIP account 2.

Incoming calls to a specific account will attempt to use its corresponding LINE if it is not in use. When the "virtually" mapped line is in use, the phone will flash the other available LINE in red. A line is ACTIVE when it is in use and the corresponding LED is red.

### **Completing Calls**

There are several ways to complete a call.

- **On hook dialing.** Enter the number when the phone is on hook and then send out.
	- $\triangleright$  When the phone is in idle, enter the number to be dialed out;
	- ➢ Take handset off hook, or Press Speaker button, or Press Headset button with headset plugged in, or Select an available LINE key.
	- $\triangleright$  The call will be dialed out.

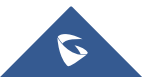

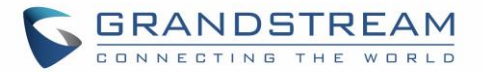

- **Off hook and dial.** Off hook the phone, enter the number and send out.
	- ➢ Take handset off hook; or
		- Press Speaker button; or
		- Press Headset button with headset plugged in; or
		- Press an available LINE key to activate speaker;
	- $\triangleright$  You shall hear dial tone after off hook:
	- ➢ Enter the number;
	- $\triangleright$  Press SEND, \* or # keys to dial out.
- **Predictive dialing.** When dialing numbers, based on the entered digit or digits, the phone will predict and list the candidates of target number. If the target number already saved in phonebook, when enter the first several digits, phone will display a list of the matched numbers. If the target number appears on the list, user could select the number by Up/Down key and dial out. GXP2130/GXP2140/GXP2160/GXP2170/GXP2135 has predefined call feature code (the first digit is \*). When user enter \* as the first digit of target number, the phone will list all feature codes as candidates.
- **Redial.** Redial the last dialed number.
	- ➢ Take handset off hook; or
		- Press Speaker button; or
		- Press Headset button with headset plugged in; or
		- Press an available LINE key to activate speaker; or
		- When the phone is in idle;
	- ➢ Press SEND key, or the REDIAL softkey.
- **Via Call History.** Dial the number logged in phone's call history.
	- $\triangleright$  Press MENU button to bring up the main menu;
	- ➢ Enter Call History;
	- $\triangleright$  Select the entry you would like to call using the navigation arrow keys;
	- $\triangleright$  Press SEND button to dial out.
- **Via Phonebook.** Dial the number from the phonebook.
	- ➢ Press Contacts button;
	- ➢ Under Contacts, enter Local Phonebook/ Broadsoft Phonebook using the navigation arrow key;
	- $\triangleright$  Select the contact you would like to call using the navigation arrow key; **Note**: Users can press on "Edit / Dial" to edit the phone number and choose one account to dial that number.
	- ➢ Press SEND button to dial the selected contact.
- **Speed Dial from Line Key.** Dial the number configured as Speed Dial on Line Key.
	- ➢ Go to phone's Web GUI**SettingsProgrammable Keys**, configure the Line Key's Key Mode as Speed Dial. Select the account to dial from, enter the Name and User ID (the number to be dialed out) for the Line Key. Click on "Update" at the bottom of the Web GUI page;
	- $\triangleright$  Off hook the phone, or directly press the Speed Dial key to dial out.

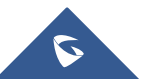

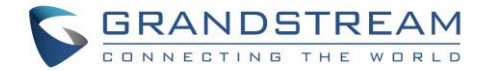

- **Call Return.** Dial the last answered call.
	- ➢ Go to phone's Web GUI**SettingsProgrammable Keys**, configure the Line Key's Key Mode as Call Return. Select the account to dial from, no Name or User ID must be set on for Call Return;
	- $\triangleright$  Off hook the phone, or directly press the Call Return key to dial out.

### • **Via Paging/Intercom.**

- ➢ Take handset off hook; or
	- Press Speaker button; or

Press Headset button with headset plugged in; or

Press an available LINE key to activate speaker;

- ➢ You shall hear dial tone after off hook;
- ➢ Press MENU button to switch the call screen from "Dialing" to "Paging";
- $\triangleright$  Enter the number:
- $\triangleright$  Press SEND, \* or # keys to dial out.

#### **Note:**

- After entering the number, the phone waits for the No Key Entry Timeout (Default timeout is 4 seconds, configurable via Web GUI) before dialing out. Press SEND or # key to override the No Key Entry Timeout;
- If digits have been entered after handset is off hook, the SEND key will works as SEND instead of REDIAL;
- By default, # can be used as SEND to dial the number out. Users could disable it by setting "User # as Dial Key" to "No" from Web GUI→Account **X**→Call Settings.
- For Paging/Intercom, if the SIP Server/PBX supports the feature and has Paging/Intercom feature code set up already, users do not necessarily need toggle to paging mode in the call screen. Simply dial the feature code with extension as a normal call.
- When dial out via paging, user can see the "call-info" header contains "answer-after=0" and "the "alertinfo" header contains "info=alert-autoanswer;delay=0" in the outgoing INVITE.
- During an active call, user can see call info on LCD:  $\bullet$  shows the call lasting time;  $\bullet$  shows contact information if the number is already saved in phonebook. When dialing DTMF, user can press round OK button to switch to call info page.

### **Making Calls Using IP Addresses**

Direct IP Call allows two phones to talk to each other in an ad-hoc fashion without a SIP proxy. VoIP calls can be made between two phones if:

- Both phones have public IP addresses; or
- Both phones are on the same LAN/VPN using private or public IP addresses; or
- Both phones can be connected through a router using public or private IP addresses (with necessary port forwarding or DMZ).

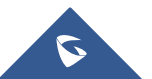

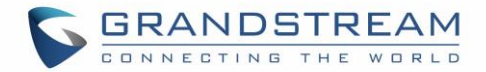

To make a direct IP call, please follow the steps below:

- When phone is at idle state, press any number key or \* key to bring up "Onhook Dialing" page;
- Press round menu key or "DirectIP" softkey;
- Input the target IP address (Please see example below);
- Press "OK" softkey to dial.

### **For example:**

If the target IP address is 192.168.1.60 and the port is 5062 (i.e., 192.168.1.60:5062), input the following: 192\*168\*1\*60#5062. The \* key represents the dot (.), the # key represents colon (:). Wait for about 4 seconds and the phone will initiate the call.

### **Quick IP Call Mode:**

The GXP2130/GXP2140/GXP2160/GXP2170/GXP2135 also supports Quick IP Call mode. This enables the phone to make direct IP calls using only the last few digits (last octet) of the target phone's IP address. This is possible only if both phones are under the same LAN/VPN. This simulates a PBX function using the CSMA/CD without a SIP server. Controlled static IP usage is recommended.

To enable Quick IP Call Mode, go to phone's Web GUI**SettingsCall Features**, set "Use Quick IP Call Mode" to "Yes". Clicking on "Save and Apply" on the bottom of Web GUI page to take the change. To make Quick IP Call, take the phone off hook first. Then dial #xxx where x is 0-9 and xxx<255. Press # or SEND and a direct IP call to aaa.bbb.ccc.XXX will be completed. "aaa.bbb.ccc" is from the local IP address regardless of subnet mask. The number #xx or #x are also valid. The leading 0 is not required (but it's OK).

### **For example:**

- 192.168.0.2 calling 192.168.0.3 -- dial #3 followed by # or "SEND";
- 192.168.0.2 calling 192.168.0.23 -- dial #23 followed by # "SEND";
- 192.168.0.2 calling 192.168.0.123 -- dial #123 followed by # "SEND";
- 192.168.0.2: dial #3 and #03 and #003 results in the same call -- call 192.168.0.3.

#### **Note:**

- The # will represent colon ":" in direct IP call rather than SEND key as in normal phone call;
- If you have a SIP server, configured, direct IP call still works. If you are using STUN, direct IP call will also use STUN;
- Configure the "User Random Port" to "No" when completing direct IP calls.

### **Virtual Multi-Purpose Keys**

### **Web UI Configuration**

Users can find new Virtual Multi-Purpose Keys (VPK) configuration under phone's web UI**SettingsProgrammable KeysVirtual** Multi-Purpose Keys tab. It is recommended to select "Reset" on this page before configuring VPK here. By default, all fixed VPKs are listed.

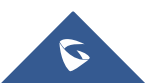

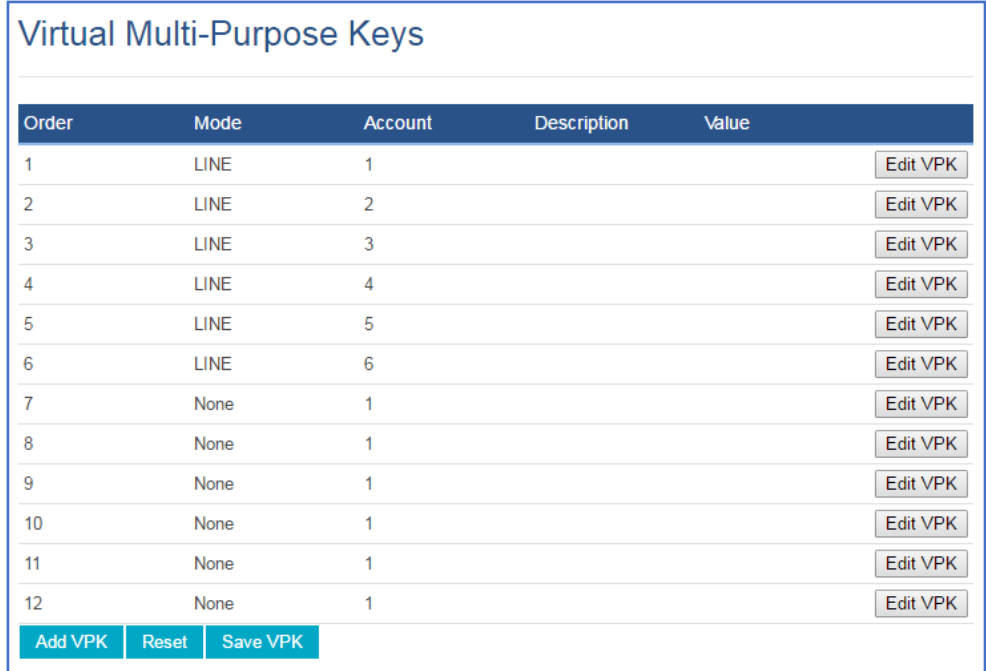

### **Figure 12: VPK Page**

Click on "Edit VPK" for the line (fixed VPK) you would like to configure. A new window will pop up for VPK configuration. Users can configure Mode, Account, Description and Value for the VPK. Up to 20 mode options can be selected for the VPK. Once done, press "Save" on this window and press "Save VPK" on the bottom of the Virtual Multi-Purpose Keys page again to apply the change.

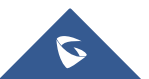

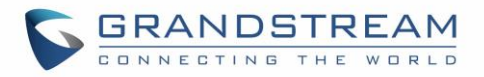

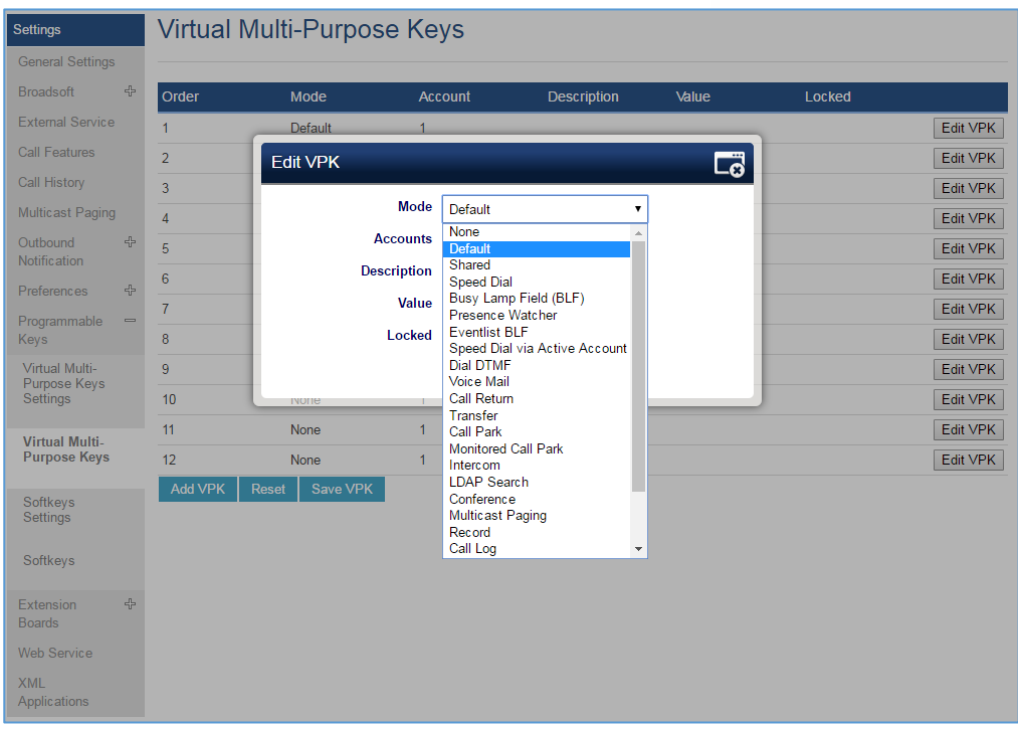

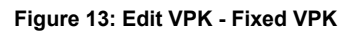

If users would like to configure more VPKs than the ones displayed on the page, the users can click on "Add VPK" to configure dynamic VPK. The dynamic VPK supports up to 17 mode options.

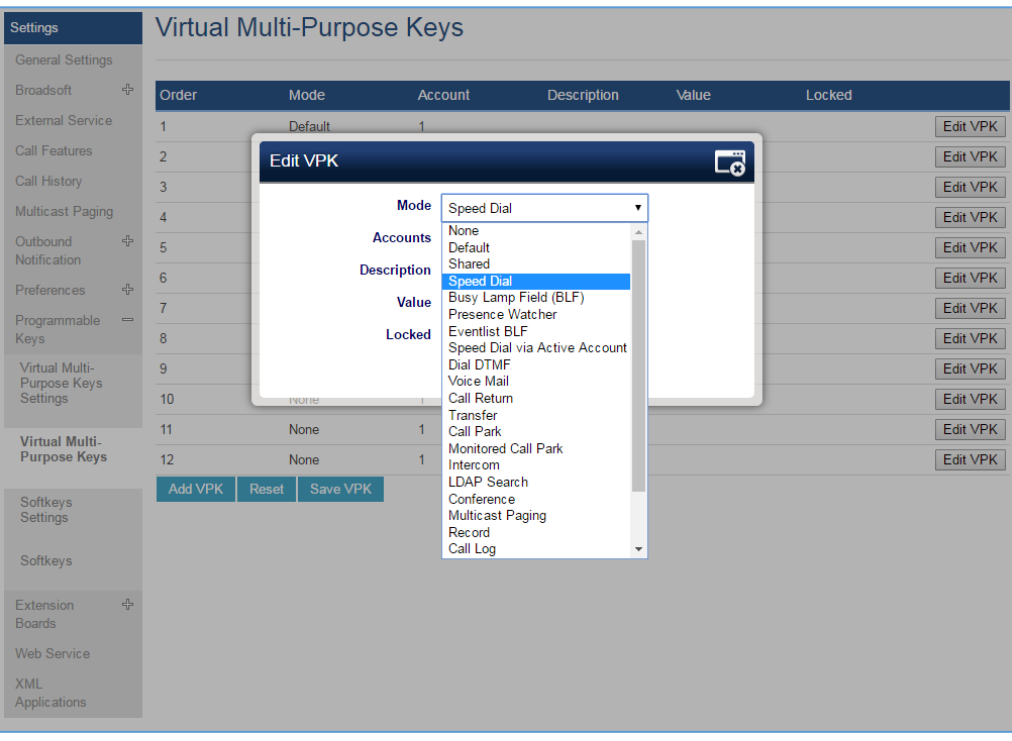

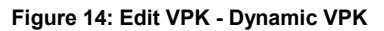

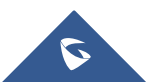

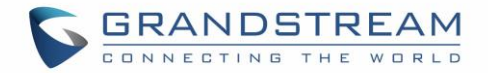

Please note:

- 1. Dynamic VPK does not support LINE and Shared LINE mode. These two mode options are only available for fixed VPKs.
- 2. Dynamic VPK does not support NONE mode. If users do not need this VPK, click on "Edit VPK" for it and select "Delete" to remove this VPK.
- 3. All settings require user to click on "Save" on the prompted window and "Save VPK" button on the bottom of Virtual Multi-Purpose Keys page to take effect.

### **P-Value for VPK Mode in String Format**

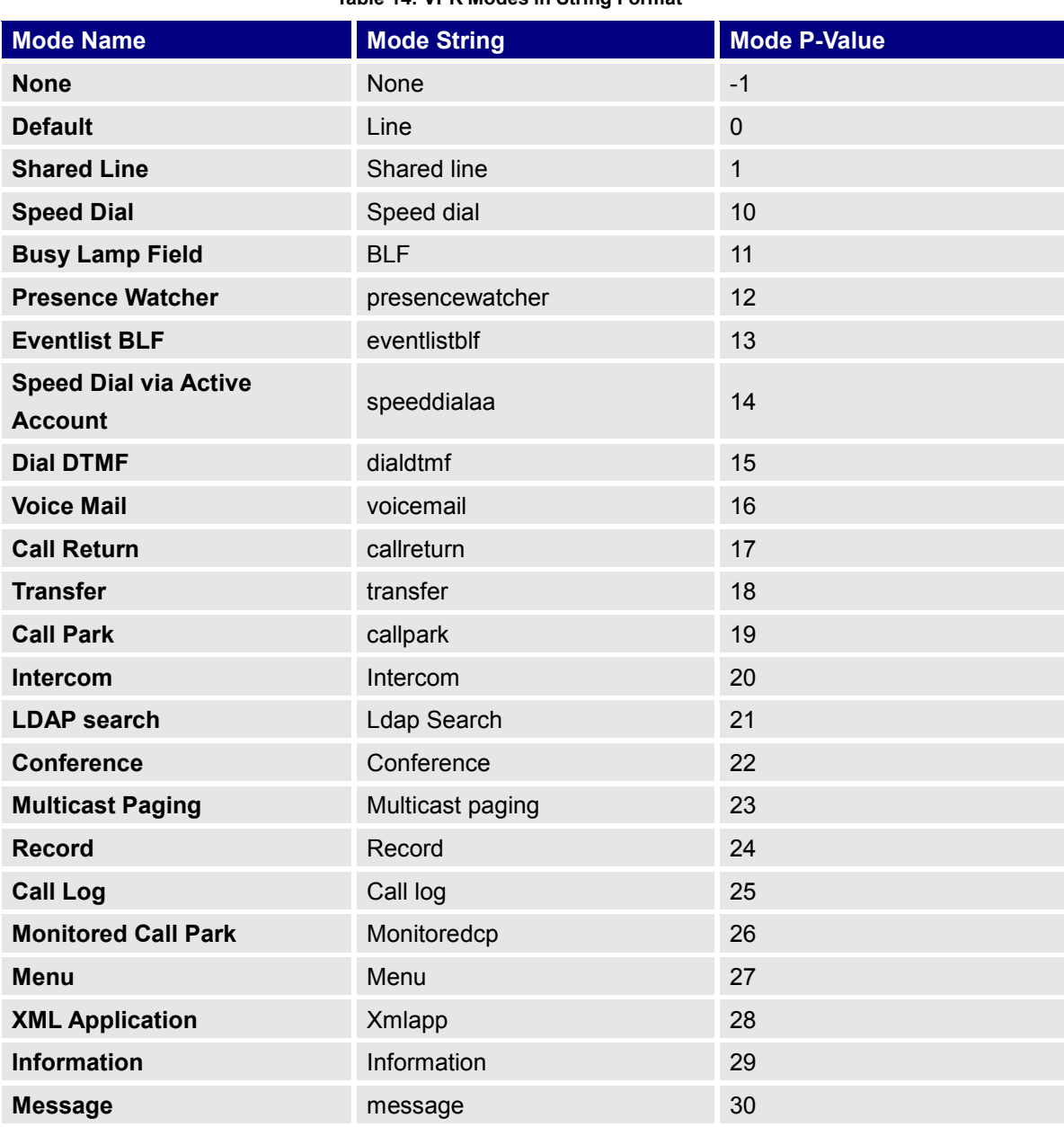

#### **Table 14: VPK Modes in String Format**

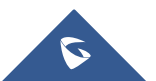

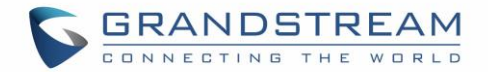

The string could be capital or lower case letters, but there must be no "space" in between. For example, in the cfg.xml, "Transfer" or "transfer" is the same as "18", it will configure Virtual Multi-Purpose Key 3 as transfer mode.

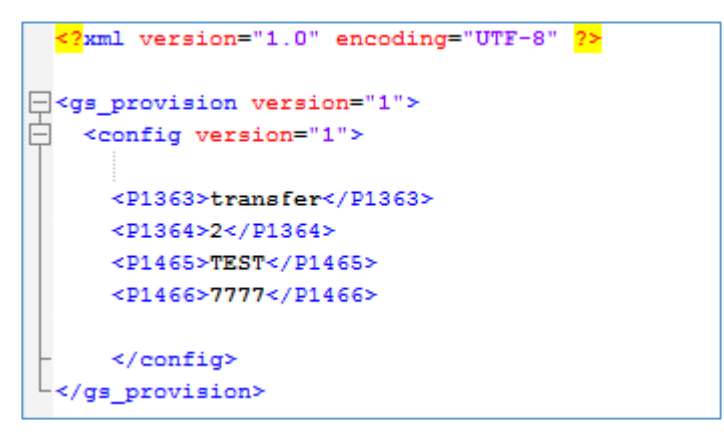

**Figure 15: Line Key as Transfer Mode**

# **LCD Indication and Configuration**

The configured fixed VPKs are displayed next to the corresponding line. If dynamic VPKs are configured, the users can see a page number shown on the upper left corner on the LCD.

The following figures show page 1 and page 2 of the VPKs on LCD. Pressing "RIGHT" arrow key or "Next" softkey will switch to the next page; pressing "LEFT" arrow key will switch back to the previous page.

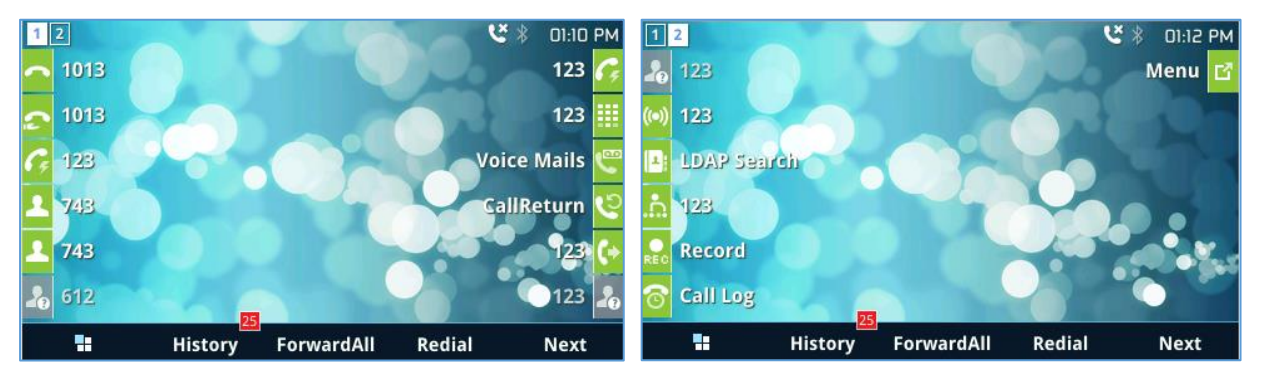

**Figure 16: VPK - LCD Indication**

The users could also edit and add VPK from LCD.

- 1. To edit (fixed) VPK, press and hold the line key for about 4 seconds, a configuration window will pop up for the user to configure.
- 2. To add (dynamic) VPK, press and hold the RIGHT arrow key for about 4 seconds, a configuration window will pop up for the user to configure.

Up to 20 modes can be supported on fixed VPK and up to 17 modes can be supported on dynamic VPK. Each mode is indicated by a different icon on the LCD and the icon will be different when in different status.

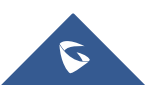

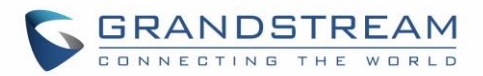

Please find the icon indications below for different mode of VPK.

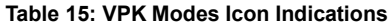

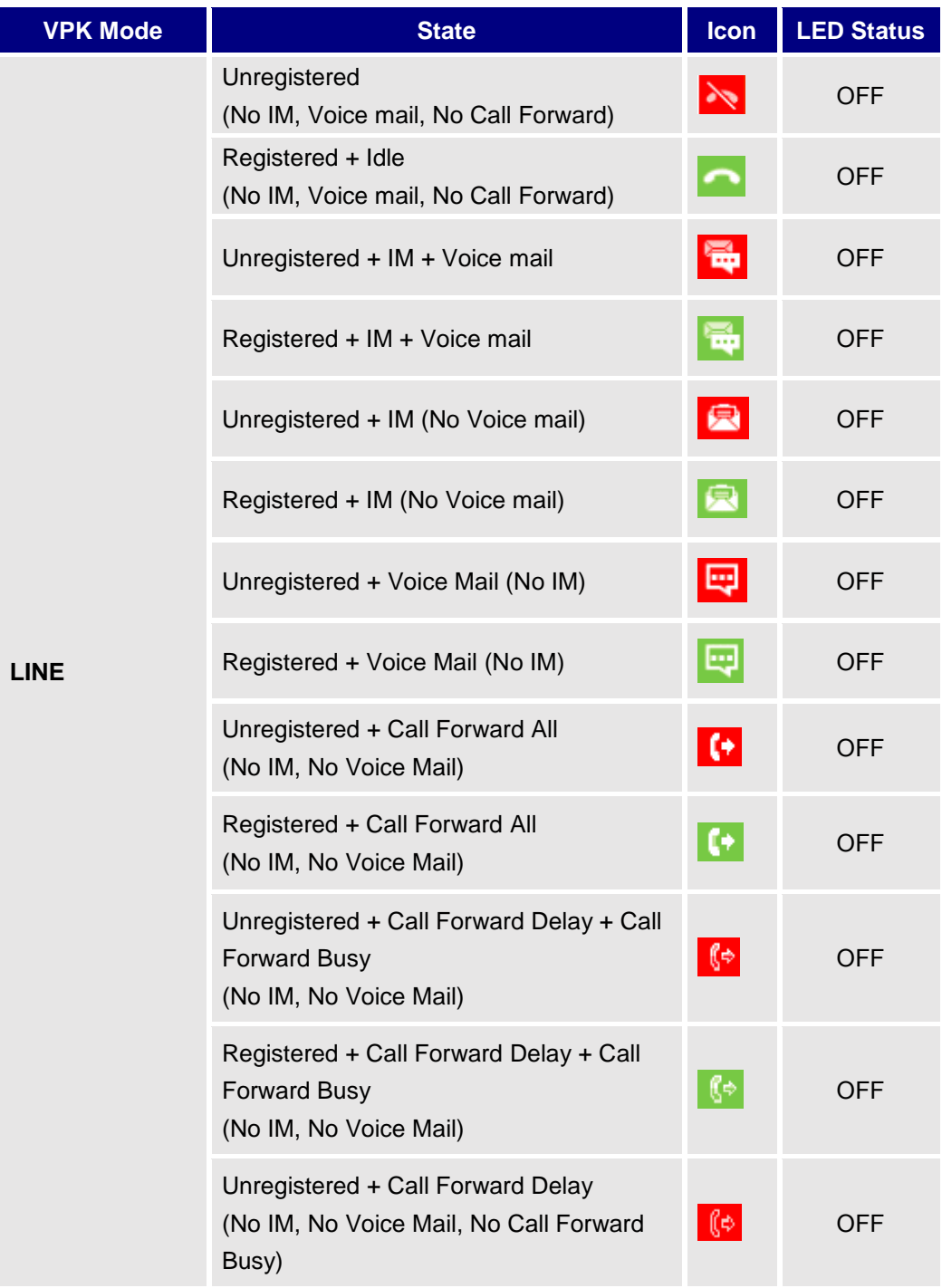

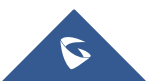

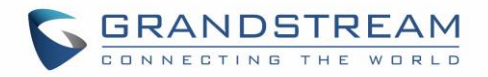

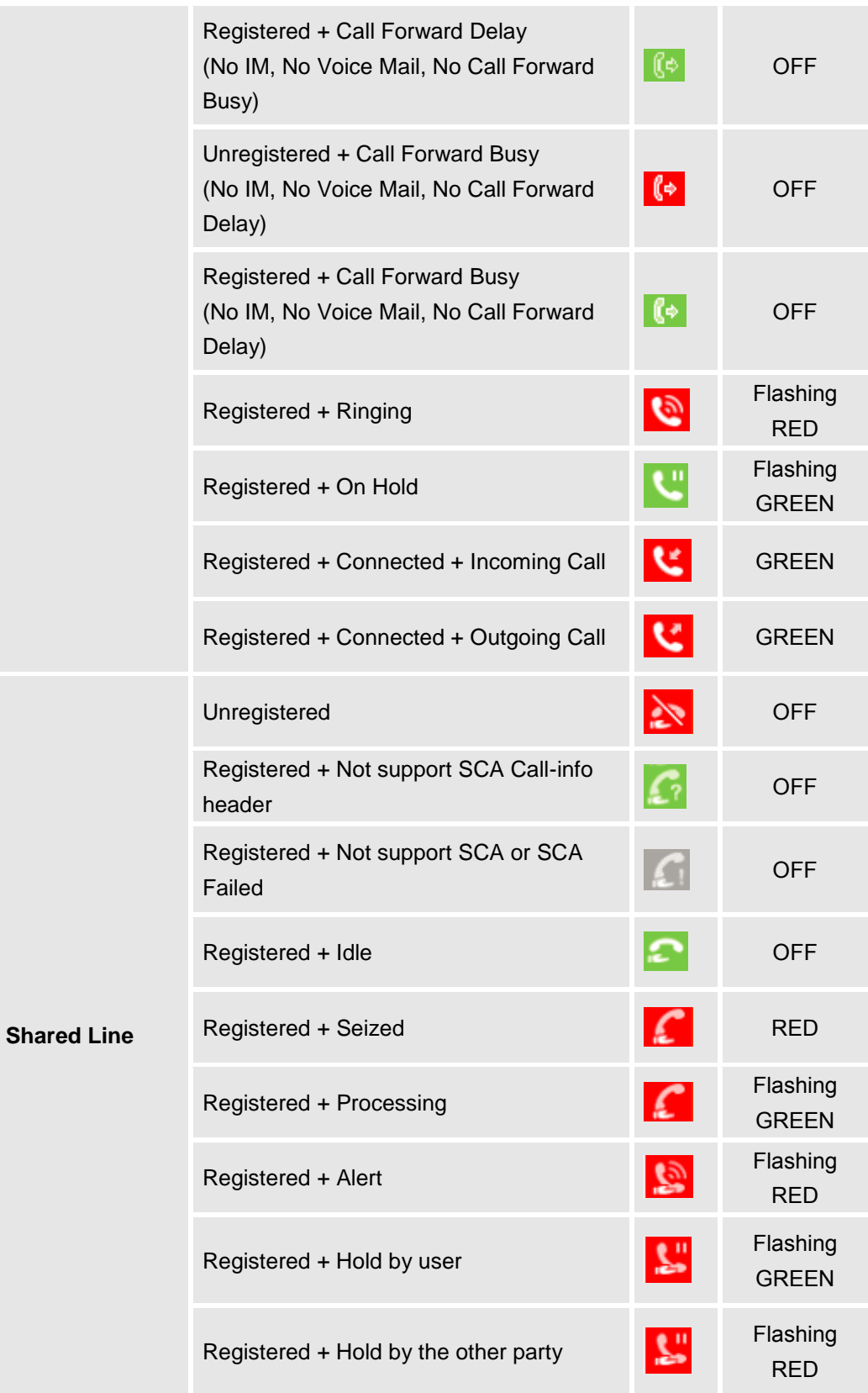

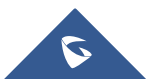

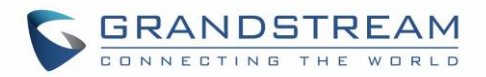

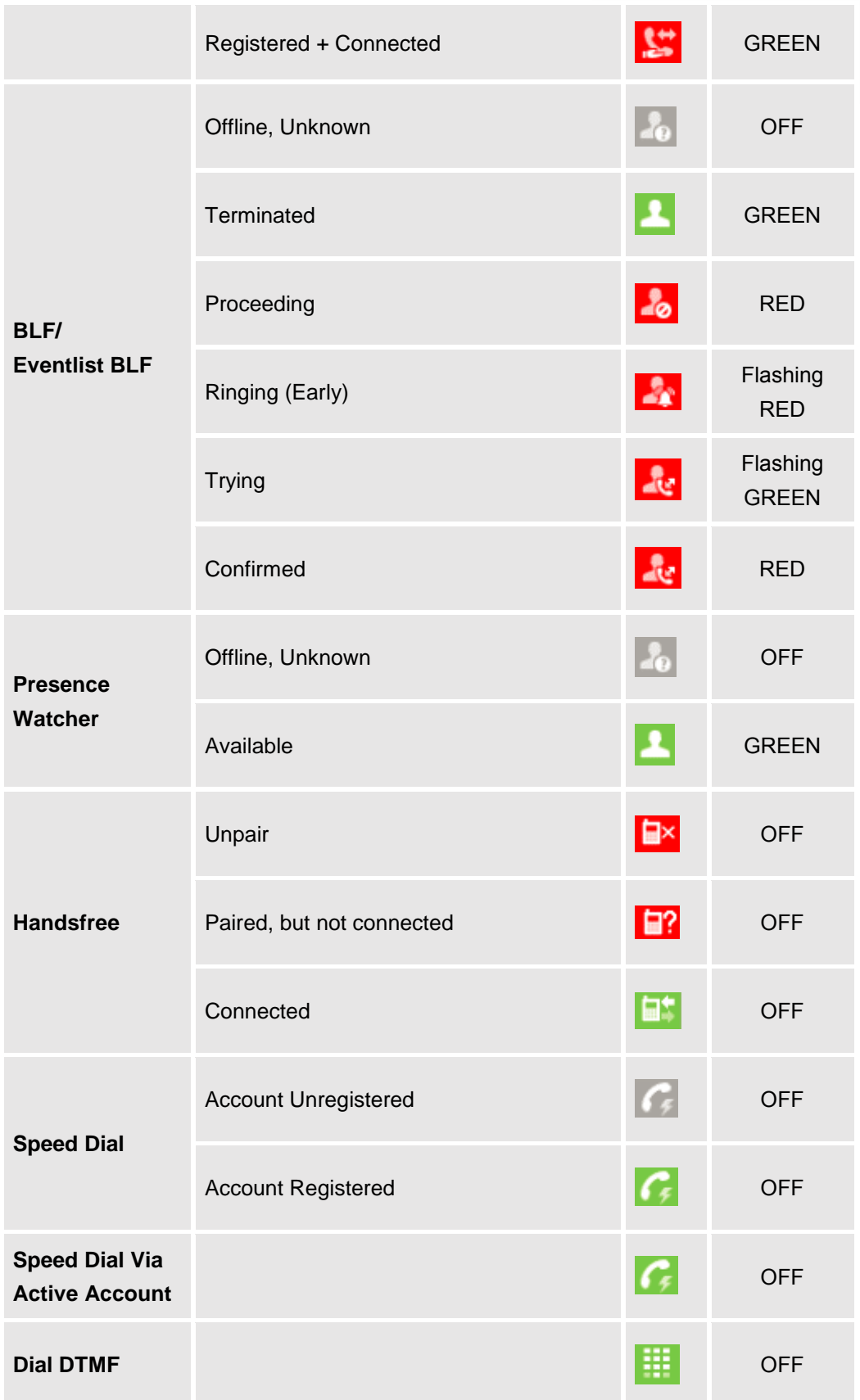

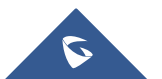

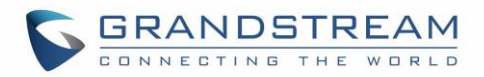

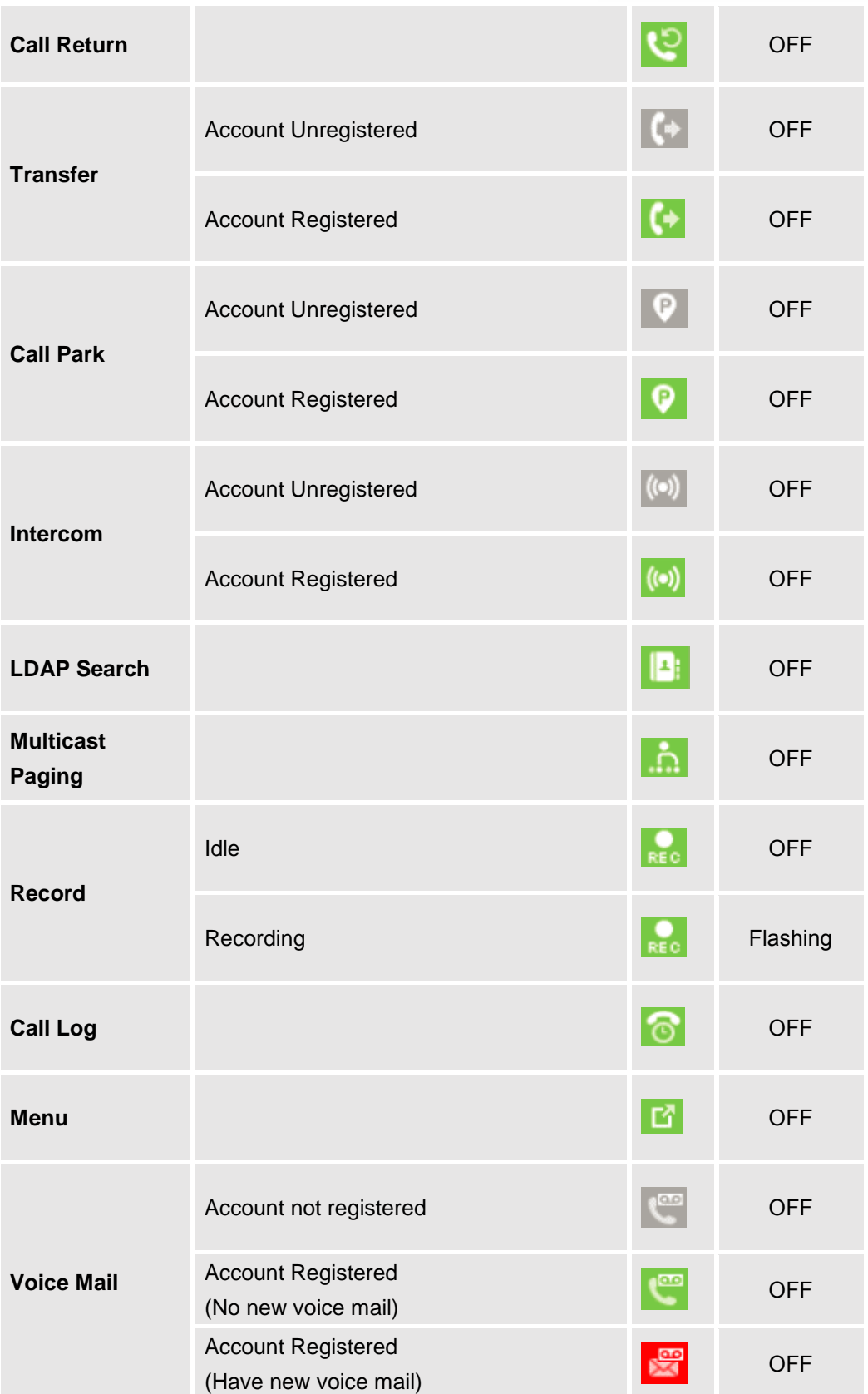

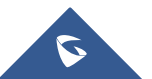

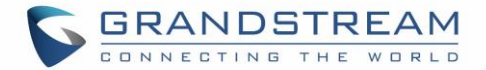

Please note that no matter how each line is configured on the idle screen, all the lines in call screen will keep line or shared line displayed for the corresponding accounts. For example, even if the user has configured all lines as VPK (with non-LINE mode), he/she can still use the configured account to dial out by Offhook or pressing SPEAKER, HEADSET or any other unconfigured LINE key to go to call screen.

| $\left\langle 0 \right\rangle$ 6 | ∦                             | 04:21 PM      |
|----------------------------------|-------------------------------|---------------|
|                                  | 1013<br><b>Dialing</b>        |               |
| $\overline{\phantom{a}}$         | ₩                             | $\frac{1}{2}$ |
| C)                               |                               | ¢             |
|                                  |                               |               |
|                                  |                               |               |
| 6                                |                               |               |
|                                  | Redial<br><b>EndCall</b><br>洼 |               |

**Figure 17: Dial Screen**

When user is in call screen (during a call), he/she can press softkey  $\Box$  to switch back to VPK screen.

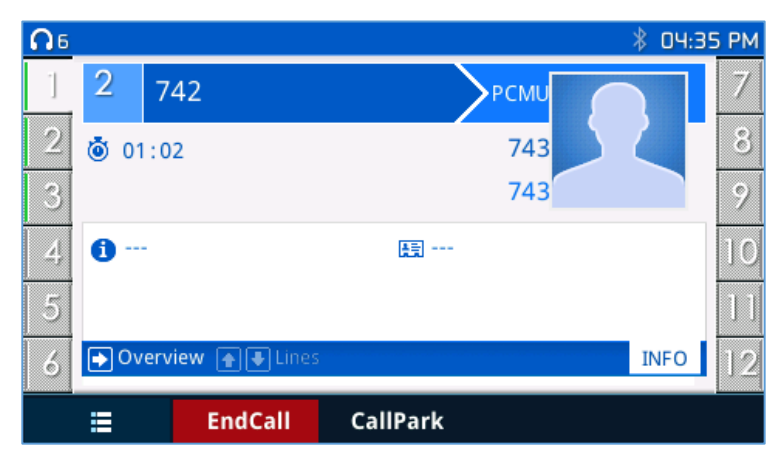

**Figure 18: Making Call**

When the user is in VPK screen during a call, he/she can press softkey **the last or corresponding line key to** switch back to call screen.

# **Predictive Dialing from Call History**

# **Functionality**

Phone search in call history entries, and if the entered digits match some call history entries, list of entries should be displayed with corresponding names.

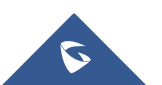

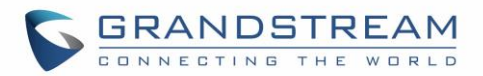

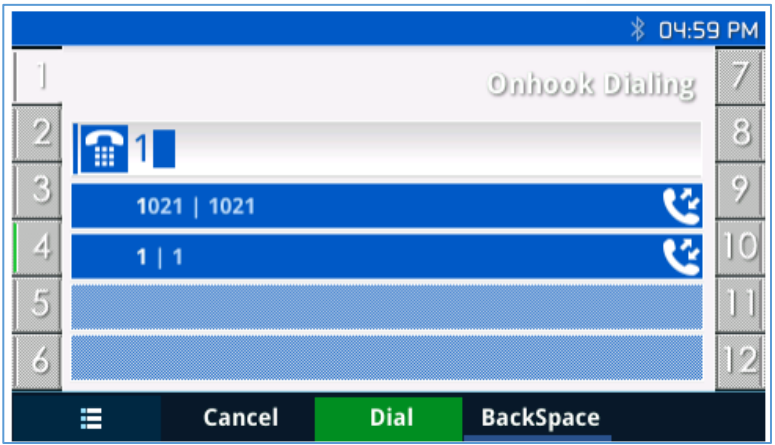

**Figure 19: Predictive Dialing**

# **Predictive Dialing Search including Broadsoft Directories**

# **Web configuration**

Users can configure Broadsoft XSI directories correctly from Web GUI under **SettingsBroadsoftBroadsoft Directories**.

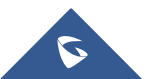

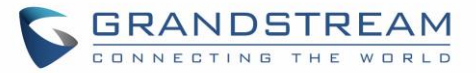

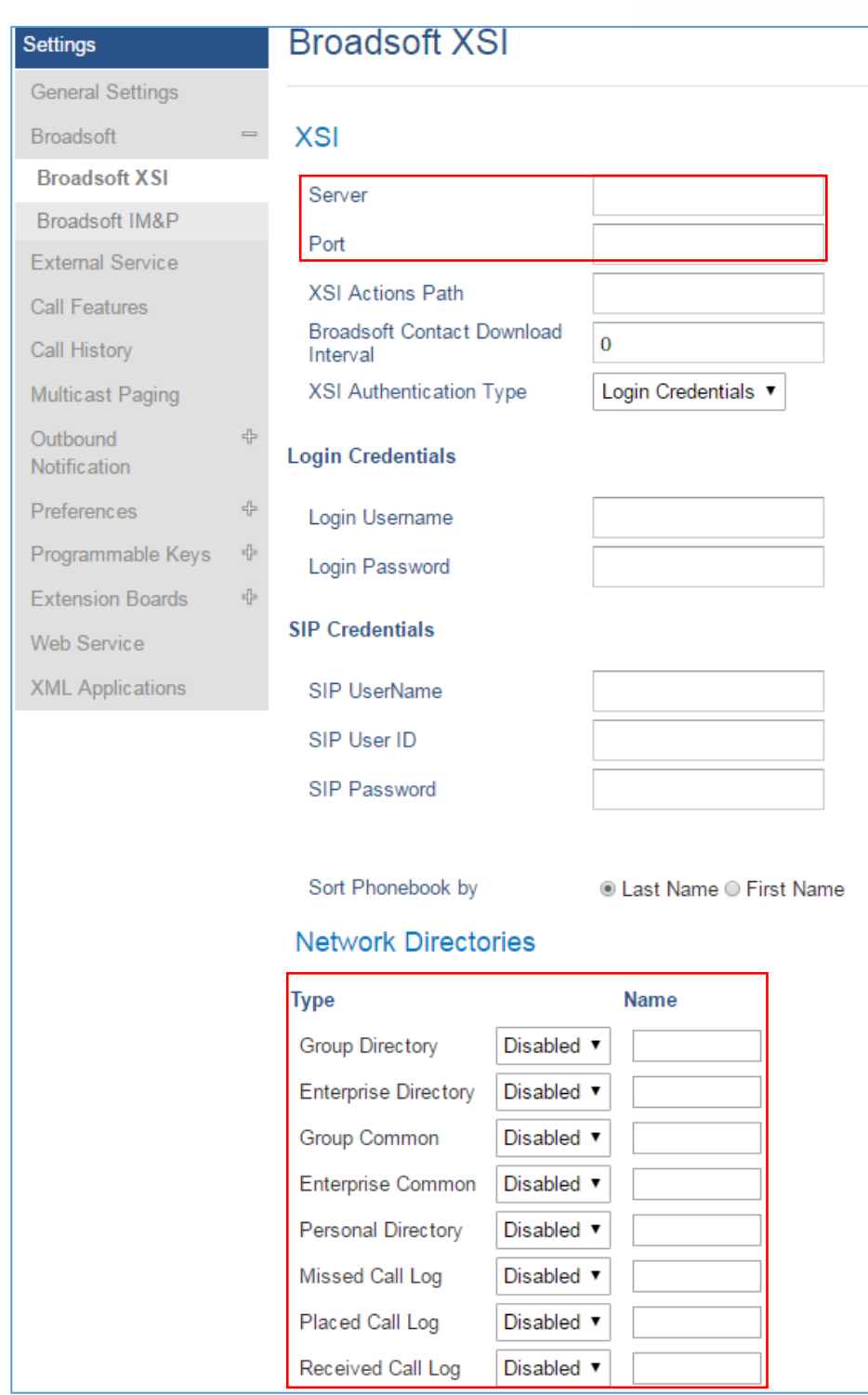

**Figure 20: Predictive Dialing - Search** 

### **Functionality**

Phone can predict possible contacts information from Broadsoft XSI directories when users dials a number. Users can select the predictive dialing number to dial out even complete number is not typed. Predictive numbers will be shown if Broadsoft XSI directory information is loaded after pressing the related number.

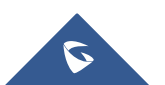

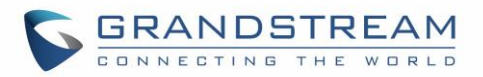

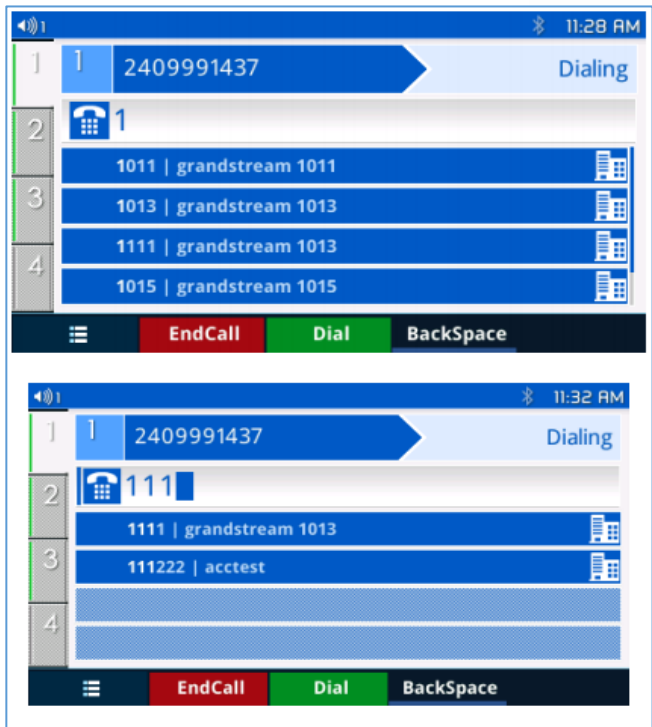

**Figure 21: Predictive Dialing from BS XSI Directories**

# **Multiple Numbers and Other Info for One Contact in Phonebook**

### **Functionality**

User can add Phone type in phonebook.xml to add other phone type besides existing "Work","Home" and "Cell". Here is an example for the phonebook.xml:

<AddressBook> <Contact>  $<$ id>1 $<$ /id> <FirstName>abc</FirstName> <LastName>def</LastName> <JobTitle>jobtitle</JobTitle> <Frequent>0</Frequent> <Phone type="type"> <phonenumber>4444</phonenumber> <accountindex>0</accountindex> </Phone> <Phone type="type"> <phonenumber>5555</phonenumber> <accountindex>0</accountindex> </Phone> <Phone type="Work"> <phonenumber>1111</phonenumber>

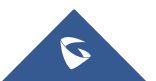

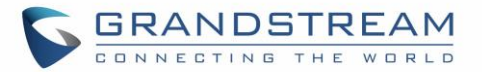

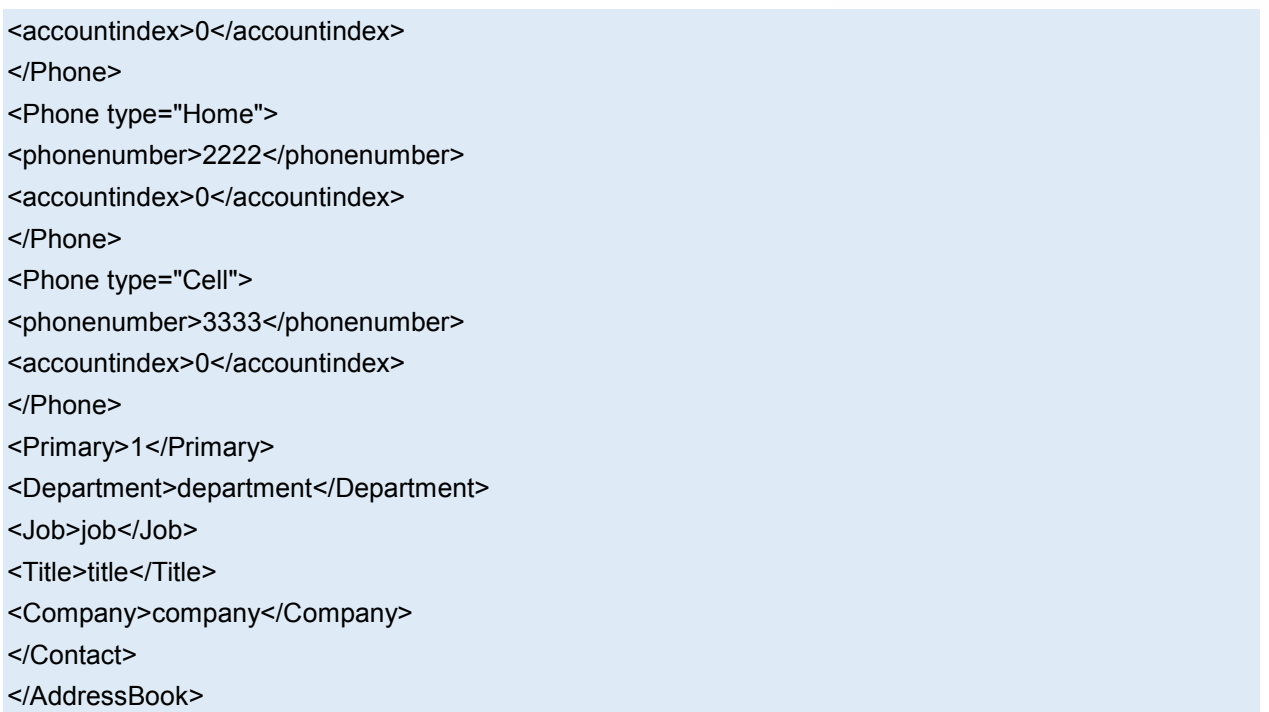

On the display of the contact on LCD of the phone will shows as follows:

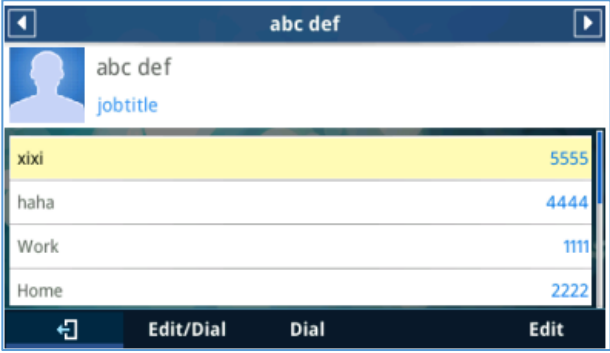

**Figure 22: Local Phonebook - Contact Information**

User can also input the "Company" "Title" "Job" filed through the phonebook.xml in the previous example or on the LCD of the phone like following example:

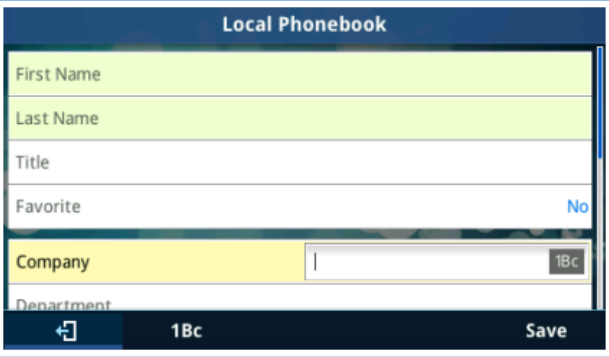

**Figure 23: Local Phonebook - Company/Title/Job Fields**

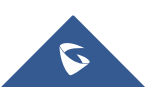

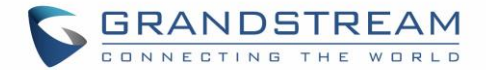

# **Search A String With Quick Search**

The quick search feature allows users to be able to search parts and strings of the entries and get the search result from it. For instance, if users only remember the first name, last name or parts of the name / phone number, they can use the string in the search bar as displayed on the following screenshots:

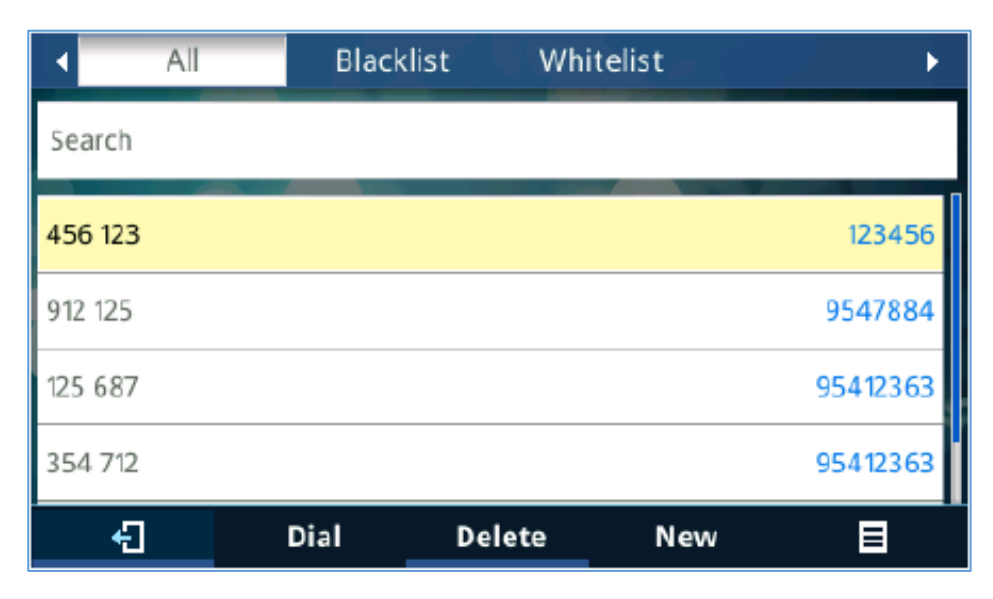

**Figure 24: Before Search**

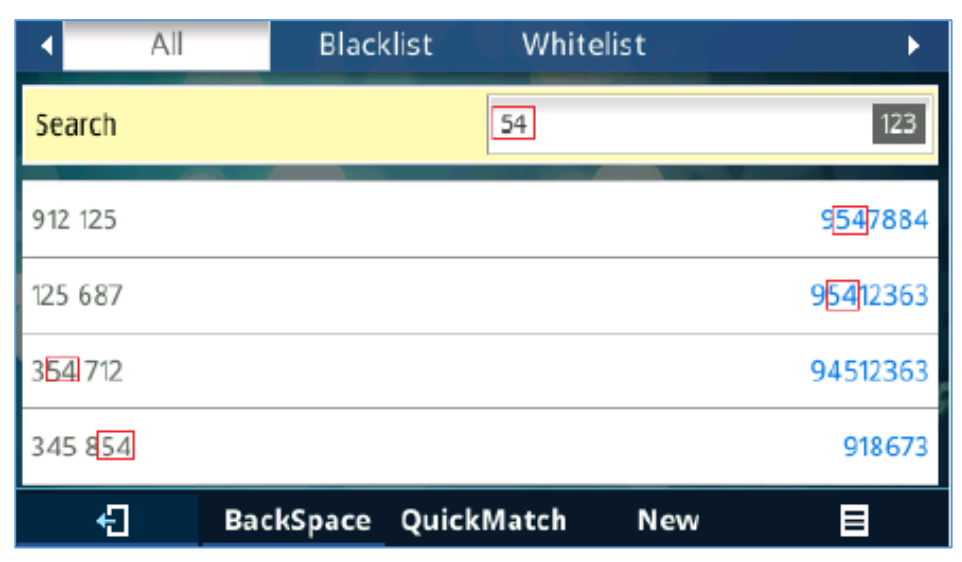

**Figure 25: After Search**

### **Search in Broadsoft Directories**

#### **Functionality**

User can search from the Broadsoft directories when the user input the search content in the search form.

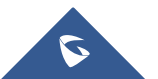

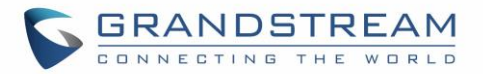

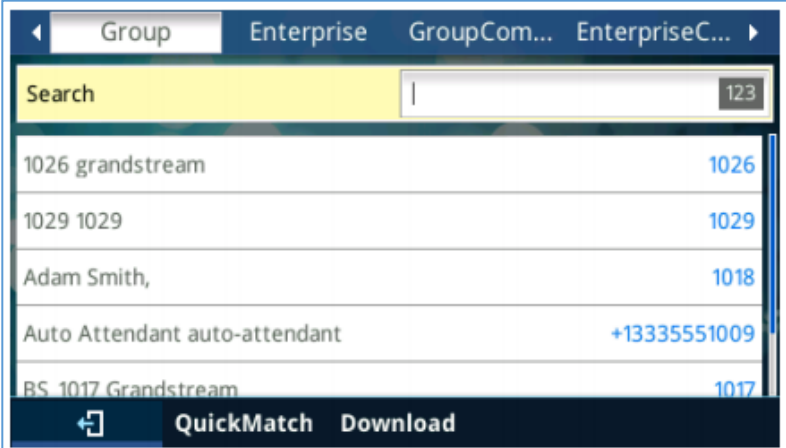

**Figure 26: Search in Broadsoft Directories**

The matching list will show as follows:

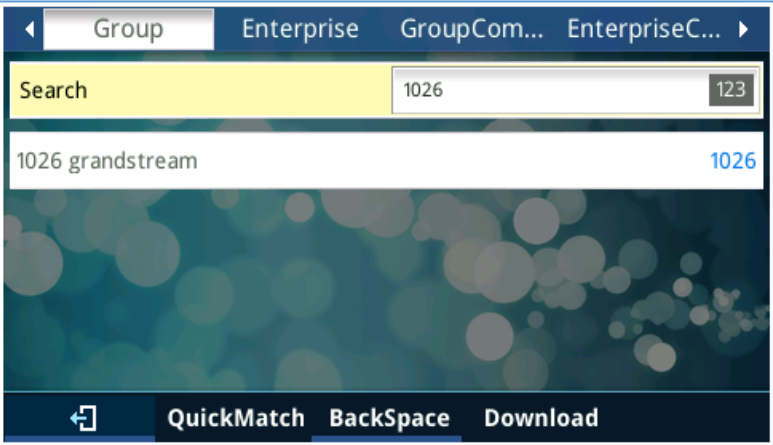

**Figure 27: Search in Broadsoft Directories – Matching List**

### **Sort Broadsoft Phonebook by Last/First Name**

Users can either search in Broadsoft phonebook by first / last name, phone number or extension number.

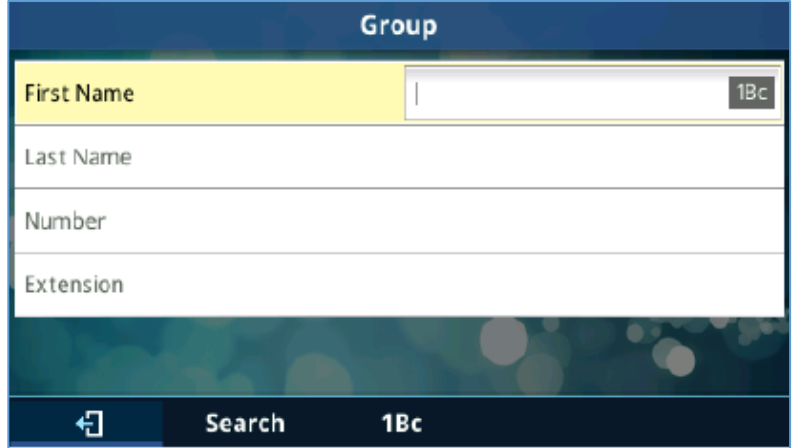

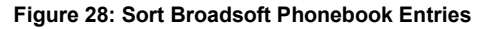

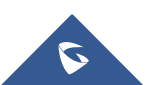

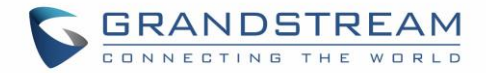

### **Filter Characters from Dialed Numbers**

After downloading phonebook, when dialing a number from the contacts, the number may include special characters such as ",", "- ", or space in between numbers.

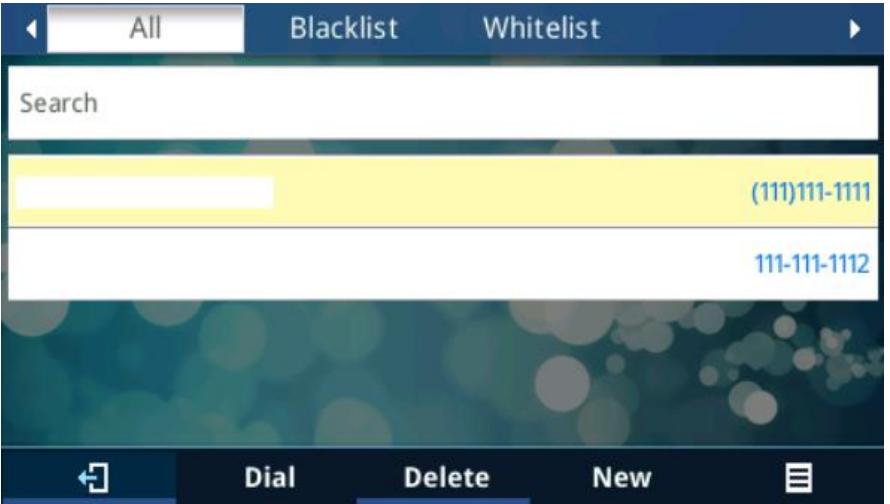

**Figure 29: Contact Numbers With Special Characters**

When pressing Dial softkey directly, the phone will filter out the special characters and make the calls send out properly.

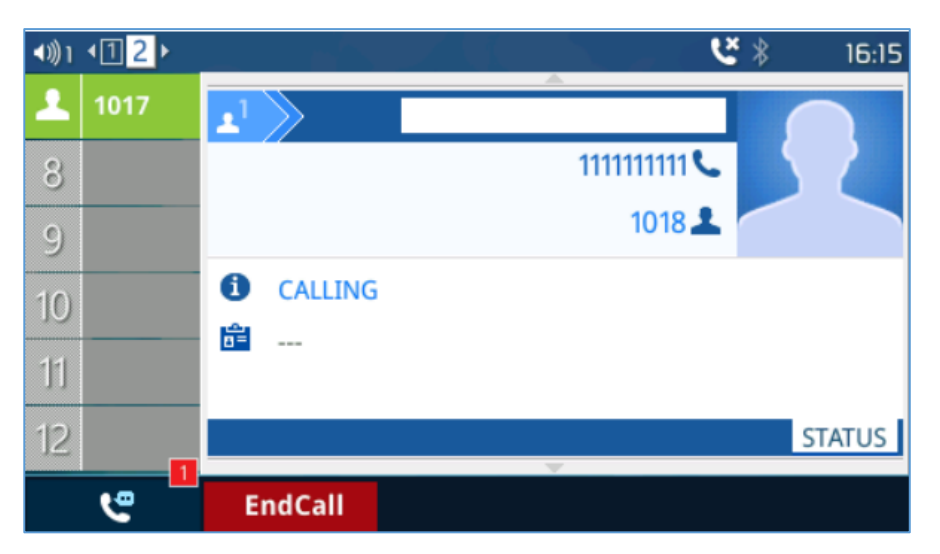

**Figure 30: Call with Filtered Characters**

### **Show/Hide Label Support**

Labels shown on the side of the LCD screen take space and in some cases narrow information displayed on the screen, using the "Show/Hide Label" users can hide the entire label to free up more space on the screen to see more display of either phone numbers or names.

The result should look like the following:

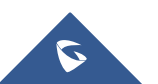

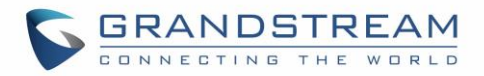

| $\blacktriangleleft$ | 10:56 AM 4 2<br>ピッ          |                                        | ピネ<br>10:55 AM                   |
|----------------------|-----------------------------|----------------------------------------|----------------------------------|
| 10/13                | $\mathbf{r}^2$<br>1024      | $\mathbf{r}^2$                         | 5<br>1024                        |
| 1013                 | 1024<br>1013                | $\overline{\phantom{a}}$               | 1024C<br>$\overline{6}$<br>1013. |
| 1022                 | CALLING<br>0                | 3<br><b>CALLING</b>                    |                                  |
| 76029                | 읂<br>www.<br><b>STATUS</b>  | 軰<br>$\sim$ 40 $\mu$<br>$\overline{4}$ | e)<br><b>STATUS</b>              |
| Ξ                    | HideLabel<br><b>EndCall</b> | Ξ<br><b>EndCall</b>                    | ShowLabel                        |

**Figure 31: Show/Hidden Labels**

# **Predictive Dialing**

This feature allows users to enable/disable predictive dialing, when it is disabled, user will not see and predictive number while dialing as shown in figures below.

| 1001 | $\frac{1}{2}$ 1001        | <b>Onhook Dialing</b> |   | 1001 | $\frac{1}{2}$ 1001 |        |                  | <b>Onhook Dialing</b> |
|------|---------------------------|-----------------------|---|------|--------------------|--------|------------------|-----------------------|
| 1001 | 100                       |                       |   | 1001 | 100                |        |                  |                       |
| 1001 |                           |                       |   | 1001 |                    |        |                  |                       |
|      | 1000   John Doe           |                       |   |      |                    |        |                  |                       |
| 1001 | 1000   Test 1 test        |                       | 酾 | 1001 |                    |        |                  |                       |
| 1001 | 1000   Test 1 test        |                       | п | 1001 |                    |        |                  |                       |
| 1001 | 1000   Test 1 test        |                       | 偏 | 1001 |                    |        |                  |                       |
| Ξ    | <b>DirectIP</b><br>Cancel | 目<br><b>BackSpace</b> |   | Ξ    | <b>DirectIP</b>    | Cancel | <b>BackSpace</b> | 目                     |

**Figure 32: Predictive Dialing**

### **Hide Profile Picture**

When the contact picture is not set, the GXP2130/GXP2140/GXP2160/GXP2170/GXP2135 will remove the picture from the LCD screen to leave more space for the number and name displayed.

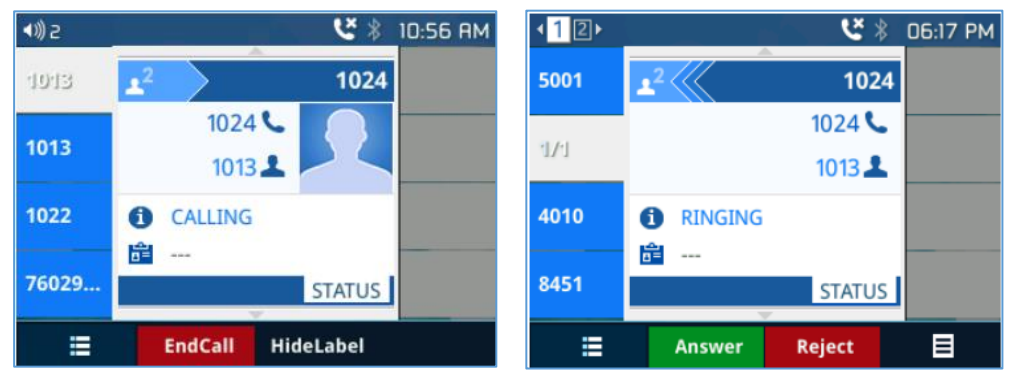

**Figure 33: Hide Profile Picture**

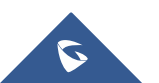

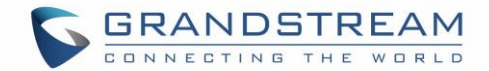

# **Answering Phone Calls**

### **Receiving Calls**

- **Single incoming call**. Phone rings with selected ring tone. The corresponding LINE key will flash in red. Answer call by taking handset off hook, or using Speaker/Headset, or pressing flashing LINE key;
- **Multiple incoming calls**. When another call comes in while having an active call, the phone will produce a Call Waiting tone (stutter tone). The other LINE key will flash in red. Answer the incoming call by pressing the flashing LINE key. The current active call will be put on hold automatically.
- **Ring Group Call**. If the phone is inside a Ring Group, when the SIP server receives a call to the Ring Group, all phone will start ringing, once a phone answers the call, a missed call notification will pop up on all phones. The GXP21XX Series support reason header, which allows the phones not to log a missed call if it is answered elsewhere. The following message will be included in the CANCEL SIP message received by the phone for notifying it that another user answers the call.

#### **Reason: SIP;cause=200;text="Call completed elsewhere"**

#### **Call Screen Improvement**

If a text contains more than one line, it will slide from right to left in order to display the full information without being cut, as shown on the figure below.

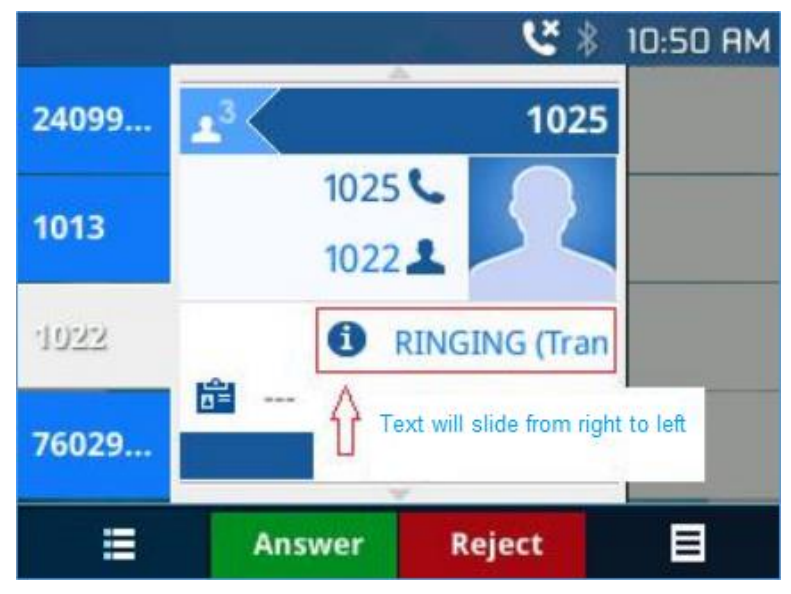

**Figure 34: Text sliding**

### **Do Not Disturb**

Do Not Disturb can be enabled/disabled from phone's LCD by following the steps below:

- Press the Menu button and select "Preference" using navigation keys;
- Press Menu button again to get into Preference options;
- When "Do Not Disturb" is highlighted, press Left/Right key to disable/enable DND;
- Press "Save" softkey to save the change.

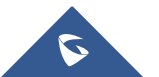

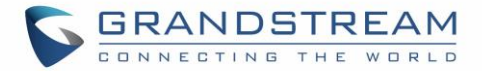

When Do Not Disturb feature is turned on, it will allow users to ban phone number by adding the number into the blacklist, or on the other hand, allow phone numbers to come in during DND mode by adding the number into the whitelist.

This can be done from the webGUI or under "Phonebook > Contacts" by adding a user into either the "Blacklist" or "whitelist" as shown below.

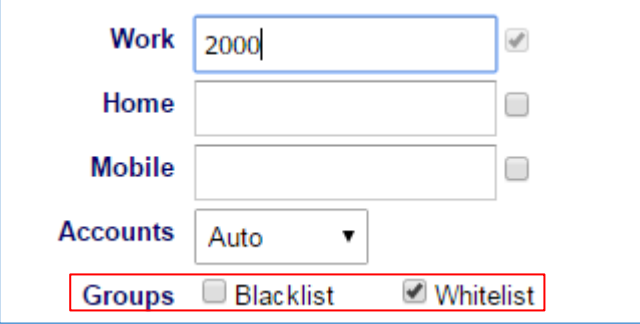

#### **Figure 35: Black/White List**

Or users can add a contact to "Blacklist" or "Whitelist" from the phone LCD under "Menu > Contact > Local Phonebook" as shown below.

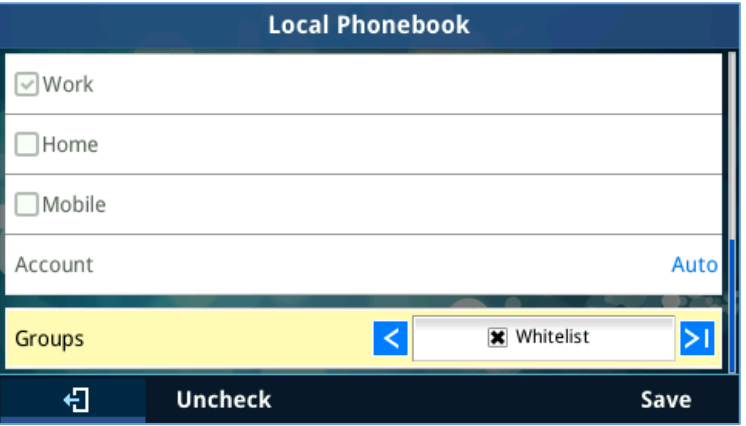

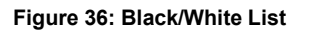

# **Call Waiting/Call Hold**

- **Hold**. Place a call on hold by pressing the HOLD button. The active LINE key will blink in green;
- **Resume**. Resume call by pressing the blinking LINE key;
- **Multiple calls**. Automatically place active call on hold or switch between calls by pressing the LINE key. Call waiting tone (stutter tone) will be audible on new incoming call during the active call.

#### **Mute**

During an active call, press the MUTE button to mute/unmute the microphone. The LCD will show the Mute icon on the top of screen, when the call is muted.

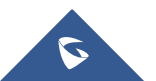

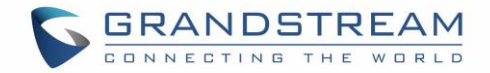

### **Call Transfer**

GXP2130/GXP2140/GXP2160/GXP2170/GXP2135 supports Blind Transfer, Attended Transfer and Auto-Attended Transfer.

- **Blind Transfer**.
	- ➢ During the first active call, press TRANSFER and dial the number to transfer to;
	- $\triangleright$  Press SEND key or # to complete transfer of active call.

#### • **Attended Transfer**.

- **When set to "Static"**
- ➢ During the first active call, press LINE key. The first call will be put on hold;
- $\triangleright$  Enter the number for the second call in the new line and establish the call:
- ➢ Press TRANSFER;
- ➢ Press the other LINE key, which is on hold to transfer the call.

#### - **When set to "Dynamic"**

- ➢ Establish one call first;
- $\triangleright$  During the call, press TRANSFER. A new line will be brought up and the first call will be automatically placed on hold;
- $\triangleright$  Dial the number and press SEND or # to make a second call. (Once the number is entered, a "Transfer" soft key will show. If "Transfer" soft key is pressed instead of SEND or #, a blind transfer will be performed);
- ➢ Press TRANSFER again. The call will be transferred.
- ➢ For Auto-Attended Transfer, after dialing out the number for the second call, a "Split" soft key will show. If the second call is not established yet (ringing), pressing "Split" will hang up the second call. If the second call is established (answered), pressing "Split" will resume the second call and keep the first call on hold.

#### **Note:**

• To transfer calls across SIP domains, SIP service providers must support transfer across SIP domains. When choosing "Dynamic", press Transfer softkey, you will enter this page:

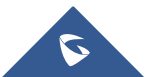

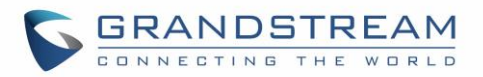

| (意6  |        |                                                                                                    |                | D3:43 PM        |
|------|--------|----------------------------------------------------------------------------------------------------|----------------|-----------------|
| 1024 |        |                                                                                                    |                | <b>TRANSFER</b> |
| 引行収録 |        |                                                                                                    |                |                 |
| 1024 |        |                                                                                                    |                |                 |
| 1024 |        |                                                                                                    |                |                 |
|      |        | the control of the control of the control of the control of the control of the control of the control of the control of the control of the control of the control of the control of the control of the control of the control<br>and the control of the control of the control of the control of the control of the control of the control of the |                |                 |
| 1024 |        | the control of the control of the control of the control of the control of the control of the control of the control of the control of the control of the control of the control of the control of the control of the control                                                                                                    |                |                 |
|      | Cancel | <b>BlindTrnf</b>                                                                                                    | <b>AttTrnf</b> |                 |

**Figure 37: Dynamic Attended Transfer**

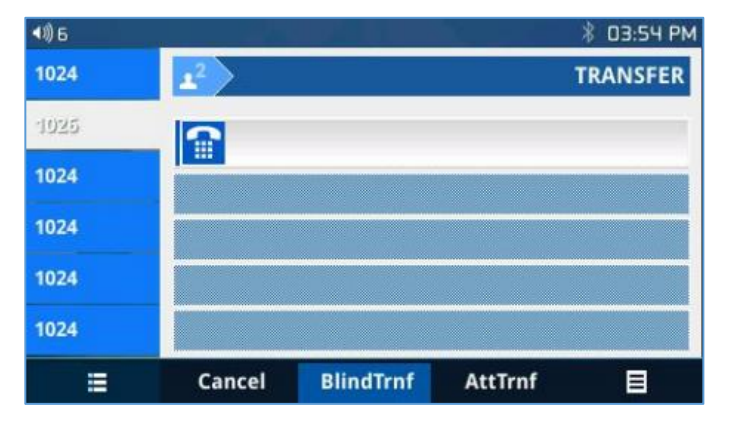

**Figure 38: Static Attended Transfer**

#### - **Call Transfer - Target Selection**

Using the target selection feature, users can realize the following function:

- 1) Add a new softkey "Target" under transfer/conference action page.
- 2) When click on the softkey, it will take user to a target selection page in which user can choose other possible transfer/conference targets (e.g. Local/BS Phonebook, Local/BS Call History, LDAP, Smart VPK List, or connected lines)
- 3) When accessing Local/BS Phonebook and Local/BS Call History page, the softkey will show limited options (e.g. Dial) when phone is under busy state to make it easier for user to perform the dialing task.
- 4) When accessing Smart VPK List, the phone will display the list of the VPK targets which are allowed to be used as the transfer/conference target based on the current account.
- 5) When accessing Line, the phone will list the lines which are available to be used for transfer/conference.
- **Examples**
	- a) Under Transfer/Conference screen

A new softkey "Target" is added under transfer/conference action page.

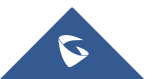

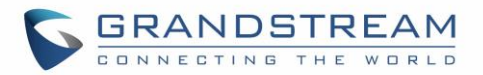

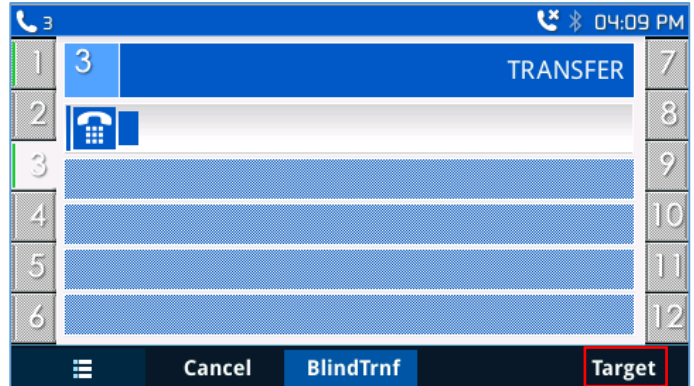

**Figure 39: Transfer Action Page**

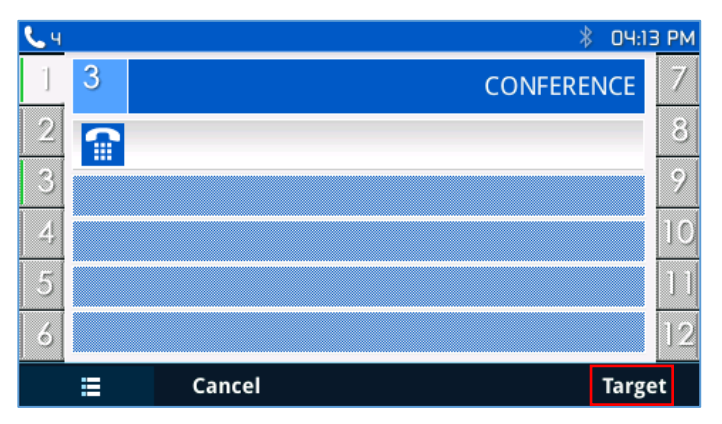

**Figure 40: Conference Action Page**

When clicking on the softkey, it will take user to a target selection page in which user can choose other possible transfer/conference targets.

b) Under target selection page screen

Target selection page provides a list of possible transfer/conference targets.

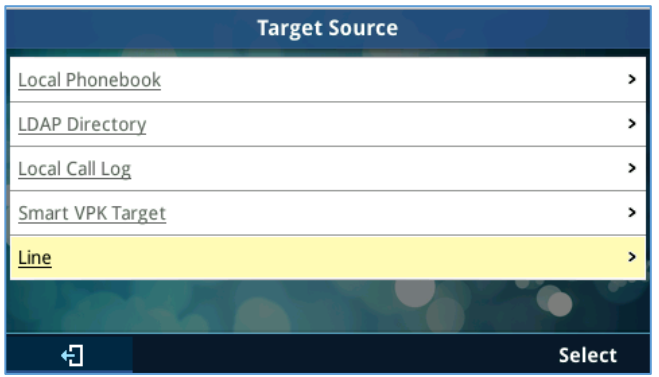

**Figure 41: Target Source Page**

User can use up/down key to select target from list and use menu key or "Select" softkey to choose the target. By selecting Local/Broadsoft Phonebook, Local/Broadsoft Call Log and LDAP Directory, LCD will display according menu page. Also, in these pages, softkey will show limited options (e.g. Dial) to make it easier for user to perform the dialing task.

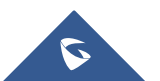

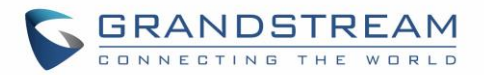

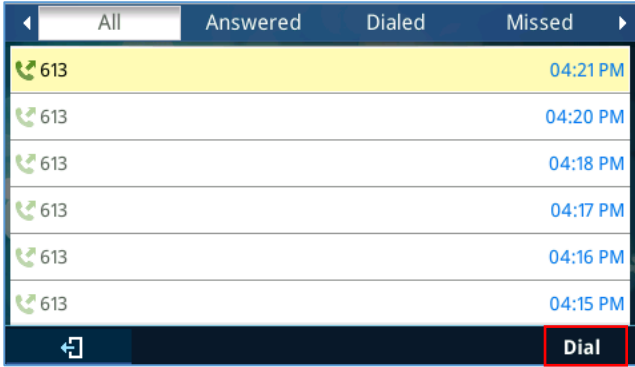

#### **Figure 42: Call History Page**

By selecting "Smart VPK Target", a list of available VPK for transfer/conference will be shown as bellow. User can use up/down key or "select" softkey to choose item to use.

Available VPK contains VPK with mode as below:

- Speed Dial (current account)
- Speed Dial via Active Account (any account)
- BLF or Eventlist BLF (current account)
- Presence (current account)

Specially, for BLF/Eventlist BLF/Presence, an icon with status will be shown on the left side of the item. Icon here contains 3 types based on monitoring state:

- Unknown: Question Mark
- Busy: RED
- Available: GREEN

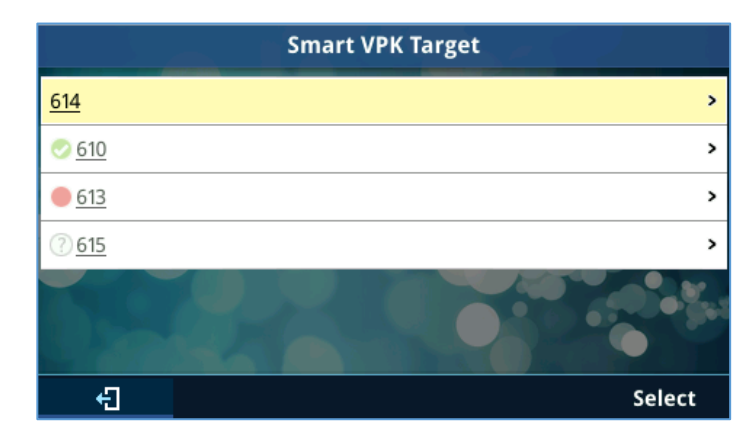

**Figure 43: Smart VPK Target Page**

By selecting "line", a list of available line for transfer/conference will be shown as bellow. User can use up/down key or "select" softkey to choose item to use.

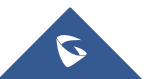

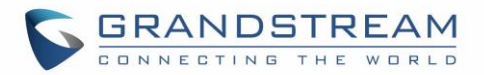

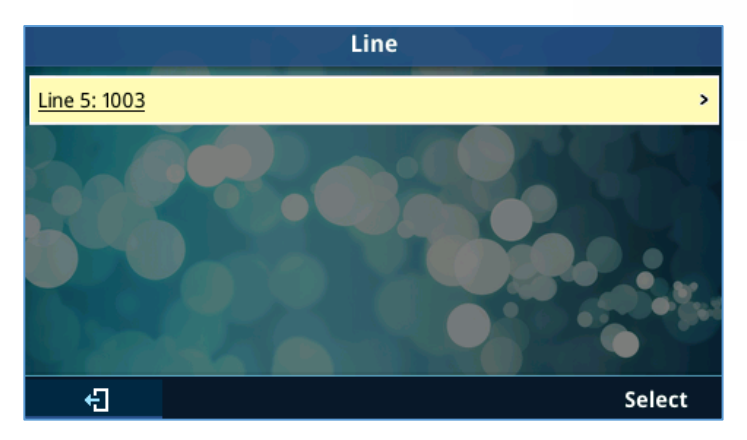

**Figure 44: List of Available Lines Page**

### - **Transfer from Information**

Using the transfer from information, users can see who transferred the call to them. Example shows below:

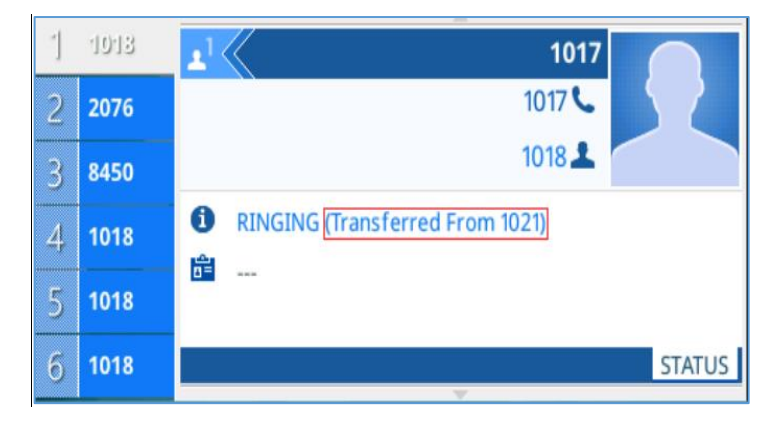

**Figure 45: Transfer from Information While Ringing and During Incoming Call**

### **VPK Paging Support inside Call Screen**

Users can use their VPK mode preconfigured with while in call screen. Such as Speed Dial, BLF, dial DTMF…, as shown in the figure below.

| $\overline{\mathbf{3}}$ |                |        |                | ピ * 05:25 AM  |
|-------------------------|----------------|--------|----------------|---------------|
| 1003                    | 11003          |        | <b>Dialing</b> | 1002          |
| 2005                    | 龠              |        |                | 1003          |
| 1005                    |                |        |                | 1001          |
| 1001                    |                |        |                |               |
| 1003                    |                |        |                |               |
| 1003                    |                |        |                |               |
| Ξ                       | <b>EndCall</b> | Redial |                | <b>Target</b> |

**Figure 46: VPK Paging**

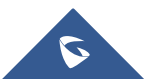

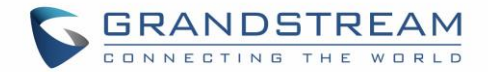

### **Outbound Notification**

The GXP2130/GXP2140/GXP2160/GXP2135/GXP2170 allows users to align the outbound notification with the call log change if the same account is registered in multiple phones.

### **Line Switching in Call Screen**

When having two lines (or more) active users will be able to switch between the calls by pressing up/down, arrow keys, this will allow users to manipulate calls through the phones arrow keys as shown on the figures below:

| $\vert \blacktriangleleft \rangle \rangle$ 1 |      |                           |                 |            | $18:24$ $\sqrt{11}$<br>∦ |                |                     |               |                 |          | * | 18:24    |
|----------------------------------------------|------|---------------------------|-----------------|------------|--------------------------|----------------|---------------------|---------------|-----------------|----------|---|----------|
| $\mathcal{L}_{\rm n}$                        | 1020 | $\mathbf{z}^1$            | ▲               | 1019       |                          |                | $\frac{10}{2}$ 1020 | <b>C 1020</b> |                 |          |   |          |
| $\overline{2}$                               | 1013 |                           |                 | 1019       |                          | $\overline{2}$ | 1013                | 1018          |                 |          |   |          |
| 3 <sup>1</sup>                               | 1018 |                           |                 | 00:00:20 ⊙ |                          | 3 <sup>1</sup> | 1018                | € 1019        |                 |          |   | 00:00:24 |
| 4 <sup>1</sup>                               | 1018 | 畠<br>$\sim$ $\sim$ $\sim$ |                 |            |                          |                | 4 1018              |               |                 |          |   |          |
| 5 <sup>1</sup>                               | 1018 |                           |                 |            |                          | 5 <sup>1</sup> | 1018                |               |                 |          |   |          |
| 6 <sup>1</sup>                               | 1018 | <b>EDPCMU</b>             |                 |            | <b>INFO</b>              | 6 <sup>1</sup> | 1018                |               | $\mathbf{w}$    |          |   |          |
|                                              | Ξ    | <b>EndCall</b>            | <b>Transfer</b> | RecordOn   | CallPark                 |                | Ξ                   | Resume        | <b>Transfer</b> | ConfCall |   |          |

**Figure 47: Line Switching**

### **Line Key Mode Support**

Allow users to change between Line Mode and Account Mode.

In the "Line Mode", the amount of VPKs will be the amount of lines you can have, as shown below.

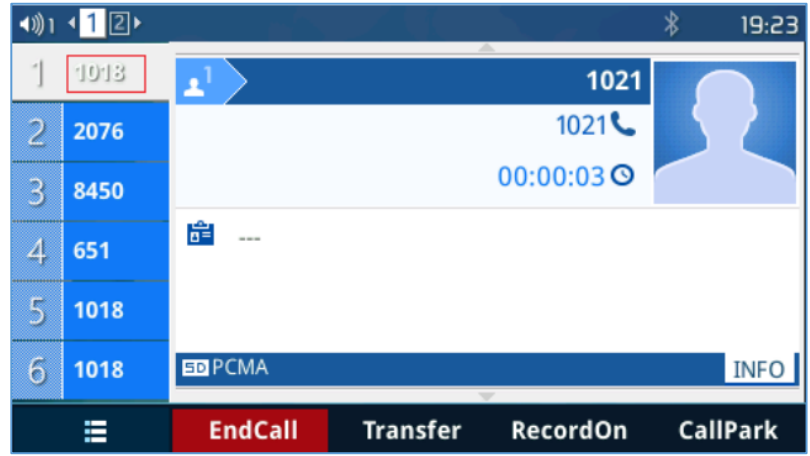

#### **Figure 48: Line Mode**

In the "Account Mode" the lines will be grouped by account so the VPKs could hold more lines in one accounts, as shown below.

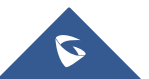

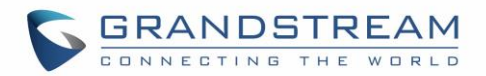

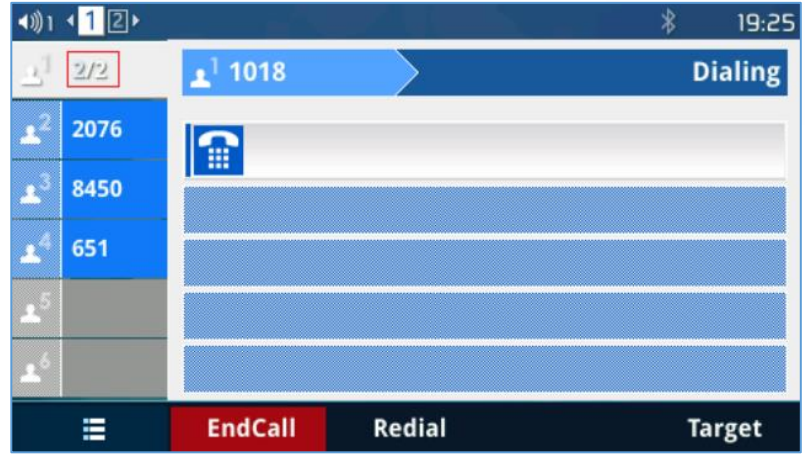

**Figure 49: Account Mode**

For example, with line mode, when the line is in use, by pressing the VPK, nothing is going to happen. In Account Mode, when the line is in use, by pressing the VPK, a new line will be initiated.

# **4-Way/ 5-Way Conferencing**

GXP2130 can host up to 4-way conference call with other parties (PCMU/PCMA). GXP2140/GXP2160 /GXP2170/GXP2135 can host up to 5-way conference call.

### • **Initiate a conference call**.

- $\triangleright$  Establish calls with 2 or more parties respectively;
- ➢ While 1 call is active, the other call will be put on hold with its LINE key blinking in green;
- ➢ Press CONF key;
- ➢ Press the desired LINE key on hold, the conference will be established;
- $\triangleright$  Repeat the previous 2 steps for all the other parties on hold to join the conference.
- **Cancel Conference**.
	- $\triangleright$  If after pressing the CONF key, the user decides not to conference, press Cancel softkey or the current active LINE key (LED in solid green);
	- $\triangleright$  This will resume the 2-way conversation with the current line.
- **Split and Re-conference**.
	- $\triangleright$  During the conference, press HOLD key. The conference call will be split and the calls will be put on hold separately with the LINE keys blinking in green;
	- ➢ Select 1 LINE key and press to resume the 2-way conversation;
	- ➢ If users would like to re-establish conference call, before 1 separate LINE is selected, press the ReConf softkey right after the conference call is held/split;
- **End Conference**.
	- $\triangleright$  Press HOLD key to split the conference call. The conference call will be ended with both calls on hold; Or
	- ➢ Users could press the EndCall softkey or simply hang up the call to terminate the conference call.

GXP2130/GXP2140/GXP2160/GXP2170/GXP2135 supports **Easy Conference Mode**, which can be used combined with the traditional way to establish the conference.

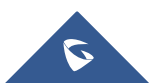

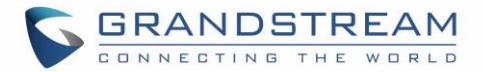

### • **Initiate a conference call**.

- ➢ Establish 1 call;
- ➢ Press CONF key and a new line will be brought up using the same account;
- ➢ Dial the number and press SEND key to establish the second call;
- $\triangleright$  Press CONF key or press the ConfCall softkey to establish the conference.
- **Join more parties in established conference call**.
	- ➢ Establish conference call;
	- ➢ Press CONF key and a new line will be brought up using the same account;
	- ➢ Dial the number and press SEND key to establish the second call;
	- ➢ Press CONF key or press the ConfCall softkey to join the new party in the established conference.
- **Split and Re-conference**.
	- $\triangleright$  During the conference, press HOLD key. The conference call will be split and both calls will be put on hold separately with 2 LINE keys blinking in green;
	- ➢ Select 1 LINE key and press to resume the 2-way conversation;
	- ➢ If users would like to re-establish conference call, before 1 separate LINE is selected, press the ReConf softkey right after the conference call is split.

### • **Cancel Conference**.

- $\triangleright$  If user decides not to conference after establishing the second call, press EndCall softkey instead of the ConfCall softkey/CONF key;
- $\triangleright$  This will end the second call and the screen will show the first call on hold.
- **End Conference**.
	- $\triangleright$  Press HOLD key to split the conference call. The conference call will be ended with both calls on hold; Or
	- $\triangleright$  Users could press the EndCall softkey or simply hang up the call to terminate the conference call.

#### **Note:**

The party that starts the conference call must remain in the conference for its entire duration, you can

put the party on mute but it must remain in the conversation. In addition, this is not applicable when the

feature "Transfer on Conference Hang-up" is turned on.

- The option "Disable Conference" must be set to "No" to establish conference.
- When using **Easy Conference Mode**, use SEND key to dial out the second call instead of using #, even when # could be used as SEND in normal phone calls.

### **Conference Event Indicator (CEI)**

#### • **Regular Conference Room**

- $\triangleright$  If CEI is detected, there will be a new tab called "CEI" next to "INFO". Pressing the "Menu" hard key will switch between the tabs.
- $\triangleright$  In the CEI tab, conference events will be shown chronologically (as shown below).

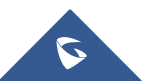

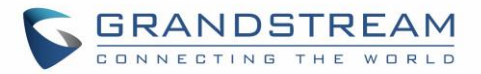

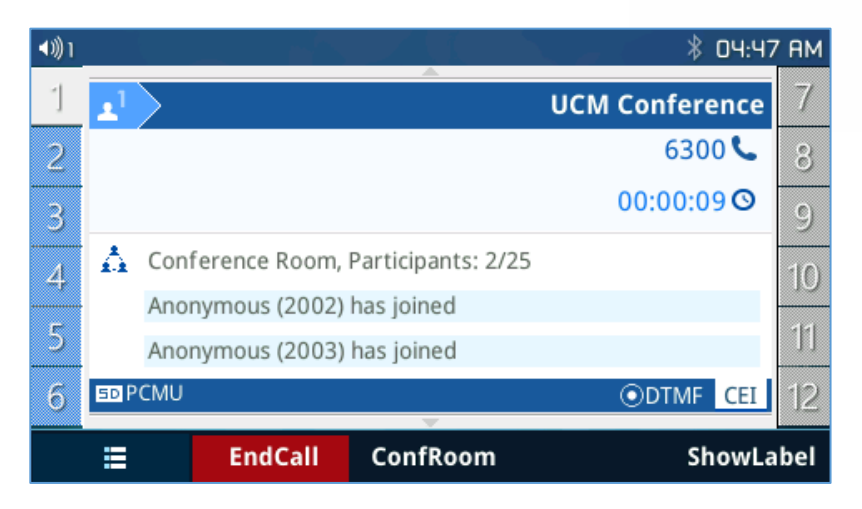

**Figure 50: Conference Event Indicator**

➢ A "ConfRoom" softkey should also appear to access the list of conference room users (as shown below).

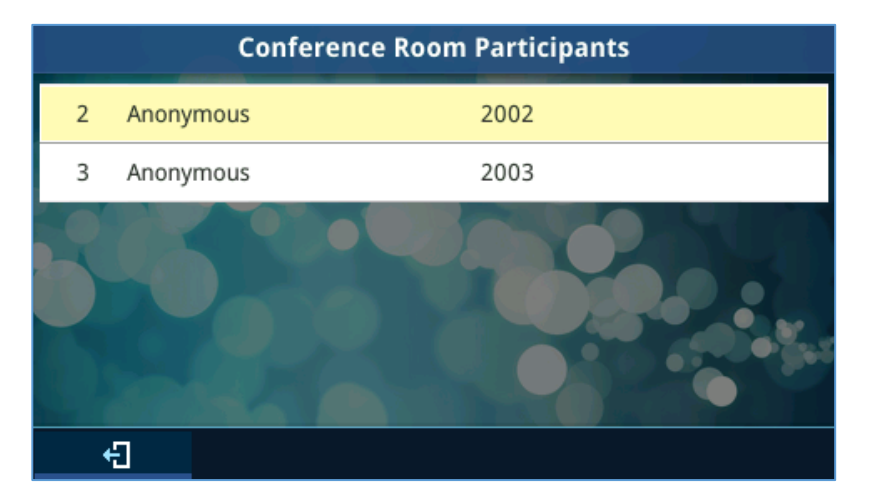

**Figure 51: List of Conference Room Users**

- **Conference Room with User Invite Enabled**
	- ➢ If "Enable User Invite" is checked for a conference room, ALL users will have the ability to invite other users or bridge other conference rooms.
	- ➢ The "ConfRoom" softkey will have a secondary action called "ConfMenu". Please hold softkey for a few seconds to use. A bottom line under the softkey name will usually indicate if a secondary action is available.

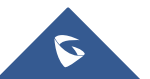

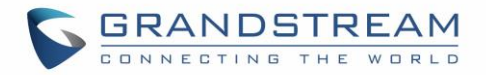

| 1别1  | 一                                                          | 04:56 AM  |
|------|------------------------------------------------------------|-----------|
| 2003 | <b>UCM Conference</b>                                      |           |
| 2003 | 6300C                                                      |           |
| 2003 | 00:00:50 <sup>O</sup>                                      |           |
| 2003 | $\hat{\Omega}$ Conference Room, Participants: 2/25         |           |
| 2003 | Anonymous (2003) has joined<br>Anonymous (2002) has joined |           |
| 2003 | ODTMF CEI<br><b>EDPCMU</b>                                 |           |
|      | ConfRoom<br><b>EndCall</b>                                 | HideLabel |

**Figure 52: ConfRoom Softkey**

➢ The "ConfMenu" softkey will also be display in the conference room.

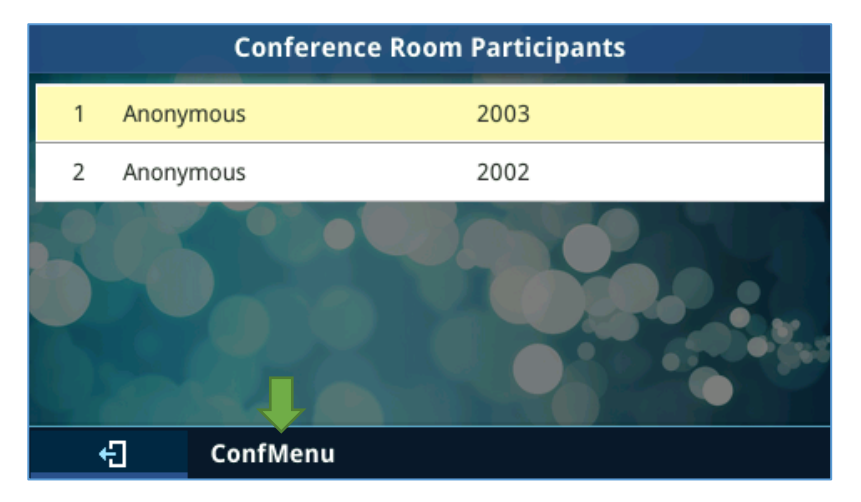

**Figure 53: ConfMenu Softkey**

 $\triangleright$  An example of the conference menu is shown below:

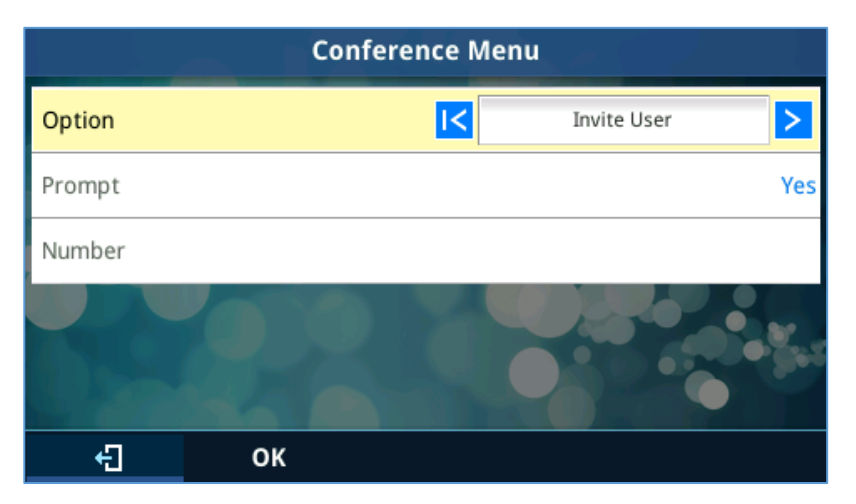

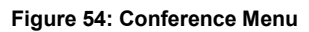

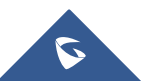

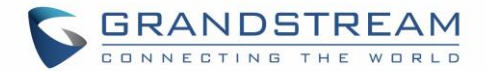

#### • **Conference Room as an Admin**

 $\triangleright$  As an admin in a conference room, the admin may choose to kick and mute/unmute all users that is not another conference room or him/her-self. An admin will also have more options in the conference menu page such as lock/unlock.

#### • **New Display Information**

With UCM running firmware version 1.0.13.14 and beyond, new display information besides a user joining and leaving a conference room can now be displayed.

#### ➢ Mute/Unmute

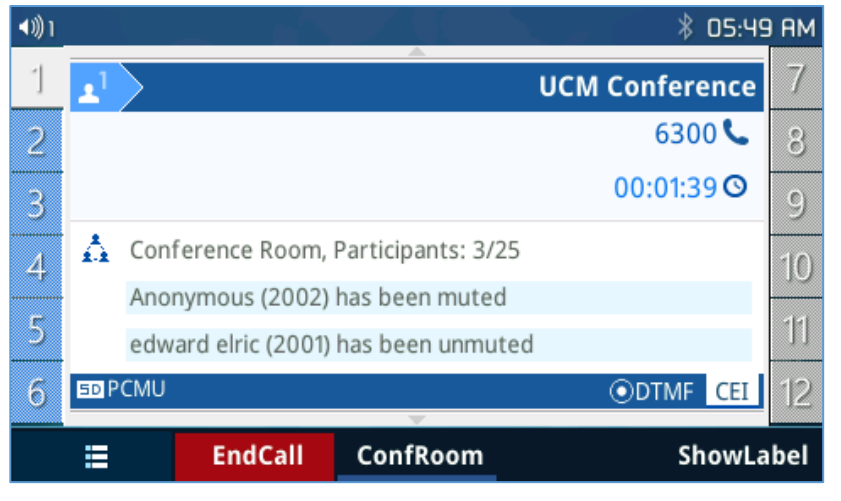

**Figure 55: Mute/Unmute Conference**

➢ Conference Bridge

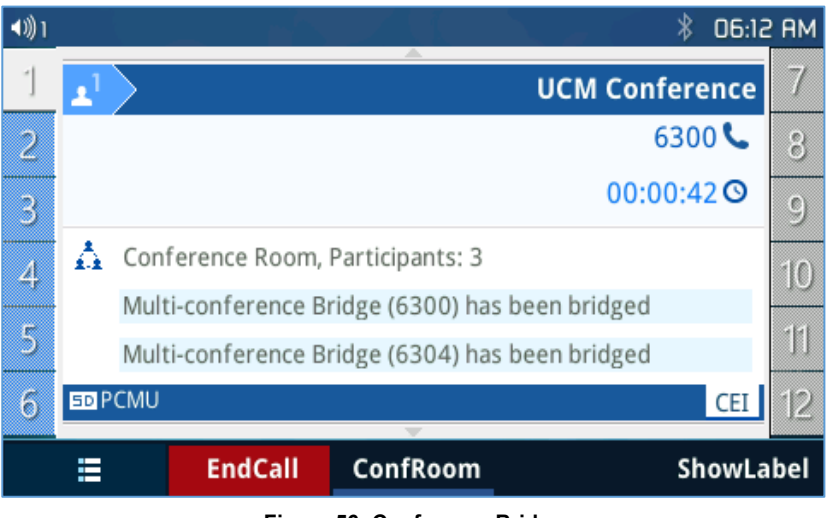

**Figure 56: Conference Bridge**

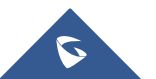

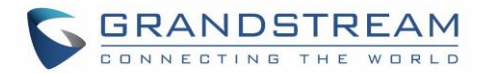

# ➢ Conference Unbridge

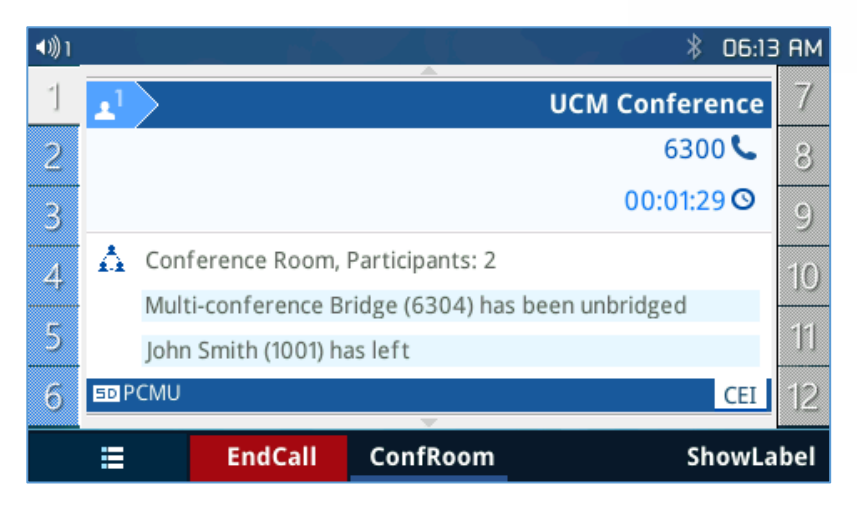

**Figure 57: Conference Unbridge**

➢ MCB Identification

| <b>Conference Room Participants</b> |                         |      |  |  |  |  |
|-------------------------------------|-------------------------|------|--|--|--|--|
| 1                                   | Anonymous               | 2002 |  |  |  |  |
| 2                                   | Anonymous               | 2003 |  |  |  |  |
|                                     | Multi-conference Bridge | 6304 |  |  |  |  |
| 6304                                |                         |      |  |  |  |  |
| 1                                   | John Smith              | 1001 |  |  |  |  |
|                                     | Multi-conference Bridge | 6300 |  |  |  |  |
|                                     | ConfMenu                |      |  |  |  |  |

**Figure 58: Conference - MCB Identification**

# **Voice Messages (Message Waiting Indicator)**

A blinking red MWI (Message Waiting Indicator) on the top right corner of the phone indicates a message is waiting. Meanwhile, a message box symbol will show in the front of the specific account. Dial into the voicemail box to retrieve the message by entering the voice mail number of the server or pressing the Voicemail button (Voice Mail User ID must be properly configured as the voice mail number under Web GUI**Account XGeneral Settings**. An IVR will prompt the user through the process of message retrieval.

# **Shared Call Appearance (SCA)**

The GXP2130/GXP2140/GXP2160/GXP2170/GXP2135 phone supports shared call appearance by Broadsoft standard. This feature allows members of the SCA group to shared SIP lines and provides status monitoring (idle, active, progressing, hold) of the shared line. When there is, an incoming call designated for the SCA group, all the members of the group will be notified of an incoming call and will be able to answer the call from the phone with the SCA extension registered.

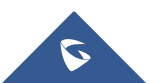
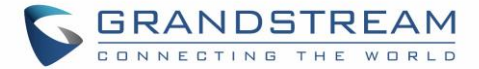

All the users that belong to the same SCA group will be notified by visual indicator when a user seizes the line and places an outgoing call, and all the users of this group will not be able to seize the line until the line goes back to an idle state or when the call is placed on hold (except for when multiple call appearances are enabled on the server side).

In the middle of the conversation, there are two types of hold: Public Hold and Private Hold. When a member of the group places the call on public hold, the other users of the SCA group will be notified of this by the red-flashing button and they will be able to resume the call from their phone by pressing the line button. However, if this call is placed on private-hold, no other member of the SCA group will be able to resume that call.

To enable shared call appearance, the user would need to register the shared line account on the phone. In addition, they would need to navigate to "Settings" $\rightarrow$ "Programmable Keys" on the web UI and set the line key mode as "Shared Line". If the user requires more shared call appearances, the user can configure multiple line buttons to be "shared line" buttons associated with the account.

#### **Call Forwarding Rules Enhancement**

Users can access their call forwarding from the phone without erasing the configured numbers. On the phone, you can access through "**MenuphoneCall FeaturesAccount X**" When disabled the LCD screen will look like the following figure.

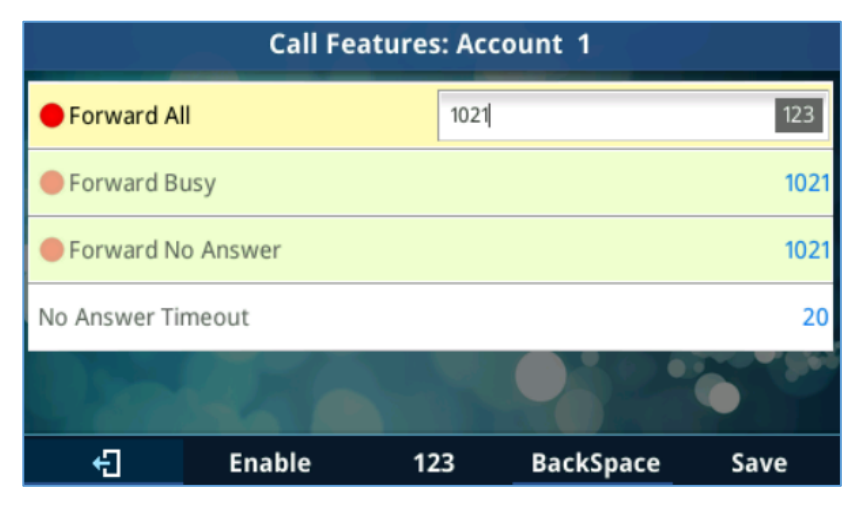

**Figure 59: Disabled Call Forward**

When the feature is enabled, the phone's LCD screen will show the following figure.

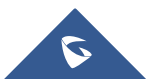

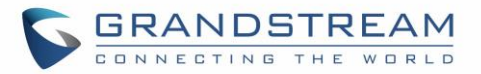

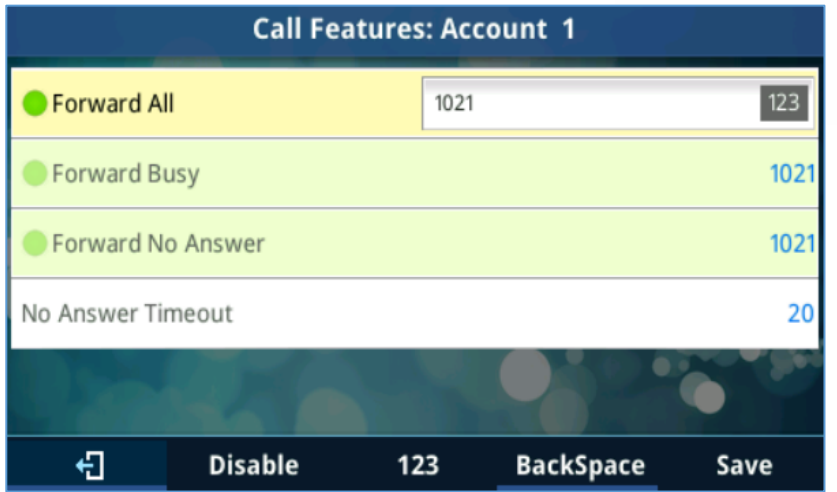

**Figure 60: Enable Call Forward**

#### **Missed Calls Indication**

When users miss a call, the GXP2130/GXP2140/GXP2160/GXP2170/GXP2135 will show the notification on the LCD screen as shown below.

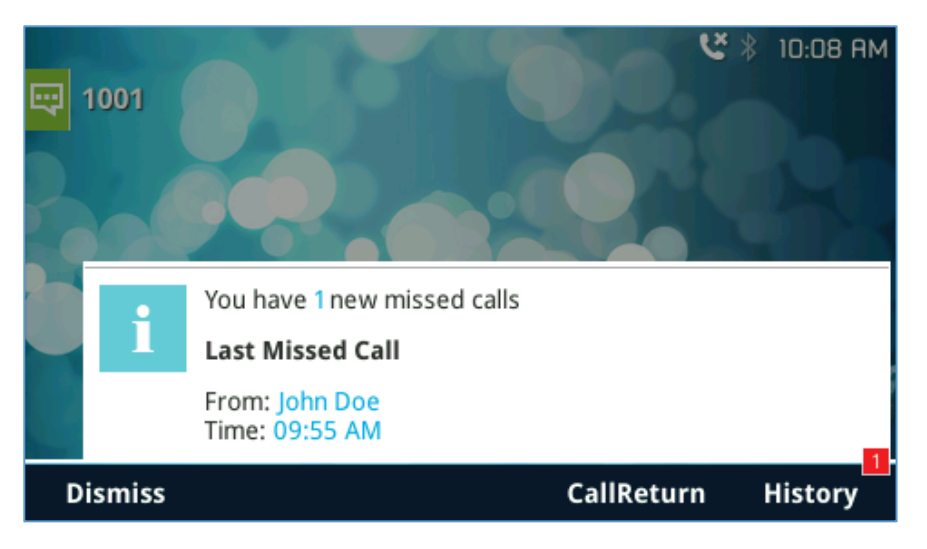

**Figure 61: Missed Calls**

#### **Dial Plan**

The GXP2130/GXP2140/GXP2160/GXP2170/GXP2135 supports alphanumeric characters in dial plan. Two cases can be set to handle alphanumeric characters in the dial plan.

• Capital X can be used to represent digits from 0-9, and letters a-z / A-Z.

For instance, if the following pattern is set on the dial plan {X123}, this mean that any string that start with a letter/digit followed by 123 will pass the dial plan check (F123, a123, 5123,).

• "\" character can be used to indicate a specific letter.

For instance, if users want to allow only one alphanumeric character, the dial plan should be like follow: {\t\e\s\t}, when users dial "test" it will pass the dial plan check.

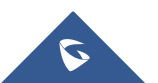

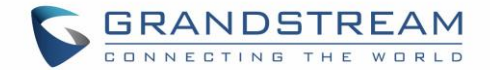

#### **Screenshots**

Users can take screenshots of the GXP2130/GXP2140/GXP2160/GXP2170/GXP2135 phones, by holding key HOLD and then pressing MENU key, the output will be shown on the phone webGUI under "Status  $\rightarrow$ System Info" as shown in the figure below.

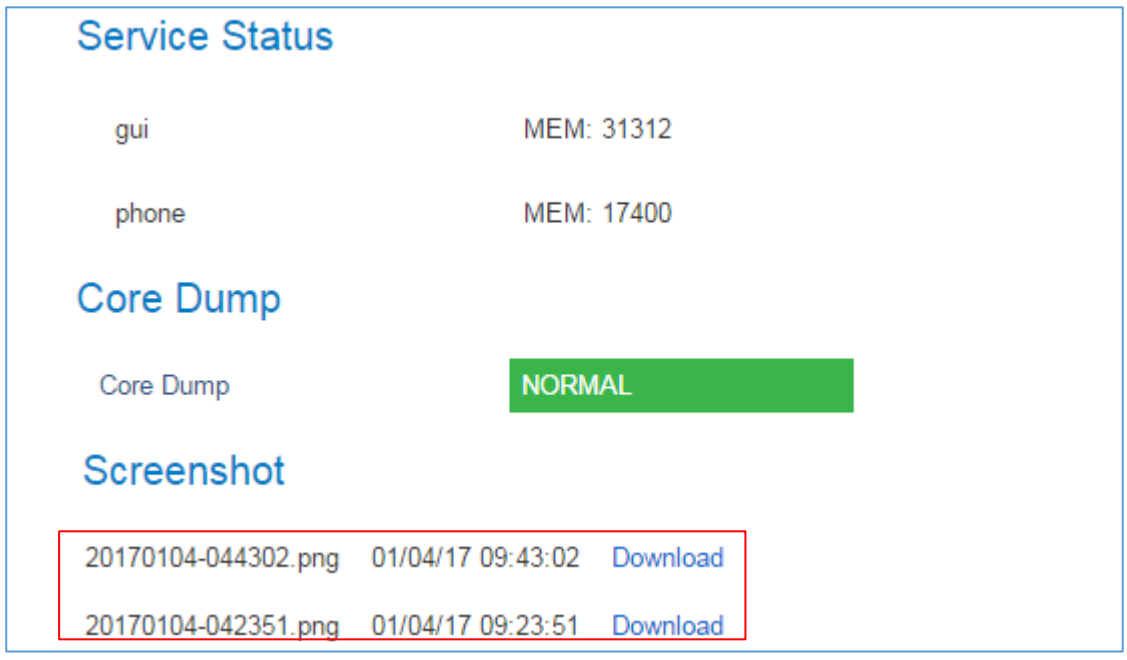

**Figure 62: Screenshots**

Users need to click on "Download" to view the screenshot.

#### **Call Features**

The GXP2130/GXP2140/GXP2160/GXP2170/GXP2135 supports traditional and advanced telephony features including caller ID, caller ID with caller Name, call forward etc.

**Table 16: Call Features**

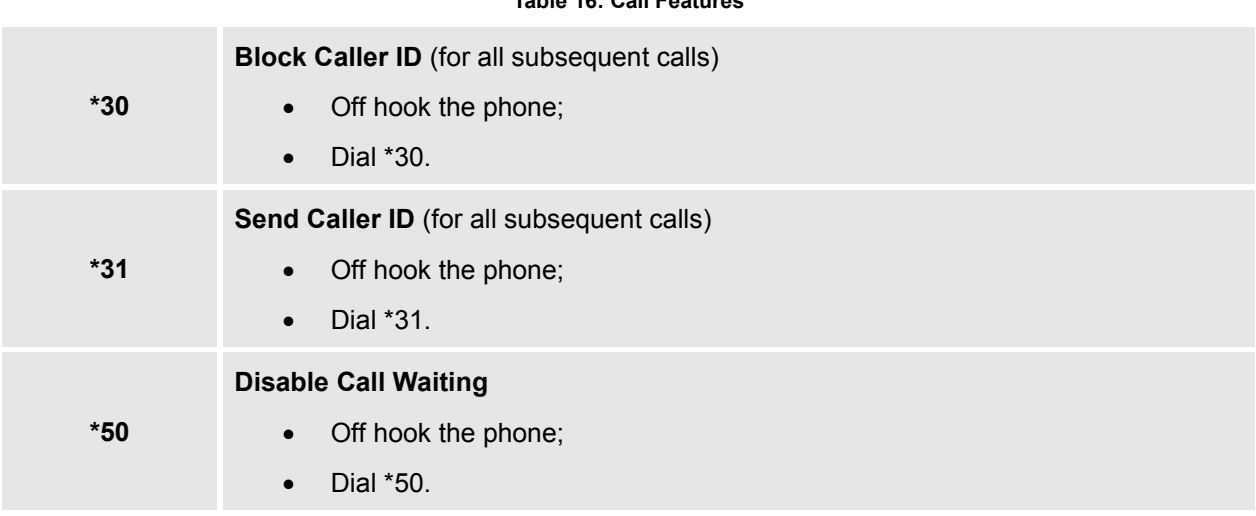

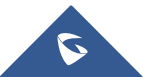

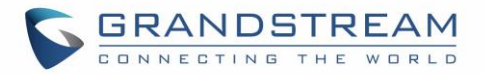

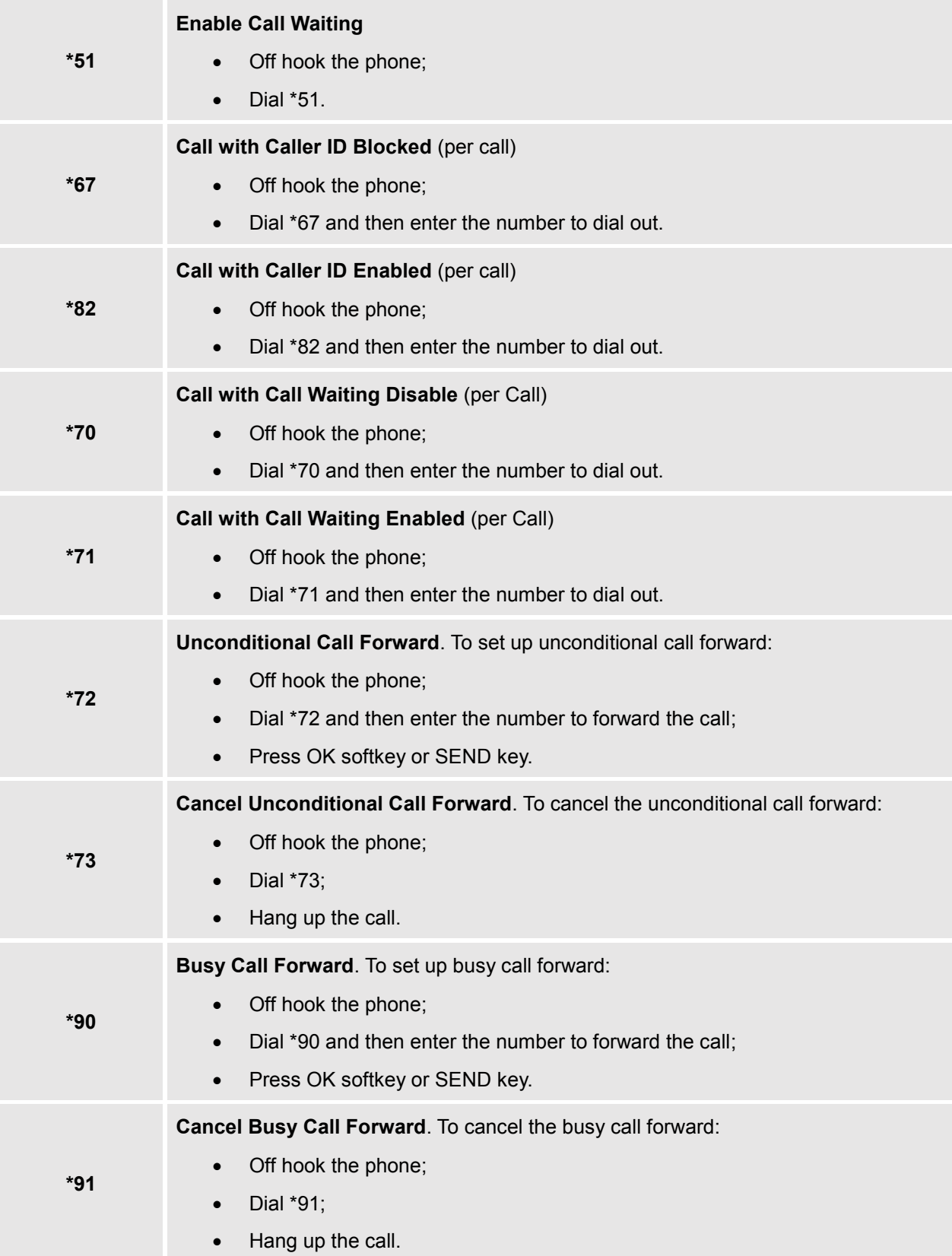

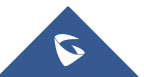

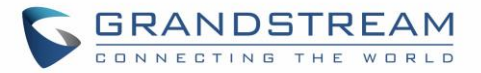

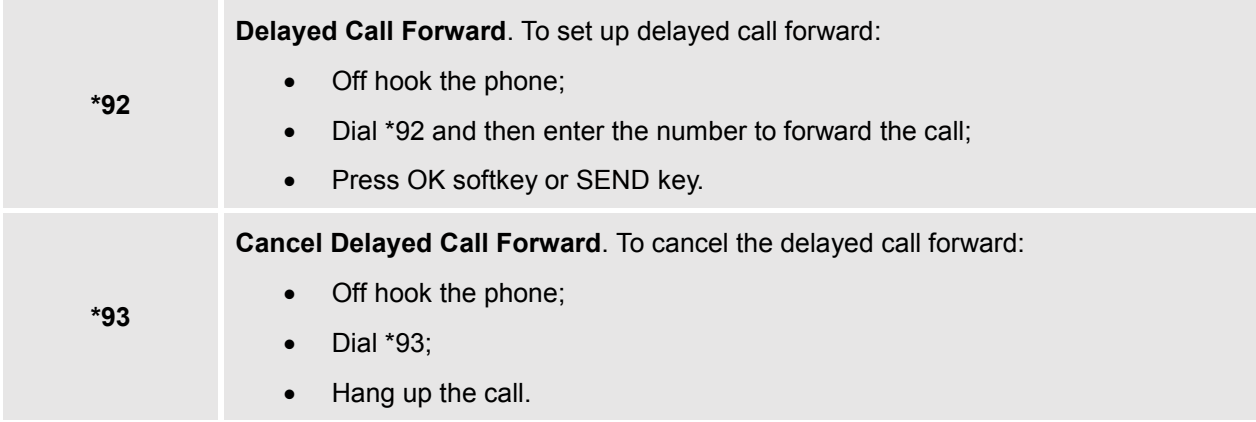

#### **WebGUI Default Password Warning Message**

When accessing the GXP2130/2140/2160/2170/2135 for the first time or after factory reset, it reminds the user to change the password and allow user to modify the password by clicking the modify button.

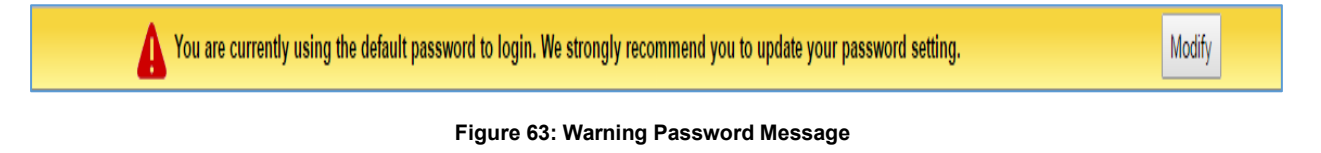

#### **Instant Messages**

The GXP2130/2140/2160/2170/2135 allows users to send instant messages not only through the phone

but also from the Web GUI, this can be done by clicking **on** the top left of the webGUI, the following figure will show up to send messages to the specified number.

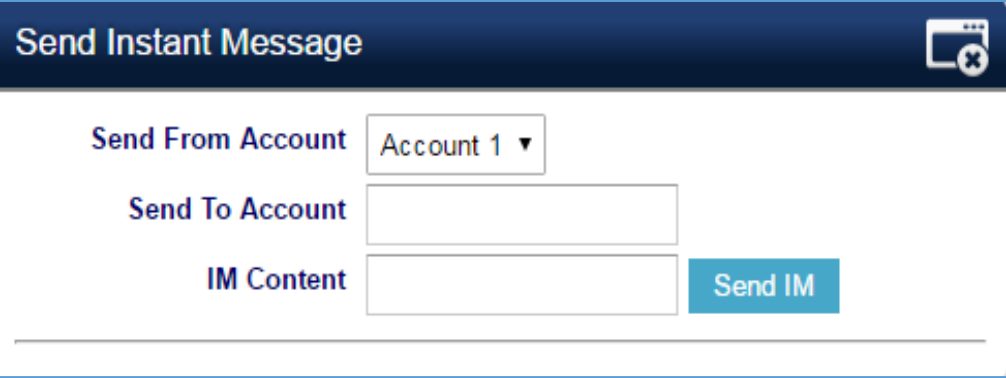

**Figure 64: Send Instant Message**

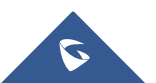

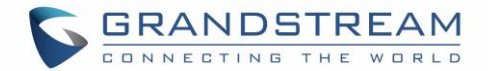

#### **Configuring Eventlist BLF**

Grandstream GXP2130/2140/2160/2170/2135 Enterprise IP Phones support both Grandstream UCM Busy Lamp Filed and Event List BLF features and allows end users, such as attendant, to monitor the call status of users in the list. GXP2130/2140/2160/2170/2135 supports this feature by sending out the subscription request to the UCM and changing the indicator status of the Line keys, MPKs, or virtual MPKs that associated with the monitored users. Additionally, the phone is also able to pick up the calls to the monitored extensions by using a pre-defined feature code called BLF- Call-pickup Prefix. For more details on Eventlist BLF configuration guide, please refer to:

[http://www.grandstream.com/sites/default/files/Resources/GXP21x0\\_Eventlist\\_BLF\\_Guide.pdf](http://www.grandstream.com/sites/default/files/Resources/GXP21x0_Eventlist_BLF_Guide.pdf)

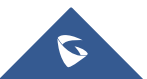

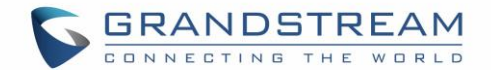

### **CONNECTING TO DEVICES**

The GXP2130/GXP2140/GXP2160/GXP2170/GXP2135 supports EHS headset (Plantronics). GXP2140/2160 /GXP2170 is also capable to connect to USB and Bluetooth devices.

#### **EHS Headset**

The GXP2130/GXP2140/GXP2160/GXP2170/GXP2135 supports normal RJ11 headset and Plantronics EHS headset. To use Plantronics EHS headset, go to the GXP2130/GXP2140/GXP2160/GXP2170/GXP2135 web GUI**SettingsAudio Control**: Headset Type. Select "Plantronics EHS" and reboot the phone to take effect.

- 1. Connect EHS Headset (Plantronics) to GXP2130/GXP2140/GXP2160/GXP2170/GXP2135. Insert headset connector into the RJ11 headset port on the back of GXP2130/GXP2140/GXP2160/GXP2170/GXP2135.
- 2. To use headset mode, press headset button  $\Box$  on the GXP2130 / GXP2140 / GXP2160 /

GXP2170/GXP2135. A headset icon  $\bigcirc$  will show on the GXP2130 / GXP2140 / GXP2160 / GXP2170 / GXP2135 status bar.

#### **Bluetooth**

Bluetooth is a proprietary, open wireless technology standard for exchanging data over short distances from fixed and mobile devices, creating personal area networks with high levels of security. GXP2130v2/GXP2140/GXP2160/GXP2170/GXP2135 supports Bluetooth Class 2 of version 2.1. On GXP2130v2/GXP2140/GXP2160/GXP2170/GXP2135, users could connect to cellphones (supporting Bluetooth) via hands free mode or use Bluetooth headset for making calls.

To connect to a Bluetooth device, turn on GXP2130v2/GXP2140/GXP2160/GXP2170/GXP2135's Bluetooth radio first. The first time when using a new Bluetooth device with the GXP2130v2/GXP2140/GXP2160/GXP2170/GXP2135, "pair" the device with the phone so that both devices know how to connect securely to each other. After that, users could simply connect to a paired device. Turn off Bluetooth if it is not used.

Bluetooth related settings are under GXP2130v2/GXP2140/GXP2160/GXP2170/GXP2135's LCD **Menu→System→Bluetooth.** 

Two ways of pairing a device to the GXP2130v2/GXP2140/GXP2160/GXP2170/GXP2135exists.

If the phone sends out the pairing PIN, the user will need to enter this code using the keypad on the phone.

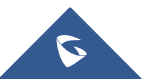

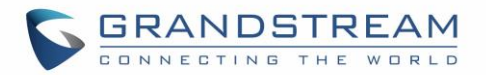

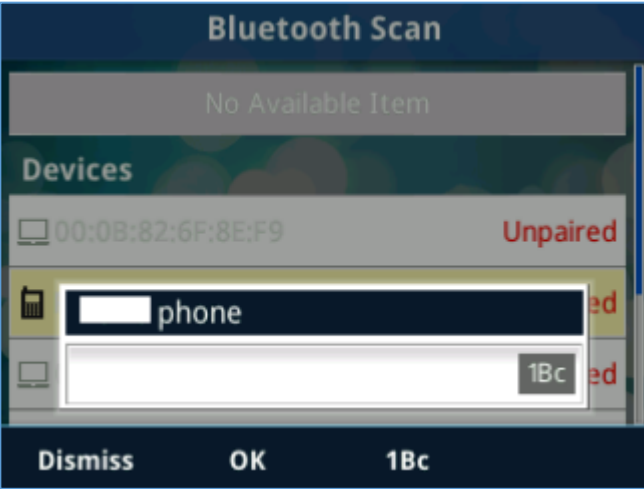

**Figure 65: Entering PIN Code**

If the phone generated the pairing PIN, it will be displayed on the LCD, the users need to input this PIN on the Bluetooth device to finish paring.

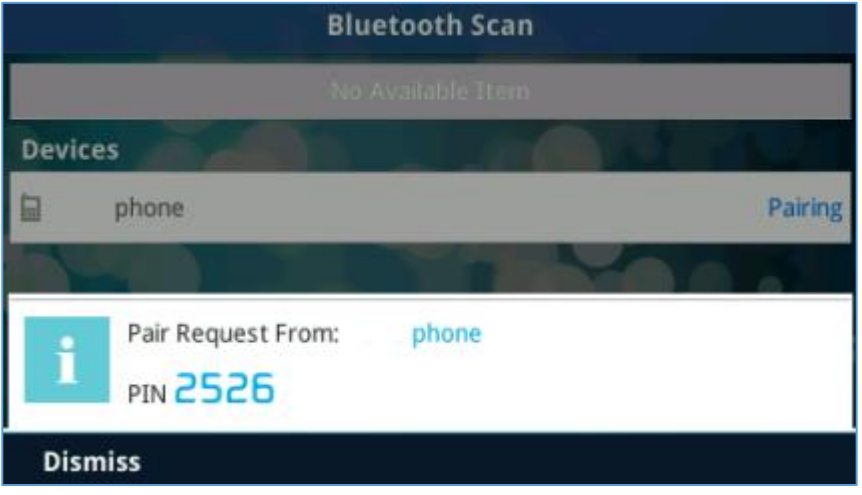

**Figure 66: Entering PIN Code 2**

GXP2130v1 does not support Bluetooth, only GXP2130v2 supports Bluetooth on the phone, you could differentiate by P/N as well as by FCC ID.

For more details on Bluetooth features, please refer to:

[http://www.grandstream.com/sites/default/files/Resources/GXP2130v2\\_2140\\_2160\\_2135\\_2170\\_Bluetoot](http://www.grandstream.com/sites/default/files/Resources/GXP2130v2_2140_2160_2135_2170_Bluetooth_User_Guide.pdf) h User\_Guide.pdf

#### **USB Connection (GXP2140/GXP2160/GXP2170 Only)**

GXP2140/GXP2160/GXP2170 is capable to connect to USB drive for importing wallpaper file and saving packets capture files. The basic and advance features about wallpaper application and packets capture are described in "GXP2130/GXP2140/GXP2160/GXP2170/GXP2135 Administration Guide".

Please visit<http://www.grandstream.com/support> to download the latest GXP2130 / GXP2140 / GXP2160 / GXP2170/GXP2135 Administration Guide".

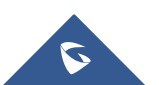

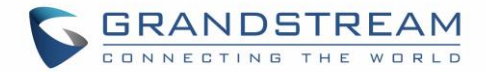

### **CONNECTING GXP21xx TO GDS3710 DOOR SYSTEM**

The GXP21xx offers a powerful integration with GDS3710 Door System and allows users to remotely open the door, initiate call to the GDS3710 and get real time audio/video stream.

The GXP21xx can be connected with the GDS3710 in two different ways, either using peering mode (without a SIP server) or through a SIP server.

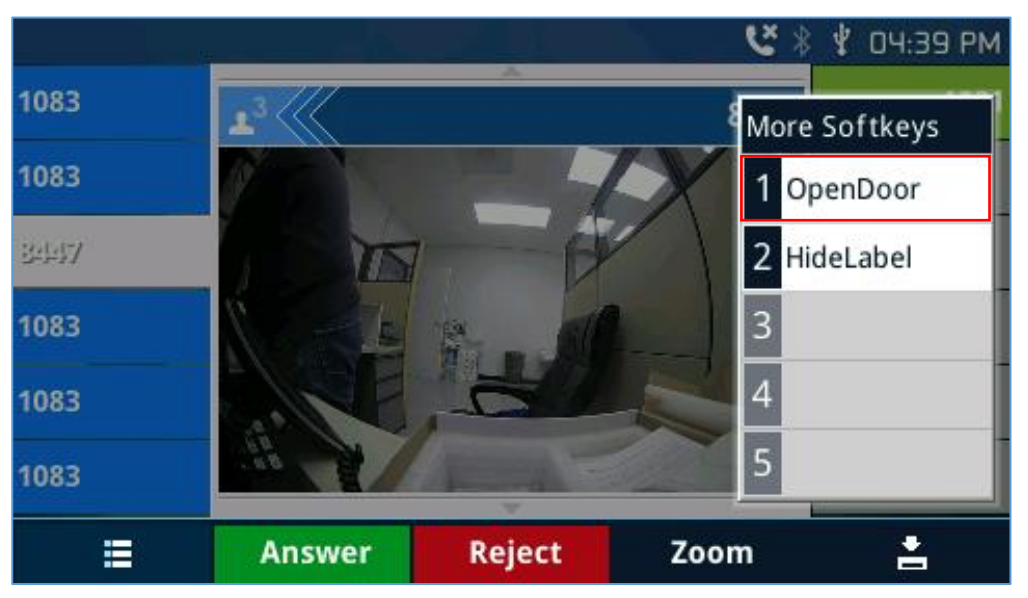

**Figure 67: GDS3710 Video Stream and Open Door Softkey**

For more details, refer to

[http://www.grandstream.com/sites/default/files/Resources/Connecting\\_GDS3710\\_with\\_GXP21xx.pdf](http://www.grandstream.com/sites/default/files/Resources/Connecting_GDS3710_with_GXP21xx.pdf)

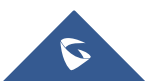

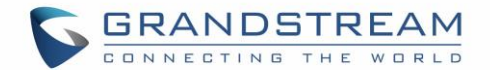

### **RESTORE FACTORY DEFAULT SETTINGS**

# **Warning:**

Restoring the Factory Default Settings will delete all configuration information on the phone. Please backup or print all the settings before you restore to the factory default settings. Grandstream is not responsible for restoring lost parameters and cannot connect your device to your VoIP service provider.

Please follow the instructions below to reset the phone:

- Press MENU button to bring up the keypad configuration menu;
- Select "System" and enter;
- Select "Operations Factory Reset";
- A warning window will pop out to make sure a reset is requested and confirmed;
- Press the "Yes" softkey to confirm and the phone will reboot. To cancel the Reset, press "No" softkey instead.

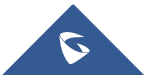

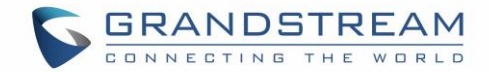

### **EXPERIENCING**

## **GXP2130/GXP2140/GXP2160/GXP2170/GXP2135**

Please visit our website: [http://www.grandstream.com](http://www.grandstream.com/) to receive the most up- to-date updates on firmware releases, additional features, FAQs, documentation and news on new products.

We encourage you to browse our [product related documentation,](http://www.grandstream.com/our-products) [FAQs](http://www.grandstream.com/support/faq) and [User and Developer Forum](http://forums.grandstream.com/) for answers to your general questions. If you have purchased our products through a Grandstream Certified Partner or Reseller, please contact them directly for immediate support.

Our technical support staff is trained and ready to answer all your questions. Contact a technical support member or [submit a trouble ticket online](https://helpdesk.grandstream.com/) to receive in-depth support.

Thank you again for purchasing Grandstream IP phone, it will be sure to bring convenience and color to both your business and personal life.

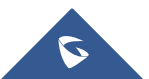